# International Electronics, Inc. Hub Manager Professional 7 Access Control Software User Manual

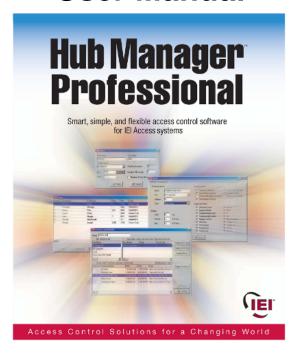

This equipment is designed to be installed and serviced by security and lock industry professionals.

| For Support Please Contact: |
|-----------------------------|
| Company Name:               |
| Phone:                      |

Copyright 2005 International Electronics, Inc. Hub Manager Professional 7 Software User Manual \ Help File 6045011, Rev 7.1, D1

# **Table of Contents**

| Chapter 1: | <b>Using Online He</b>                                                                                          | elp                        |                                                                              |
|------------|----------------------------------------------------------------------------------------------------|----------------------------|------------------------------------------------------------------------------|
| Chapter 2: | 1 Using Help<br>Foreword                                                                                        |                            | 1                                                                            |
| Chapter 3: | Installation                                                                                                    |                            |                                                                              |
| Chapter 4: | 1 Installation Overview                                                                                         |                            | 7                                                                            |
| Chapter 5: | 5 System Setup Taski<br>6 PDA Software<br>7 Uninstall                                                           | relist                     | . 19<br>. 22<br>. 24<br>. 26<br>. 28                                         |
| Chapter 6: | 6 Exit                                                                                                    | word                       | . 40<br>. 55<br>. 56<br>. 56                                                 |
|            | PDA Connection LAN/WAN Connect Dynamic IP Add Dynamic IP Add Static IP Addres Modem Connection Managing Stand-A | ress, non-expiring leases. | . 58<br>. 60<br>. 61<br>. 63<br>. 64<br>. 64<br>. 70<br>. 73<br>. 73<br>. 79 |
|            | 5 TimeZones                                                                                                    |                            | . 82                                                                         |

| 6 Doors          | į                 |               | 86 |
|------------------|-------------------|---------------|----|
| Hub              | Controllers       |               | 93 |
| prox.            | pad plus          |               | 93 |
| LS2\I            | <b>,</b>          |               | 94 |
| Door             | Wizard            |               | 95 |
| 7 Acces          | s Levels          |               | 96 |
| 8 Acces          | s Level Wizard    | d1            | 02 |
| 9 Users          |                   | 1             | 03 |
| User             | List Import Wi    | zard1         | 14 |
| Add              | User Group        | 1¹            | 17 |
| 10 Holida        | ays               | 1             | 19 |
| Chapter 7: Comr  | nunication        | ıs            |    |
| 1 Secur          | ity Chip          | 1             | 22 |
| 2 Comm           | nunications Me    | enu1          | 22 |
| 3 Impor          | t Door Settings   | s1            | 22 |
| 4 Impor          | t\Export Doors    | s 1           | 23 |
| 5 Netwo          | ork Query         |               | 25 |
| Chapter 8: Tools | I                 |               |    |
| 1 Tools          | Menu              | 1             | 27 |
|                  |                   | 1             |    |
| •                | - 3               | 1             |    |
|                  | -                 | estore1       |    |
|                  | •                 | n Utility1    |    |
|                  |                   | 1             |    |
|                  |                   | 1             |    |
| 8 Sched          | luled Log Impo    | ort1          | 34 |
|                  |                   | ort Reminder1 |    |
|                  | • .               | 1             |    |
| 11 Applic        | cation Initializa | tion1         | 38 |
| 12 Indexi        | ing               | 1             | 38 |
| 13 Option        | ns                | 1             | 39 |
| Chapter 9: Repo  | rts               |               |    |
| 1 Repor          | ts Menu           | 1             | 44 |
| 2 Log F          | ilter             | 1             | 44 |
| 3 Time           | Management        | 1             | 48 |
| 4 Misc.          | Log Reports       |               | 49 |
| 5 Assig          | nment Reports     | 3 1           | 50 |
| 6 Datab          | ase Printing      | 1             | 59 |
| 7 Audit          | Report            | 1             | 60 |
|                  |                   |               |    |

|           |                    | Contents                 | 3     |
|-----------|--------------------|--------------------------|-------|
|           |                    |                          | - III |
|           | 8 Archive Viewer   |                          | 161   |
|           | 9 Generate Data fo | r External Report Writer |       |
|           |                    | nort Errors              |       |
| Chapter 1 |                    |                          |       |
|           | 1 Error Messages   |                          | 164   |
|           | 2 Glossary         |                          | 164   |
|           | 3 Help             |                          | 166   |
|           | 4 Check for Update | es                       | 166   |
|           | 5 Check for Custor | n Updates                | 170   |
|           | 6 About            |                          | 171   |
| Chapter 1 | 1: Obtaining Te    | echnical Support         |       |
|           | 1 Obtaining Techni | ical Support             | 173   |
| Chapter 1 | 2: Copyright In    |                          |       |
|           | 1 Copyright Inform | ation                    | 174   |
| Index     |                    |                          | 175   |

# **Chapter 1: Using Online Help**

# 1.1 Using Help

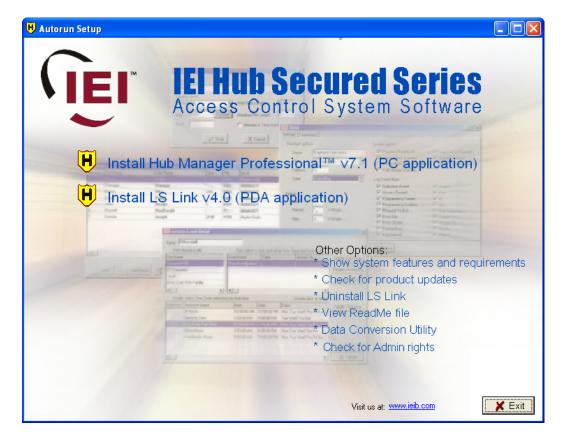

# **Hardcopy Version**

Some references in this manual are designed for use with the electronic version. The electronic PDF version can be found in the following folder:

 $\label{lem:condition} C: \Program Files \IEI \HubManager \Pro7 \Program \HubManager \Pro7 \Manual.pdf$ 

### **Electronic Version**

An electronic help system such as this one for Hub Manager Professional quickly displays advice and instructions about the Hub Manager Professional software when you select the Help item in your menu bar or by pressing **F1** when any form is open. You can obtain this online help without interrupting the work you are doing and without looking through a paper manual.

This help system is context sensitive, meaning that if you press **F1** while the User Edit form of the program is open, then the help file will open to the topic that describes editing users.

After the Hub Manager Professional Online Help window opens, you'll see a choice of tabs: Contents, Index, Search and Favorites

- Select the Contents tab to browse through topics by category, much like the Table of Contents to a book.
- Select the **Index** tab to see a list of index entries: either type the word you're looking for or scroll through the list.
- Select the **Find** tab to search for words or phrases that may be contained in a Help topic.
- Select the **Favorites** tab to save a bookmark to certain Help topics for quick reference at a later time.

# **Chapter 2: Foreword**

### **About This Manual**

This manual is designed for users of **IEI Hub Manager Professional 7** software in conjunction with **HC500**, **Hub+\Max**, **MaxII v1**, **MaxII v2**, **LS2\P**, and **prox.pad plus** controllers. All installation, setup, operational information and procedures, accompanying screen captures and other relevant material is contained in this manual.

### **Safety Warnings and Cautions**

When handling a printed circuit board, to guard against possible static discharges, touch a grounded object BEFORE touching the board. Static shock can render the product unusable.

### **Design Change Disclaimer**

Due to design changes and product improvements, information in this manual is subject to change without notice. IEI assumes no responsibility for any errors that may appear in this manual.

### Reproduction Disclaimer

Neither this manual nor any part of it may be reproduced, photocopied, or electronically transmitted in any way without the written permission of IEI.

### **Technical Support**

Should you experience any difficulty installing or operating the Hub Manager Professional software, please contact your installation/service company or IEI at 800-343-9502.

### **Using this Manual**

This manual, your reference to the Hub Manager Professional software, accompanies the Hub Manager Professional software installed with your access control system. This manual contains the following topic sections, along with others:

### Overview

Provides a description of this softwares functionality

### System

Explains the menu choices available on the System menu

### **Database**

Describes the various program databases

### Communications

Details how to use the Database, Time and Date, and Log Retrieval functions

### **Tools**

Details the Tools menu options.

### Reports

Supplies procedure for selecting the various types of available reports and shows examples of each

### LS Link PDA Software

Describes IEI's LS Link PDA software and explains how to install it

### **Obtaining Technical Support**

Describes how to obtain technical support for this software, and how to prepare to make a technical support request

### Glossary

Contains commonly used terms and definitions.

### Manual Conventions: Keys, Selections, and Commands

The type style, terminology, and references to important information used in this manual are intended to make the manual easy to use. The following sections describe these conventions.

The following terms are used to indicate commands, which you must execute, or selections you must make, using the mouse or keyboard:

### **Bold Face Type**

All keyboard keys you must press or menu items you must select are highlighted in bold face type.

### <F7>

Keyboard keys you must press are contained within carets.

### <Alt> <F>

Represents a Windows accelerator key or combination key you must press. Hold down the <Alt> key, then press the indicated key.

### Click

The Click command means you must click the LEFT mouse button once, unless the right mouse button is indicated (as in Right-Click). [For command buttons, you can also use the Windows accelerator key (<Alt> plus the underlined character) associated with the item to activate the item. For example, the accelerator key for the Start menu's Run... command is <Alt>+R.]

### Double-Click

Indicates two rapid clicks of the left mouse button. [You can also select the specified item by highlighting it (using the arrow keys or <Tab> key), pressing the space bar to select it, then pressing the <Enter> key.]

### Select or Highlight

Select or highlight an item by clicking on it or by using the TAB key to bring focus to a component and then acting upon that component by pressing the <ENTER> key or the SPACEBAR.

### **Press**

Press the specified key or keys on the keyboard.

### Drag

The Drag command follows standard Windows usage: select the desired item, click and hold down the left mouse button, move the mouse pointer to the desired location, then release the mouse button.

### **Menu Selections**

When a series of two or more menu choices is presented, the menu commands are separated by a vertical bar like this: System > Login. A menu choice is always specified by its complete choice path. That is, the Main menu selection is given first, along with any subsequent menu selections needed to get to the final menu choice. For example, Database > Doors means first choose Database from the Main menu, then choose Doors.

### Save, Cancel, and Done Commands

Most screens and\or dialog contain two command buttons that are used to close the dialog box: Save and Cancel.

When you select the **Save** button, the program saves the current data or settings and returns to the previous screen.

When you select the **Cancel** button, the program discards any and all edits and then returns you to the previous screen.

A **Done** button will be displayed when no data is being edited, such as when you are viewing one of the directories: Sites, Time Zones, Doors, Access Levels, Users, Holidays or Operators. When you select the Done button, the program will simply close the current screen (window) and return you to the main screen of Hub Manager Professional.

### **Window Types**

This software uses Microsoft Windows conventions and terminology regarding how information is presented on screen. In general, information is displayed in bordered windows called dialog boxes, or windows, or screens, or forms. For further information, refer to the Microsoft Windows documentation. The table on the next page lists the four dialog or window types used in this manual.

### **Window or Dialog Type Description**

Application dialog Used for operator data entry, or to present information for operator selection; usually referenced by the title of the application dialog, such as Password dialog.

### Confirmation dialog

Presents the OK or Cancel command button choices to accept or reject an action.

### Main window

Displays initially whenever the software starts up; contains a menu and command buttons that provide access to program functions.

### Message box

Presents information that the operator must acknowledge.

### **Dialog Tabs**

Some dialog windows or boxes use a tabbed display to categorize information. See the example below. Selecting a tab displays the information or data entry items associated with that tab. The location of such information is referred to by the name of the tab, such as the Door Settings tab or the Time Zones tab.

# **Chapter 3: Installation**

### 3.1 Installation

This section provides a general description of the **IEI Hub Manager Professional 7** software. It also supplies procedures for installing or using various Hub Manager Professional 7 software components. Hub Manager Professional is an access control management program for Microsoft Windows operating systems (2000/XP) used in conjunction with IEI's access control equipment.

### **Operating Systems**

Hub Manager Professional is qualified to work on Windows 2000, XP Home, and XP Professional

All software must be installed using an Windows Administrator password, but the program can be used by a standard Windows logon. Failure to install the applications may result in error messages and an incomplete installation.

### Installing the Hub Manager Professional software onto the PC

1. Insert the installation CD.

**NOTE:** On most computers, the Autorun program launches automatically. If it does not, select **Start > Run**, browse to the CD-ROM drive, select the **Autorun.exe** file, then select **Open** and **OK**.

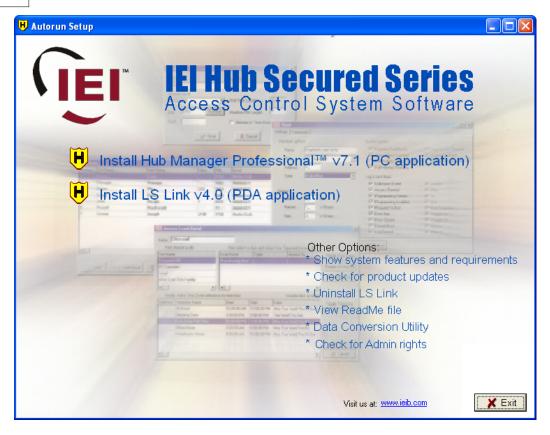

- 2. Select **Install Hub Manager Professional 7**, the top choice in the screen. The Install program displays a Welcome screen.
- 3. Select **Next**. The Software License Agreement screen displays.
- 4. Use the scroll buttons to scroll through and read the agreement. Signal your acceptance of its terms by selecting **Yes**.
- 5. Use the scroll buttons to scroll through and read the information, then select **Next**. The Start Copying Files screen displays.
- If the listed current settings are acceptable, select Next. If not, select Back and change the desired settings. Various "Copying files" messages display while the installation continues. When the installation finishes, the Setup Completed screen displays.
- 7. It is highly recommended that you view the **ReadMe** file because it contains late breaking information, which may not be in this documentation at time of print.
- 8. Select the corresponding check box and Finish.
- 9. The Hub Manager Professional 7installation is complete.

### LS Link Software Installation

**NOTE:** Refer to the PDA Software section for additional details on using the LS

Link PDA software.

# IMPORTANT NOTE FOR CURRENT LS Link PDA SOFTWARE USERS: If you are currently using a version of the LS Link PDA software that was distributed with a version of software prior to Hub Manager Professional 7, then you must install the latest LS Link version that ships with Hub Manager Professional 7. Use of the previous version of PDA software will result in incorrect operation. The version of PDA software you must have to operate with Hub Manager Professional 7 must be version 4 or greater. To check your version of PDA software, go to the main screen of the LS Link PDA software, and tap the titlebar where it says LS Link. A Help menu then appear. Now select About to display the version number. If this number is less than 4, then you must perform the installation from the Hub Manager Professional 7 CD.

- 1. Select **Install LS Link** (on the Hub Manager Professionalinstall CD)
- The install program displays a Confirmation Screen. This message is
  displayed to remind the user that Palm Desktop and HotSync Manager
  software must be installed prior to installing LS Link software. If either of
  these applications are running, then the installation will ask if you want it to
  turn them off for you. The install will not continue until both applications are
  closed.
- Select OK.
- Select the individual PDA's you want the LS Link program installed onto, or you can select the 'All' checkbox to place the application onto all of the current PDA's. Select **Done** to continue.

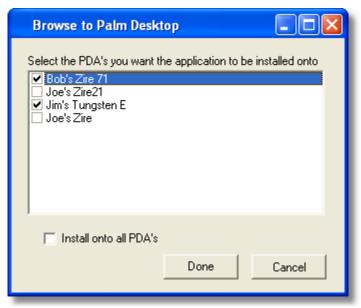

5. Following the steps in this screen will result in the LS Link software being loaded onto the PDA the next time you perform a HotSync with the PDA.

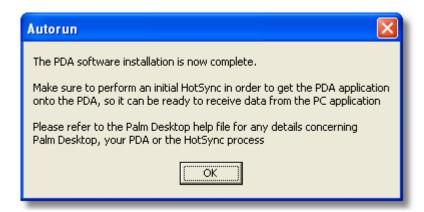

6. Now perform a HotSync with each of the PDA's that you decided to install the PDA software to. You will then see the LS Link program icon in the applications screen of those PDA (see figure below).

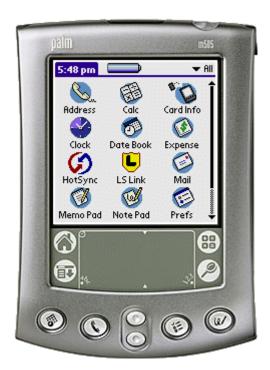

# **Chapter 4: Overview**

### 4.1 General Overview

Additional information not contained in this manual may be found in the ReadMe.txt file located at:

Start > Programs > Hub Manager Professional 7 > ReadMe

### **Operating Systems**

Hub Manager Professional is qualified to work on Windows 2000, XP Home, and XP Professional.

All software must be installed using a Windows Administrator password, but the program can be used by a standard Windows logon.

### **Starting Hub Manager Professional**

Once the Hub Manager Professional program is installed successfully, you can start it in two ways.

- 1. Double-click the **Hub Manager Professional** shortcut icon that the install program placed on your computer desktop.
- Select Start > Programs and double-click on the Hub Manager Professional 7 shortcut. The Hub Manager Professional Main window displays. (The first time you start the program, you are prompted to enter Contact information in a small dialog box. Enter this information and select Save to save it.

### **Entering Your Login**

The default <u>login</u> name is "HUBMAN" and the default password is "HUBMAN" (upper case for both).

### **Changing Initial Login Name and Password**

IEI strongly recommends that you change the factory-default initial Password of "HUBMAN" (and write it down and store in a safe location) as soon as possible after installing your Hub Manager Professional software successfully.

Go directly to **Database > Operators** and edit the <u>operator</u> in the system. This default operator can not be removed, and none of the associated options can be disabled. The "name" and "password," however, can be changed. You also use this special operator to change the Contact information in the Help > About box. If you forget the login name and password, please contact your installer. If you ever choose initialize to the "operator" database, the default of "HUBMAN" and "HUBMAN" will once again work.

### Major Features in Hub Manager Professional 7

### **Password Security**

This feature requires password entry before allowing an <u>operator</u> access to Hub Manager Professional software functions. A 2-part <u>login</u> is used. This password should be changed after initial installation, periodically thereafter, and whenever the list of personnel who use the software changes. The factory default login is name: HUBMAN password: HUBMAN. (Names and Passwords are case sensitive)

### Main Screen

This dialog box provides organized access to the setup information used to configure your Access Control System. "Power" software users can employ the toolbar buttons for fast access to all functions, without having to use menu commands for navigation. New and occasional software users can access the same functions via the Hub Manager Professional menu system, eliminating the need to rely on the user's memory for the location of each function in the software.

### **User List**

The Hub Manager Professional user list provides a convenient means of specifying the access credentials of <u>users</u> in the system. An available <u>wizard</u> lets you import names from a CSV (comma separated value) file when creating users. A CSV file is a simple text file that separates the fields with commas.

### **Transaction Logs**

The Hub Manager Professional software can be used to retrieve the transaction logs from controllers, save the transactions into the database, and view and print the reports based on the data. Transaction Logs can be exported in a comma-delimited format, which is the default format for data import used by Microsoft Excel.

### Operator Logon

Unlimited <u>operators</u> can be created; each operator can be assigned permissions to any combination of screens; each operator can be assigned "Read" or "Write" access to certain areas. Name and password are case sensitive. Operators can be established without a password by not enabling the password for that operator.

### **Time Zones**

An unlimited number of <u>Time Zones</u> can be created; each controller can choose up to 8 time zones from that list. Each Time Zone must be named uniquely.

### **Auto Unlock Time Zones**

Of the 8 Time Zones that can be assigned to most controller types, each one can be designated as an Auto Unlock, which works as an auto unlock for that door controller only, as long as that particular door controller has the Auto Unlock system option available and that option is enabled.

### **Sites**

Up to 1,000 <u>Sites</u> can be created using Hub Manager Professional. Each site can consist of any device type and connection type These sites share users from the

same list of 20,000 users. There is a limit of how many doors can be included in each site type, but that number is based on the controller type. If you have more doors than is allowed in a site, then you must create another site and add the overflow to that second site.

|               | Maximum Doors Allowed Per Site |
|---------------|--------------------------------|
| HC500         | 64                             |
| Hub+\Max      | 64                             |
| MaxII v1      | 64                             |
| MaxII v2      | 64                             |
| LS2\P         | 300                            |
| prox.pad plus | 32                             |

### **Door Time Zones**

Only Time Zone names are shown on the screen when a certain door is selected in the Access Levels screen. You can select on any of the Time Zones to see the detail of that Time Zone.

### **Door Controller Type Selection**

Enables features supported for that door controller type.

### Access Levels

Virtually unlimited <u>access levels</u> can be created. Each must be named uniquely (example, "Manager") and can be assigned access to any combination of doors with in that "Customer's" system. Access levels also maintain some settings that a user has when trying to access those doors selected in that access level, such as "User Type" (standard, toggle, log dump, or relock). Access level also specifies the "Time Zones" applied to a user. The time zones can be different for each door.

### Users

20,000 users total. A subset of <u>users</u> from the list of 20,000 users can be stored in each of the controllers in the system based upon the user capacity of the door controller type. Users are not added to doors directly, but are assigned to an Access Level that has doors assigned to it.

An available wizard lets you import names from a CSV file when creating users.

### **Users Not Assigned to Doors Directly**

Only the name, access level, and access credentials are set up on the user screen. Users are not directly assigned to door controllers, but instead are assigned to an <a href="Access Level">Access Level</a>. The access level has doors, user types, card/code types, and time zones assigned to it. Making changes to the access settings for all users that are part of the same access level, is quick and easy. Plus, adding a user to be part of a pre-existing access level only requires the new user's name and credentials to be defined.

### **Add User Group**

You can <u>add a group</u> of users with common settings such as access level, sequential card numbers, and random generation of code.

### **Holidays**

16 single date <u>holidays</u> per system. Single date Holidays are sent to all doors (controllers) in all sites.

16 block holidays per system. Block holidays are sent to all controllers in the system, which support block holidays. LS2\P controllers support Block Holidays.

### 'Connect To' Sites

Each individual site must be 'connected to' before performing either a Network Query or an Import Door Settings. It is not necessary when performing any of the options in the 'Import\Export Doors' screen. Connecting to a site is the software's process of deciding which method is used when communicating with a particular controller type, and then performing all communications initializations for that communication method. Once 'connected to' a site, you can choose to export to all doors in that site or any combination of the doors in that site.

### **Exporting to Doors**

An operator can <u>export</u> all settings or just the changes made to a site to a single door or any combination of doors. The software tracks the doors to which changes are made. Exporting just the changes to a door is less time consuming if only minimal changes were made, such as adding a new user. The initial export to a door takes the most time because all of the data is new.

When exporting with Hub Manager Professional software for the first time, IEI recommends that you uncheck the "export changes only" option. This recommendation applies to existing devices as well as new devices. This ensures that all the data in this controller is over written with data that has been created by Hub Manager Professional.

### Importing of Door Data

Allows you to print the <a href="imported">imported</a> hardware settings and re-enter the data manually into the program. This feature may not be available with controllers that are managed via PDA software. Access Level relationships are not stored in the controllers. In the case of a hard drive crash, all access levels are lost and cannot be imported from the hardware, making a rebuild of the system is extremely difficult if not impossible for complex system setups. Restoring from the database backup that was stored on removable media is the best way to recover from a system crash, because all data including the Access Levels are also restored.

### **Export Time/Date**

Allows you to set the <u>time/date</u> in the controllers. You cannot export the time or date directly to a PDA connected controller from the PC software. For PDA connected controllers the PDA software has the ability to send the time to the

controller using the time and date of the PDA itself.

For directly connected controllers (if available), the PC's clock is used. Before performing this function, verify that the Time and Date on the PC are correct.

### **Importing Transaction Logs**

You can choose any combination of the doors within a site to <u>import the transaction log</u> from and then press Start to start the import process. All new transaction log data is appended to the existing transaction log data.

### **Scheduled-Import of Transaction Logs**

You can specify the time that an Automatic Log Import is to occur. You can also set the delay (in days) between Auto-Imports. Auto-Import attempts to import from each door in each site. It will attempt to connect to each of the other sites automatically, dependant upon the connection type of that site. It attempts an import in this fashion for each site in that system. All new transaction log data is appended to the existing data.

**NOTE:** You must <u>log out</u>, but not exit, for 'Scheduled Log Import' to work properly. If an operator is logged in to Hub Manager Professional, the log retrieve will not start automatically.

### **Opening Saved Transaction Logs or Reports for Viewing**

The Operator can open the current transaction log file (containing the log information for all doors that were imported from) for viewing as well as opening archived transaction logs. If a log is saved to an archive file, it can be opened in a program such as Microsoft Excel. Most reports are stored in comma-delimited format, but some are stored in space delimited format.

### **Archiving Transaction Logs**

The current Transaction Log, which can consist of data from any combination of doors, can be **moved** into an <u>Archive</u> file if you no longer wish to use it in the new reports of Hub Manager Professional. If you perform Archiving, the Transaction Log data is now available in this Archive file. The Archive file is in CSV format, which means that you can easily open it in a CSV viewer such as Microsoft Excel.

### **Open an Archived Transaction Log**

This option lets you load an archived transaction log file into the current transaction log file for viewing.

### **Network Query**

Network Query reports Online\Offline, and Controller Type. Pictograms are used to display this information. This feature will only query the site that you are currently connected to via the Sites directory, and it attempts to query all the possible doors that could be at that site, one door at a time.

If you are performing a network Query on an PDA connected site, then the Network Query cannot speak directly to the controller. In this case the Time and

Date of the last imported Log Event will be displayed, which is useful if you would like to know the last time this device was communicated with using the PDA software.

### Operator Audit Trail

The software maintains a time/date-stamped trail of which operator logged in, a brief description of the screens that operator accessed, and a brief description of what was done in each screen. Exact details telling exactly what was changed are not given. (Example: operator John Smith logged in; Door 1 was added or modified). No filtering of the audit trail is possible to produce a customized report within Hub Manager Professional, but it can be printed to a file and opened in another program such as Microsoft Excel or Crystal Reports.

### **Operator Audit Trail Archiving**

Provides the ability to move the operator audit trail to an archive database.

### **Database Initialization**

# **WARNING:** Performing this operation will result in a loss of data. Please perform a backup first. All existing data will be lost.

The operator can select to initialize the database, just the Transaction Log, or just the Operator Audit Trail. Initializing removes all data that was entered or stored in a particular database. This is a quick way to clear all data from a certain database type. It does bring the selected databases back to a default state.

### Database Backup

Allows you to create a backup of the existing databases. These backup files can then be copied to a removable media. If the computer's hard drive crashes, you could reinstall Hub Manager Professional and then copy the backup files back to the Backup folder and then Restore these files.

### **Database Restore**

Allows you to restore Hub Manager Professional data from the backup files stored in the backup folder. This would allow you to recover from a hard drive crash or to go back to the settings stored in the backup folder. If a backup was placed onto removable media, you must first copy the files back into the backup folder and then perform the database restore routine.

### Database Conversion\Migration (if available)

A utility may be available that allows you to migrate your data from a previous version of Hub Manager Professional or another access control program into Hub Manager Professional 7. This utility (if it exists, named "Conversion.exe," may be located in C:\Program Files\IEI\HubManagerPro7\Program

### Transaction Log Report Filter

Allows you to customize the transaction log report to show only those items that meet the filter criteria, such as a date range, a specific user, a specific access level, any combination of doors, or any combination of events.

### **Time Management Report**

This report tallies the total time in the building for each user per day as well as subtracting break time from the total time and gives that number also. This report requires controllers that can produce both "User IN" and "User OUT" events. If the controllers in the system do not have both **User IN** and **User OUT** events, this report can not calculate the amount of time a user was "IN" the building. See <u>Time Management</u> for more details.

### Misc. Log Reports

Three types of canned reports are available. The first report type lets you see the very first and very last events on a particular day for each door controller. The second report type allows you to see a list of the different days that a particular user had used the access control system. And the last report type shows all the users that used the access control system on a particular day.

### **Assignment Reports**

A collection of reports that allow you to see which items are assigned to other items. Such as: "Show me all the Doors that are assigned to the selected Access Level"

### **Database Report**

This report shows all programmed items within a certain database.

### Help File

Help file is included, you are now reading it, either electronically or in hardcopy format.

Electronic Version: pressing F1 on any form will bring up a help topic relevant to the form you are currently viewing.

### Printing to Monitor (screen), Printer, or File

Every place that printing is available, a standard screen prompts the user where to print the data: monitor , printer, or to a space delimited file. This is a default format for importing text files into Microsoft Excel.

**NOTE:** To use this feature, a printer driver must be installed. If you are not using a printer for your personal computer and have no printer drivers installed, add an ASCII printer driver from your Windows CD-ROM, you can typically use the Generic / Text Only printer driver installed on most PC's.

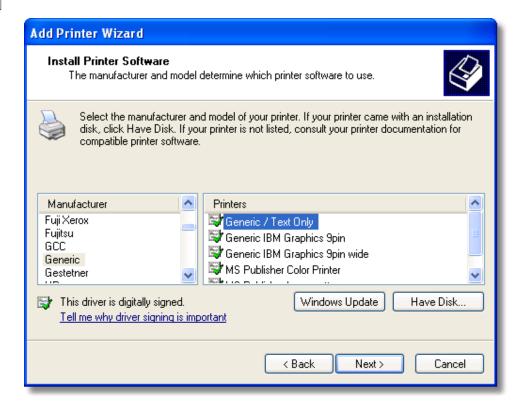

### **Default Time Zones**

One Time Zone 12:00 AM-11:59 PM, including all days of the week and holidays. This can be used for 24-hour users, that you want to give 24 / 7 / 365 access to.

### **Default Users**

Master Code with a code of 1234, and a Supervisor User with no code defined. For a complete listing of all user types and the devices that support the different user types, see the Access Levels topic.

### **Default Holidays**

No default holidays are defined.

### **Default Operator**

One default operator is set up (which is case sensitive, all upper case for both) with the name "HUBMAN" and password "HUBMAN" This operator can not be deleted nor can any option be disabled. This default operators name and password, however, can and should be changed soon after installing this software, for security reasons.

# 4.2 Initial Set Up

### **Organizing for Hub Manager Professional Access Control**

Getting ready for programming your access control system is a simple matter, as the software employs the concept of "facility work groups-schedules" for access control. This section describes the concepts involved and provides relevant procedures.

### **Facility Work Groups**

To create and control electronic access for each door in your facility, the Hub Manager Professional software uses facility work groups; examples include office workers, supervisors, or work shifts combined with their corresponding normal work times, days, and the doors they can access normally. This latter idea is known as "Access Levels." It minimizes required software programming to a simple action of transferring a mirror image of the existing facility's employee work groups and schedules into the corresponding Hub Manager Professional software screens. Access is granted by issuing each person access credentials such as a card, RF Fob, Personal Identification Number (PIN), or other form of credential, and then assigning that person to an identified facility work group called <a href="Access Level">Access Level</a> (an Access Level is a combination of each person's work group, doors, times, and days), and then downloading this access level data to the controllers.

### **Creating Access Levels**

- Create Access Levels by first identifying and grouping employees according to the following parameters:
  - logical work groups such as office, factory, supervisors, and marketing for the employees assigned to each work group
  - the normal group work schedule for each work group
  - the doors that each work group can access
  - the times that each work group can access the specified doors
- Once you finish identifying and grouping employees, transfer this access level information into the corresponding software screens ("forms") used to program facility access control parameters into the Hub Manager Professional software.
- When you finish transferring access level information into the software screens, download each completed software screen ("form") into the system's controllers, to control specified door access with Readers and Keypads.

### **Database Programming Screens ("forms")**

The major Hub Manager Professional database programming screens (a.k.a. forms) include:

### Sites

If more than one location is involved, input and identify the additional sites in this form

### **Time Zones**

Input logical facility work group schedules by days and times

### **Holidays**

Dates when access can be denied to some and granted to others, based upon the setup of the Time Zones

### **Doors**

Identify each controlled door by name and specify a few basic monitoring parameters here

### **Access Levels**

Combines the doors and times into an assignable access control structure that can be assigned to each user

### Users

Assign each employee or visitor an access credential combined with an Access Level that can control employee or visitor access by door, time, day of week and even holiday automatically

### **Preparing for Access Control Programming**

Use normal employee work times to create logical automated access control by group and doors as follows:

- For each site in your facility, identify and list all doors to be controlled by name and location.
- 2. Example: Lobby, Computer Room, Accounting, Manufacturing, etc.
- 3. List the groups of people who work at or regularly visit the facility, their normal work schedules, and the doors they can access.

### Examples:

### **General Office Workers**

8 AM through 6 PM. M-F

Lobby, Employee Entrance, Computer Room

Names: (List them here) (first and last names)
General Supervisors

24 hours a day, 7 days and holidays

### All doors

Names:(List them here) (first and last names)

### Marketing

7 AM through 7 PM M-F

All but Accounting

Names: (List them here) (first and last names)

### Tech Support

7 AM through 7 PM, M-F

### Lobby

Names: (List them here) (first and last names).

- Transfer the information into the Hub Manager Professional software as described in the Transferring Work Schedule section.
- 5. Download the access control information to the controllers as described in the export to doors section.

### **Preparing Work Schedule**

To transfer your current facility's work schedule into the Hub Manager Professional software, follow subsections below.

# **Preparing Sites**

If your system controls more than one site, use the <u>Sites</u> screen in the Hub Manager Professional software to identify each site, identify its controllers, and establish the necessary information for communications. Programming, reporting, and communication routes with each site are then linked automatically into the Hub Manager Professional software.

### **Preparing Time Zones**

In the Hub Manager Professional <u>Time Zone</u> programming screen, transfer the times that reflect the various schedules identified in the previous section. Example: For Time Zone, fill in each line to reflect each separate possibility of times, days, and holidays applicable to your employee work schedules.

General Office Workers: 8 AM through 6 PM. M-F

General Supervisors: 24 hours a day, 7 days and holidays

Marketing: 7 AM through 7 PM M-F Tech Support: 7 AM through 7 PM, M-F

### **Preparing Doors**

In the Hub Manager Professional <u>Door</u> programming screen, transfer each door's identification into the system, by entering the door name and Time zones that are active for the door. In this screen, enter the activities to be monitored and reported, such as electric lock timer for ADA, auto unlock-relock, forced door, and door ajar (propped door) events.

### **Preparing Access Levels**

As noted earlier, the *Access Level* concept allows a single-phase entry method for assigning employees and visitors to the appropriate door and time access control.

- 1. Using the Hub Manager Professional <u>Access Levels</u> programming screen, transfer the identified work groups from your list.
- 2. Assign logical titles for each group's access level by their type of employee work group.
- 3. Select appropriate time zones and doors.

Example:

Marketing: 7 AM through 7 PM M-F All doors but Accounting

Create an Access Level titled "Marketing," and then select the appropriate

time zone number(s) and doors that reflect the Marketing" group.

### **Preparing Users**

Using the Hub Manager Professional <u>User</u> screen, fill in the names, access credentials and select the Access Level (for example, marketing, supervisor). This single step directs the software to create each employee's access privileges automatically.

### Managing and Programming System Alarms

Door Contacts can be monitored, and door ajar (propped door), forced door events annunciated for response.

- Define how long each door can remain open before the door open event is annunciated.
- 2. Transfer the identified times for each door's information to the Doors screen in the Hub Manager Professional software.
- 3. To annunciate a held open or a forced door event, first define the action to be taken. Examples include "report the event" or "close a relay"; then add this desired action to the door information.

### **Providing for a Secure System**

This procedure involves defining operators and the respective privileges for each.

- Define which operators are allowed to program the Hub Manager Professional system and exactly which programming actions each is permitted.
- Using the <u>Operator</u> screen, specify all tasks/parameters that each operator is allowed to control, change, report on, or save. Each operator has his/her own password for logon and then can access only their assigned tasks.

# 4.3 Menu System

### **Describing the Menu System**

The menu system of the software includes the following commands:

### SYSTEM

System Manager

Login

Logout

Change Password

Exit

### DATABASE

Operators

Sites

Time Zones

**Doors** 

Access Levels

Users

### **Holidays**

### **COMMUNICATIONS**

Import Door Settings
Import\Export Doors
Network Query

### **TOOLS**

Log Archiving

**Audit Archiving** 

<u>Database Backup/Restore</u>

**Database Conversion Utility** 

Run Com Port Test

**External Tools** 

Scheduled Log Import

**Table Initialization** 

**Indexing** 

**Application Initialization** 

**Options** 

### **REPORTS**

Log Filter

Time Management

Misc Log Reports

**Assignment Reports** 

Database

Audit

**Archive Viewer** 

Generate Data for External Report Writer

Scheduled Log Import Errors

### **HELP**

Help (you're reading it right now)

Check for Updates

**Check for Custom Updates** 

**About** 

# **System Main Menu Commands**

The System main menu commands provide access to functions that are used for system configuration or maintenance.

### **System**

Provides a means of:

- launching the System Manager feature which allows you to create, delete, and switch between other Hub Manager Professional databases you have created
- "logging into" the program
- "logging out of" the program

- modifying current login password for the currently logged in operator
- exiting the program

### **Database**

Contains options necessary for setting required system parameters to operate the door controllers, according to rules established for secure access to protected areas.

### Communications

Allows you to import the transaction log, which documents user activity from individual door controllers to the personal computer database.

### **Tools**

Permit you to maintain the program's databases, back up the databases, ensure proper communications with door controllers, as well as gain access to other utilities.

### Reports

Supplies tools for processing and extracting of data from the program's databases, such as summary forms, user lists, user activity lists, forms, etc.

### Help

Supplies access to online help information.

### **Selecting the System Menu Item**

The <u>System</u> option contains menu choices that allow you to <u>log into</u> the system, <u>log out</u> of the system, <u>change your password</u>, and exit from the program. Select **System** from the main menu. The System drop-down menu displays.

# 4.4 Running the software

Once the Hub Manager Professional program is installed successfully, you can start it in two ways.

- Double-click the Hub Manager Professional 7 shortcut icon that the install program placed on your computer desktop or on the shortcut on the Start Menu.
- 2. Select **Start** > **Programs** and double-click on the Hub Manager Professional 7 shortcut. The Main window displays, with the Login form.

**NOTE:** The first time you start the program, you are prompted to enter support contact information in a small dialog box. Enter the contact information and select **Save** to save it. This information can be changed by going to **Help > About** while the administrator operator is logged in.

### **Entering Your Login**

The default <u>login</u> name is "HUBMAN" and the default password is "HUBMAN".

Both are case sensitive.

### **Navigating through the Program**

The following steps depict the path of a "typical" user through the software. Your situation may differ somewhat, dependant upon the door controller type and communication type you are using.

- Install the door controller hardware successfully and program the controller address into each door controller (if required by that particular controller type); next, make all the necessary "controller-to-PC" wiring connections (see the hardware manual for programming/installation details).
- Change the default <u>Login</u> (Name and Password) as soon as possible after installing the Hub Manager Professional software.
- Go to the <u>Overview</u> section and read this material to learn the basic concepts behind setting up <u>Sites</u>, <u>Time Zones</u>, <u>Holidays</u>, <u>Doors</u>, <u>Access Levels</u>, and Users.
- 4. Run the Hub Manager Professional program.
- Create all of your <u>Sites</u> using **Database > Sites > Add** button.
- 6. Create the Time Zones needed for your system requirements.
- 7. Create Holidays as applicable.
- 8. Create <u>Doors</u> and assign the Time-Zones needed in each door controller, and modify any of the default controller options as needed.
- 9. Diagnose the customer's system by identifying the common groups of users that have identical access privileges (<u>Access Levels</u>). Identify the different possible groups such as managers having 24 hour access to all doors in all sites, a cleaning crew that only has access on the front doors at certain times of the day and week, 1st, 2nd, and 3rd shift workers that only have access during their respective shift periods, normal Monday through Friday 9-5 AM employees, etc.
- Go to <u>Access Levels</u> and create the Access Group privileges for that **Access** Level based on the diagnosis.
- 11. Go to <u>Users</u> and create the names and define that users access credential fields.12.
- 12. Choose **Communications > Import\Export Doors** to export data to each door controller in the system. If you have directly connected controllers in your system, the Time and Date will also be updated during this process, assuming you have left the '**Update Time\Date**' checkbox enabled.
- 13. If you are managing PDA connected controllers, when you are finished exporting to all doors in all sites, you will need to cradle your PDA and run HotSync in order to send the data from the PC to the PDA. Once this step is complete, you will then visit each door controller with the PDA running the LS Link software. Refer to the <a href="PDA Software">PDA Software</a> section for the details on sending\receiving data via LS Link. You should then return to the PC with the PDA and perform a final HotSync which will let the PC host program know that the data made it to the PDA managed controllers successfully.

# 4.5 System Setup Tasklist

### Overview

The System Setup Tasklist is displayed to help guide you through the steps needed to completely and thoroughly set up a new system.

If you are managing multiple Systems using System Manager, then each new System you create will have a fresh Tasklist, since all of these Tasks are related to each individual System.

Clicking on any of the blue links will bring you to the specific screen that performs that action. For example: if you click on the **Create Sites** link, then the Sites directory will be opened, where you can then select the Add button to create a new Site.

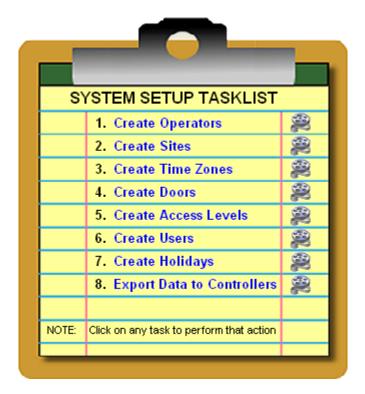

Once a task is completed, that task will be crossed off the list, the link to that task will no longer be active, and a checkmark will appear next to it showing you that the Task is completed.

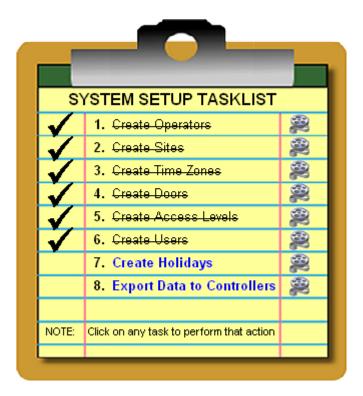

Inactive links will become active again, if the action that removed that link is no longer true. For example: if you delete a Site and there are no longer any Sites left in the System then the **Create Sites** link will once again become active.

There are some Tasks that do not require that you actually *Add* an item, but it is required that you at least visit that screen in order to have that Task seen as completed. The Tasks that you are required to at least visit are: Create Time Zones, Create Holidays, and Create Operators. The other Task that is not actually monitored for success is Export Data to Controllers. Just the act of opening the Export screen is enough to complete this particular Task.

It is recommended that the Tasks be performed starting with the first Task and ending with the last Task. Several Tasks require that other Tasks be completed first. In these cases, you will be brought to the Task that is required. For example: if the very first Task you select is **Create Doors**, you will receive a message saying that you must create a Site before you can add a door, and you will then be brought to the Sites directory where you should then add a Site.

Once all of the items in the System Setup Tasklist are complete, the list will be removed from sight. Once the Tasklist is removed, certain action you perform may bring make the Tasklist visible again. These actions include:

• performing a Database Restore from a dataset that does not have all of the

required Tasks completed (**Tools** > **Database Restore**)

- performing a Tools > Database Initialization
- enabling the option that says to display the Tasklist even if all tasks are completed

### 4.6 PDA Software

### LS Link PDA SW

LS Link is IEI's PDA software designed for communication between Hub Manager Professional and LS2\P controllers. IEI's LS2\P controllers are standalone fully integrated electronic access control door locks that communicate via infrared to a Palm OS PDA. These controllers have two way infrared communications capability. By employing a PDA and the LS Link PDA software, IEI's controllers can be part of an overall access control system all managed by Hub Manager Professional.

**NOTE:** Refer to the section titled <u>Installation</u> for details on installing the LS Link PDA software.

### **LS Link System Requirements**

The following are a list of required equipment in order to use LS Link PDA software

- IEI's Hub Manager Professional 7 software
- PDA with Palm OS 3.5, 4.x, or 5.x
- HotSync software (provided by PDA vendor)
- 250KB of available memory on the PDA for each controller you are managing.
- See the ReadMe file for the most recent list of known compatible PDA models. the ReadMe is located in Start > Programs > Hub Manager Professional7 > ReadMe

### PDA Data Transfers

The PDA acts as the "connection" between Hub Manager Professional and the door controllers. Data transfers in either direction must occur in a series of operations, involving the intermediate HotSync step.

# **Exporting From Hub Manager Professional to the PDA**

When exporting to a PDA connected site, Hub Manager Professional creates data files that will be transferred to the PDA the next time a HotSync Manager session is executed. Refer to the <a href="Export to Doors">Export to Doors</a> section for details on exporting data.

- Choose Communications > Export to Doors, and enable the Export Changes Only option, then select the Start button and wait for the communications to finish.
- 2. Set the PDA in its cradle and initiate **HotSync** with the PDA.
- Take the PDA to the controllers and export to each door using the Imp/Exp button in LS Link, and follow the prompts

- Go back to the PC and set the PDA in its cradle and initiate a HotSync with the PDA. Log data is now on the hard drive awaiting import into Hub Manager Professional.
- Choose Communications > Import\Export Doors, and enable the Import
  Transaction Log option, then select the Start button and wait for the
  communications to finish.
- All data between Hub Manager Professional and the controller is fully synchronized.

LS Link automatically handles all existing door data during the HotSync Manager process. All door export data from the Hub Manager Professional stored on the PDA prior to the start of the HotSync Manager session is deleted from the PDA memory. All log event data from the doors stored on the PDA prior to the start of the HotSync Manager session is transferred to the PC for import by Hub Manager Professional. Once the HotSync Manager has completed run LS Link from the PDA Application Screen. LS Link's main screen has three buttons and a Site drop down list.

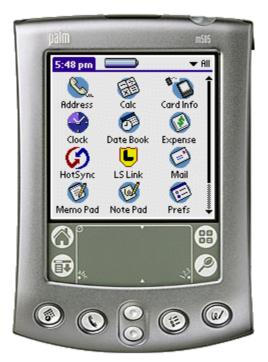

The title bar information symbol (in the upper right) is functional in all LS Link screens. Selecting the information symbol will provide you with definitions and descriptions of the features/functions and data presented in the current screen.

### Imp/Exp Button

Initiates communication services. Communication services are: door identification, download of event data from a controller, and upload of new configuration data to a controller.

### **Files Button**

 Displays the door management screen and provides access to advanced functionality.

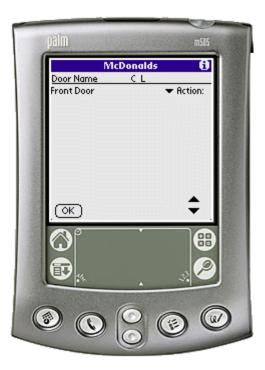

- Any door controller with a checkmark in the C column denotes that configuration data is stored on the PDA that has not been sent to the relative controller. This is useful to know what doors you still need to visit.
- Any door controller with a checkmark in the L column denotes that transaction log data is on the PDA that has not been transferred to the PC via a HotSync operation.

### **Settings Button**

Displays settings for the LS Link program itself.

### **Site Drop Down List**

Contains an alphabetical list of the Sites that door data exists for in the PDA's memory. The Site shown in the Main Screen is the currently active site. All operations within LS Link are performed on the currently active site. When LS Link is launched, the Site Drop Down List will now contain a single entry for each site

for which doors were exported. The list is arranged alphabetically and initially, the active site is the first on the list.

# Setting Up Your PDA to Communicate with LS2\P Door Controllers

We can now select a site from the Site List in the Main Screen. If you only have a single site, it will be automatically selected when LS Link is launched. After you have selected a Site, select the Settings button. The Configuration Screen will appear. LS Link offers a number of program preferences that can be selected in this screen. These items are global – meaning they influence the way LS Link functions as a program independent of the currently active site.

The Configuration Screen has several settings: Auto Export Time/Date, Auto Import Log, Comm Method and Comm Speed.

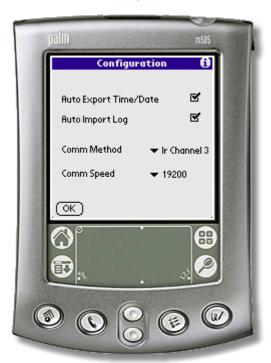

#### Auto Export Time/Date

When selected, LS Link will automatically update a device's stored time and date whenever communication is established with a device. This option is turned on by default. It can be turned off if you know the Time of the PDA should not be sent to the controller, in the case where you are crossing over a Time Zone boundary.

### **Auto Import Log**

When selected, LS Link will automatically retrieve the event log from the device without prompting the user. When this option is not selected, LS Link will display a

message box letting the user know how many events the device contains and prompt them to choose to retrieve the log if they desire. This option is turned off by default.

### Comm Method

Because there are differences in the way the different models of the Palm PDA hardware access and use the infrared outputs of the PDA, there is a drop-down list allowing selection of what 'IR Channel' (infrared) LS Link is going to use.

Here is a list of known compatible PDA's and the 'IR Channel' (infrared) setting that should be set in the LS Link PDA application.

| Make       | Model            | 'IR Channel' Setting (infrared) |
|------------|------------------|---------------------------------|
| Aceeca     | Meazura          | 2 2                             |
| Handspring | Visor            |                                 |
| Kyocera    | 7135 Smart Phone | 2                               |
| Palm       | IIIc             | 1                               |
| Palm       | IIIx             | 1                               |
| Palm       | Illxe            | 1                               |
| Palm       | m105             | 2                               |
| Palm       | m125             | 2 2                             |
| Palm       | m130             |                                 |
| Palm       | m500             | 2                               |
| Palm       | m505             | 2 2                             |
| Palm       | m515             | 2                               |
| Palm       | V                | 1                               |
| Palm       | Vx               | 1                               |
| Palm       | VIIx             | 1                               |
| Palm       | Tungsten E       | 3                               |
| Palm       | Tungsten E2      | <u>3</u><br>5                   |
| Palm       | Tungsten T       | 3                               |
| Palm       | ΤX               | 5<br>3                          |
| Palm       | Tungsten T2      | 3                               |
| Palm       | Tungsten W       | 2                               |
| Palm       | Tungsten C       | 4                               |
| Palm       | Zire             | 3                               |
| Palm       | Zire 21          |                                 |
| Palm       | Zire 71          | 3<br>5                          |
| Palm       | Zire 72          |                                 |
| Palm       | Zire 31          | 5                               |
| Sony       | Clie SJ20        | 2                               |

Models with known problems: Palm Tungsten T3

An updated list of known compatible PDA's may also be available at www.ieib.com

or in the ReadMe file located at:

# Start > Programs > Hub Manager Professional 7 > ReadMe

If your PDA is not in the known compatible PDA list then there is still a chance that it may work, but there is no guarantee. You may also use the following PDA descriptions to help you choose the best IR Channel setting:

- IR Channel 1 (infrared) Older PDA's, such as the Palm IIIxe require this setting
- IR Channel 2 (infrared) This setting is used for PDA's running Palm OS 4.x or 5.x and the PDA does not have an OMAP logo on the back of the PDA
- IR Channel 3 (infrared) Select this setting for PDA's that display an 'OMAP' logo on the back of the PDA, see the OMAP logo below.
- IR Channel 4 (infrared) See the list above for PDA models that use this setting
- IR Channel 5 (infrared) See the list above for PDA models that use this setting
- Emulator This setting should never be selected

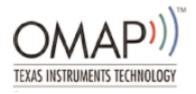

#### Comm Speed

Drop-down list allowing selection of the baud rate to communicate to the device. The default setting is 19200 and should not be changed.

# **Exporting and Importing Data Between the PDA and the Door**

• To find out which doors have new Configuration data to be delivered, select the **Files** button on the Main Screen. The Door Management Screen will appear.

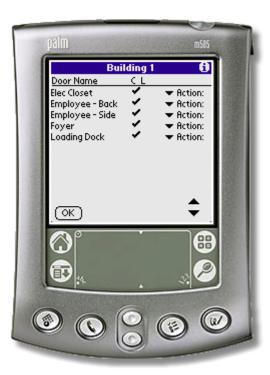

 The Door Management Screen displays a list of each of the door controllers within the selected site. The table is made up of 3 columns: 'Door Name', 'C L', and Action.

#### **Door Name**

The text ID given by the user to the PC software to identify the particular device.

#### C/L

Indicates what operations are pending for the door. A checkmark gets placed in column  ${\bf C}$  when LS Link has new configuration data available to upload to the device. A checkmark gets placed in column  ${\bf L}$  when LS Link has received new event log data from the controller that has not yet been returned to the PC via a HotSync.

**NOTE:** Some doors on the PDA may not have new configuration data.

#### Action

The Action list is a drop-down list of advanced functions that can be invoked to act on the door. These actions include checking the current Time/Date on the controller, or looking at the current configuration details. Some actions such as the 'Remove' option should not be performed unless you are asked to do so by a Technical Support representative.

# Communicating with a Door

 Select the Imp/Exp button of the LS Link main screen and point the infrared port of the PDA at the infrared port of the controller as shown in the following diagrams. See the installation manual for further details on the infrared ports of the controllers.

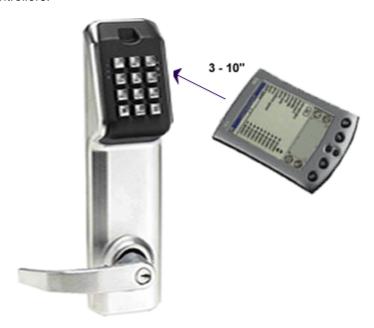

**NOTE:** The optimal distance between the PDA and the controller is approximately 3" to 10". Some PDA's perform better at the shorter range and some perform better at the longer range due to the variations in the infrared lens of the PDA hardware. Longer export and import times will result from putting the PDA either too close or too far away from the infrared receiver of the controller. This extra time is due to retries that may result from communication errors.

- The PDA application will now prompt you to "Please enter your communications code at the door". The process of unlocking communications is required in order to communicate with the controller.
- Enter a valid "Communications Unlock" user credential at the controller. See
  The <u>Access Levels</u> section for more details on using 'Comm Unlock' codes.
  The Master Code can always be used to unlock communications (the factory default Master Code is 1-2-3-4-\*).
- 4. If this is the first visit to this door, LS Linkprompts you to select the door from the list. When you visit this door again, LS Link will automatically recognize that you have communicated with this door before and will only prompt you to confirm the door name as noted in the next step.

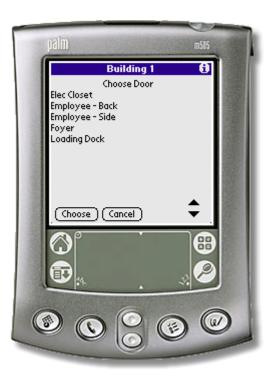

5. If you have communicated with this controller hardware before, or you just selected the door from the list in the step above, then LS Link will ask you to verify the door controller you are communicating with.

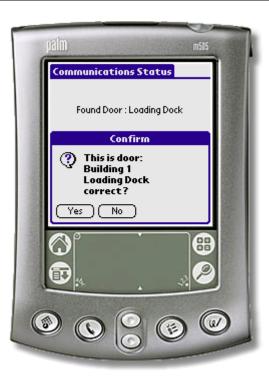

6. LS Link will then query the controller to find out how many events it has stored and prompt you with a choice to retrieve them or not. For demonstration, select 'Yes'. LS Link now displays a status bar and retrieves the events from the door, and displays how many events were retrieved from this controller.

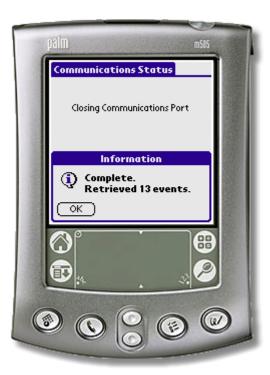

- 7. LS Link then determines whether the configuration data stored on the PDA is 'newer' than that in the device. If the data is newer, you will be prompted with a choice to send the data to the device or not.
- 8. Upon selecting 'Yes', LS Link displays a status bar and transmits all new data to the device.

**NOTE:** An export of 2000 users may take about 1.5 minutes. For security reasons, a full export will occur if you have entered programming mode on the controller, or if you have changed the door or site name in Hub Manager Professional. Normally, only changes are sent, taking only a few seconds if only a few changes were made.

9. When finished, LS Link displays a Complete message (shown above).

# 4.7 Uninstall

# **Uninstalling Hub Manager Professional**

WARNING: Uninstalling Hub Manager Professional will result in a loss of all database data that you have created.

To uninstall Hub Manager Professional you can simply use the "Add or Remove Programs" feature of Windows, and choose the application named **Hub Manager Professional 7** 

**NOTE:** Any files that you created while using Hub Manager Professional, such as reports, backups, or other files that were created by the program itself, will not be removed from the hard drive. Those files will need to be removed manually. Only files that were placed onto the hard drive by the installation program will be removed, including the entire database.

# **Uninstalling LS Link**

The LS Link software is uninstalled using the installation CD that came with the product. When the Autorun.exe program is run, you will see an option labeled "Uninstall LS Link". Simply select that option to remove the PDA associated files from Palm Desktop.

**NOTE:** You will have to manually remove the LS LinkPDA application from the PDA itself. Please refer to the PDA's documentation for instructions on removing applications from the PDA.

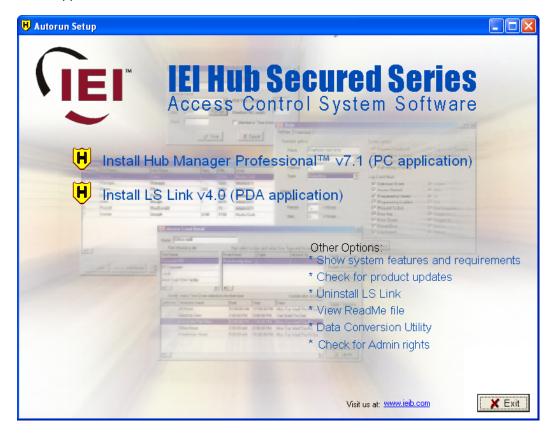

# **Chapter 5: System**

# 5.1 System Menu

Standard program functions can be accessed via the System menu.

System Manager

Login

Logout

Change Login Password

**Exit** 

# 5.2 System Manager

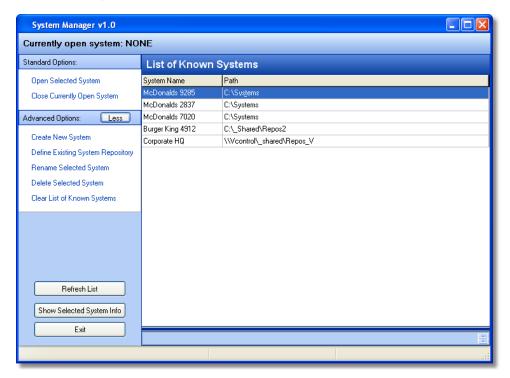

System Manager allows Hub Manager Professional to manage any number of individual discrete system databases.

System Manager can also allow access to those Systems by additional PC's on your network. The operators of those PC's must have sufficient network access rights to the folders that store the System data.

A "system" consists of a database and files directly associated with that particular

database. Each System is data independent of the other "Systems" you have created.

When a system is created it is stored in a folder that you specify. That folder is called a "System Repository". System Repository folders can be created in any network location which the creating PC has access to. Any number of System Repositories can be created, and a System Repository can store any number of Systems.

# **Applications**

### One operator manages one system

System Manager allows a single operator to manage a single System database. This is nothing new and was always the case in prior versions of Hub Manager Professional. But now the added advantage is that the system dataset can be stored remotely on a server in a folder that is included in automatic backups. That folder is the "System Repository" folder.

**NOTE:** The act of backing up in this scenario is not performed by System Manager or Hub Manager Professional, but would be performed by the backup program running on your server.

**Application Example:** A single person within a company is responsible for managing the access control system in that company. Hub Manager Professional and System Manager is installed on that persons PC. The System may be stored on that PC or somewhere else on the network.

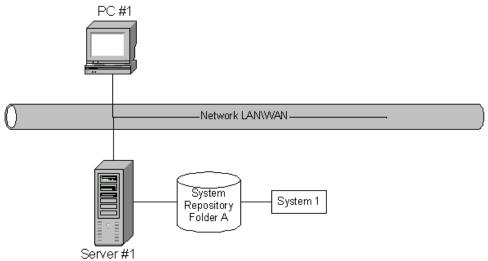

**One Operator Manages One System** 

One operator manages many systems

System Manager allows a single operator to manage multiple discrete system databases, such as those of multiple independent customers. In this scenario, it is likely that all data is stored on the operators PC (or in a folder on a server that only that operator has access to) and this operator can communicate to the access control hardware via modem, network, or other communication type that applies to the hardware. The operator can also visit the hardware and connect to it physically.

**Application Example:** A dealer acts as a central station and manages the databases for several customers. He can either connect to the hardware via modems, PDA's, or network connection, dependent upon which communication types the access control hardware supports.

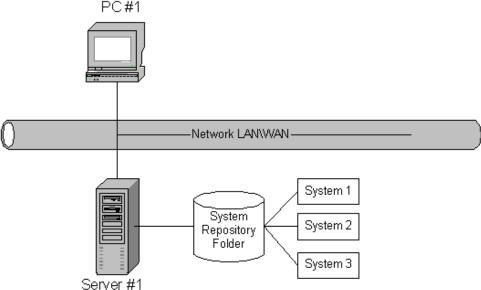

**One Operator Manages Many Systems** 

### Many operators manage one system

System Manager can be used to allow multiple operators on different computers to manage a single database that is stored on the network and is accessible by all of the operators that wish to manage the data. This is helpful if a company has several people responsible for adding, deleting, and editing users within their own department.

**Application Example:** A company with several departments manages it's own system. Each department head is responsible for managing the users in their own department. Hub Manager Professional and System Manager is installed on each department heads PC. The Network Administrator creates a new folder on a server somewhere on the network and grants each department head access to that new System Repository folder.

System Manager is then run on any of the PC's. The operator then selects "Create New System", at which point the operator will select to create the new system in the new System Repository folder that the network administrator had created.

Each department head can then run System Manager and attempt to open that System dataset stored in the System Repository. After all changes are made and exported to the controllers, the department head will then close the System, at which point the system dataset is sent back to the System Repository folder on the network and is ready for access by another department head.

**NOTE:** If a department head in attempting to open a system that is already in use by another department head, access will be denied. A "Close System Request" can be issued at that point. Please see the section in this topic labeled "Open Selected System (while that system is already opened on another PC)" for more details.

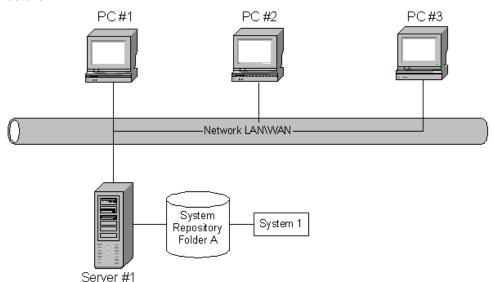

**Many Operators Manage One System** 

# Many operators manage many systems

System Manager was designed to be used to maintain multiple individual databases across a network, by multiple operators.

**Application Example #1 - Central Station**: You're a dealer who manages the access control systems for several of your "end user" customers, and you have multiple employees at your central station who are allowed to modify the data of those customers.

Hub Manager Professional and System Manager is installed on each employee

PC that may be managing a customer system. System Manager is run on any of those PC's, and is used to create a new System for each customer. Those systems can be stored in a folder anywhere on the network, as long as that folder is accessible to the other employees that may also be managing that customer's system. All systems can be stored in one System Repository folder or each system can be stored in it's own System Repository folder, thereby allowing it to be completely separate. This could be helpful if you do not want to give certain employees access to a particular system. You could simply have the network administrator create a folder on the network that is inaccessible to a particular employee, and then store that customers system in that folder.

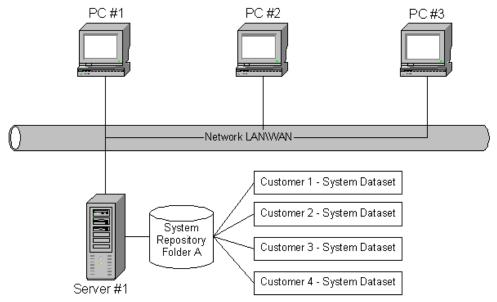

Many Operators Manage Many Systems - Central Station Example

**Application Example #2 - Multiple Bank Branches**: A Corporate Security Officer wants to be able to manage the access control for all branches of a bank, and also allow each Branch Manager to manage the data of their own branch. All bank branches are on the corporate network.

The Corporate Security Officer would instruct the Network Administrator to create a separate System Repository folder on a server for each of the bank branches (as shown in Server #1 in the following diagram). The Network Administrator will also set the network access privileges of each folder to only allow the Corporate Security Officer and the Branch Manager of that particular branch. System Manager is then used to create a system in each of those System Repository folders.

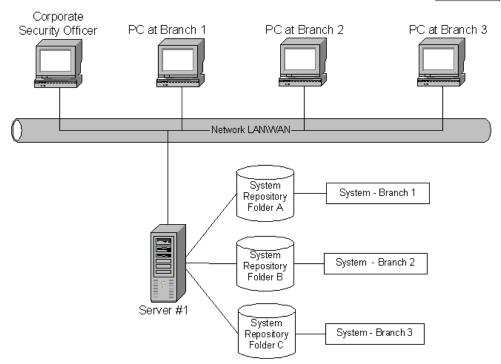

Many Operators Manage Many Systems - Multiple Bank Branches Example

#### Terms

### **System Manager**

System Manager is a program that is responsible for accessing the System Repository and loading System datasets onto the local PC. System Manager also sends that same dataset back to the System Repository.

### System Repository (aka Repository, or Repository folder)

A 'System Repository' is a folder that can store any number of System Datasets. Any number of System Repository folders can be created based upon your security needs. All systems stored in that repository can be accessed by any installation of System Manager that has network privileges to see that particular System Repository folder.

# System Dataset (aka Dataset or System)

A 'System Dataset' is a compressed zip file that stores all the data that is related to that particular System, currently including (but not limited to) the complete contents of the following folders: Archive, Backup, Database, Gateway, Maps, PDAFiles, Print, and ReportDB.

#### Operator

Person who is using the Hub Manager Professional and System Manager

software.

# **Overview of System Manager**

### Security

System Manager does not restrict access to any of the System Repository folders in any way. Access to the repository folders is based on the network privileges you were given by the network administrator.

A System Repository may be located either on the local PC or in any folder on the network. The security of the stored data is only as good as the security of folder that stores the data. System Manager uses the security infrastructure of the PC as set up by the Network Administrator.

The software will use whatever means of network connectivity are provided by the client PC. (This may be a shared folder, network folder, mapped folder, VPN, etc..).

### **Launching and Closing System Manager**

System Manager can be seen running in the System Tray (typically in the lower right corner of your screen, see below)

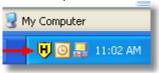

System Manager is automatically launched when Hub Manager Professional is launched, but System Manager is not automatically closed when Hub Manager Professional is closed. This allows System Manager to be able to process messages from other installations of System Manager running on other PC's. One type of request could be that the other PC needs to access to the dataset that is open on your PC, and that other PC will perform a 'Request to Close'.

#### **Basics of Operation**

When a System is opened, System Manager program will actually make a local copy of the data for use during program operation and will store the data back to the System Repository folder upon selecting to close the system. This copy is also created even if the data repository folder is on the local PC.

# **Standard Options**

# Open Selected System (while the system is not opened on another PC)

This option is used to open the system that is selected in the list. If this option is selected and a different system is already open, then the open system will be closed first, and then the selected system will be opened.

### Open Selected System (while that system is already opened on another PC)

- If a system is already open when you select this option, then that system will be closed prior to opening the new system.
- After selecting the "Open" option, System Manager must check to see that the selected system is not currently open on another PC running System Manager. If the system you selected to open is already open on another PC, a message will be displayed showing information relative to the PC that has the system open: the name of the computer, the name of the person logged in when the system was opened, and the time\date when the system was opened by that operator.

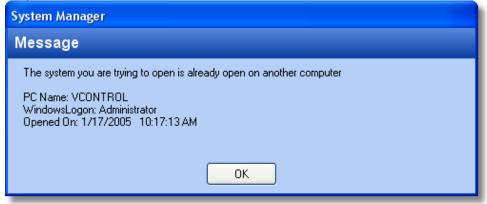

Upon selecting OK, you will then be asked if you want to send a "Close System" request to the PC that has that system open. Selecting OK, will start the "Close System" process.

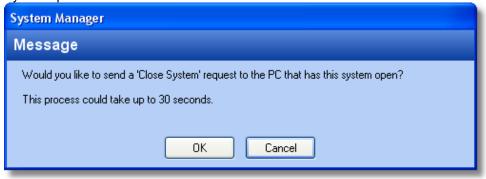

At this time the PC requesting the close will send a "Close Request" and will continuously waits for a "Close Successful" response from the PC that is closing the system dataset.

**NOTE:** In order for the close request to be processed by the PC that has the system open, ALL of the following MUST be true:

- the other PC is powered up
- the other PC is logged into Windows properly
- the other PC has System Manager actively running. Hub Manager Professional does not need to be running, just System Manager. If System Manager is not running, then run Hub Manager Professional (if it is not already running) and select **System > System Manager** from the main menu of Hub Manager Professional.
- the System Manager application running on the other PC must be in the typical idle state, and not be in use by the operator, and must not have any messages displayed that require a response from an operator.

Assuming all of the requirements are met, then the other PC will typically see the close request. The "Close Request" will typically be processed by the other PC without any operator intervention required. During the automatic closing of the system on the other PC, any operator logged into Hub Manager Professional will be logged out and the system dataset will be closed normally. If Hub Manager Professional was running at the time, then a message will be displayed alerting the operator that the system was closed by another operator on another PC.

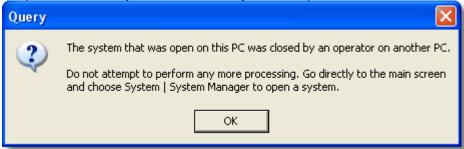

If any of the requirements are not met and the other PC does not respond with a close successful within the predetermined amount of time (default is 30 seconds), then a message will be displayed alerting you that the "Close Request" was not processed.

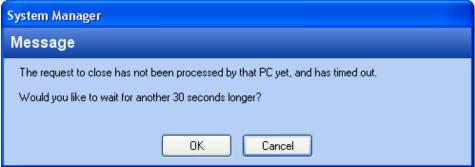

At this point you have 2 options:

 Select OK and wait another 30 seconds for the close successful response from the other PC. You may want to do this if you knew you were having network connection problems, or you contacted the owner of the other PC and had that operator put the PC into the required state as noted above.

• Select Cancel, which will cancel any further waiting, but will then display another message asking if you want to force an "emergency override".

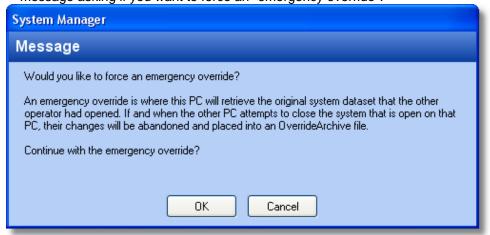

An "emergency override" is NOT recommended and should only be used in rare cases. The reason an emergency override is not recommended is because any changes made to the dataset while that dataset was open on the other PC will be discarded when the other PC gets around to closing the dataset.

If an "emergency override" is executed, then the PC requesting the close simply opens the copy of the system dataset that is stored in the System Repository. That copy of the dataset will not contain any of the modifications made by the other operator who had it open. After the dataset is opened on your PC, a message will be displayed to the other operator that will inform the other operator that their data was overridden and that the dataset they currently have open will be abandoned when that system is eventually closed.

**NOTE:** In all cases, any changes made to a System dataset while it was open on the other PC will need to be reentered if that System was overridden.

An "emergency override" is known to be helpful in the following situations:

- The other PC, that had the system dataset you need, has crashed and the
  data on the hard drive can't be recovered. The override will simply cause
  System Manager to abandon the dataset that was open by that operator, and
  allow you to open the last saved dataset.
- You need to make a critical change to the system such as deleting a disgruntled employee and you need to delete that user and get the data exported to the controllers immediately.

### **Close Currently Open System**

This option takes all of the data associated with the currently open system, compresses it into a single file and sends that "dataset" back to the System Repository from which that dataset was opened from.

# **Advanced Options**

### **Create New System**

Creating a system is the process of creating a new discrete dataset in a folder that you specify. The system name is typically the name of a company, or a subset of a company. The folder that you specify may be either an existing System Repository folder or the operator may choose to specify a new folder that will be considered an additional System Repository folder.

**NOTE:** If a new system is created, and an existing System Repository folder is selected, then that new system will become available to other installations of System Manager that already have access to the System Repository folder you created the new system in. Choosing to use the same System Repository folder to store all systems may be helpful if every installation of System Manager on your network is to have access to all systems that are created. If all installations of System Manager are not going to have access to all the systems you create, then it is recommended that you create a separate System Repository folder for each system you create.

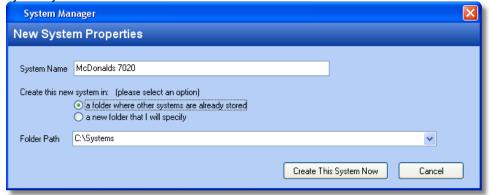

### **Locate / Import Repository**

This is the process of using a particular installation of System Manager to navigate to a "System Repository" folder that is currently not "known" by this particular PC. Once you have browsed to that folder, select OK. Now all Systems stored in that System Repository folder will be displayed in your list of known systems.

**NOTE:** In order to properly access a System Repository folder your Network Administrator must have given you full Read and Write privileges to that folder.

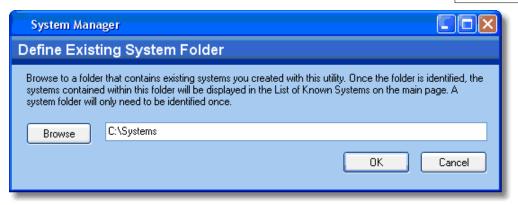

### Rename Selected System

This option changes the name of the selected system. Once a system is renamed, the next time an operator runs System Manager the new system name will be displayed in the list of known systems.

A system should be closed before it is renamed.

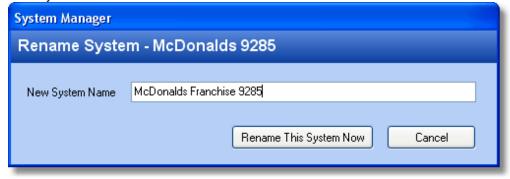

### **Delete Selected System**

WARNING: This option will result in the permanent loss of the selected system data.

This option will completely remove all data associated with the selected system.

A system must be closed before it is deleted.

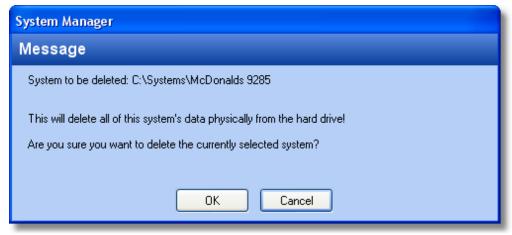

### **Clear List of Known Systems**

This option clears the list of known System Repository folders which are stored locally on this particular PC. This will in turn remove all system names from the list of known systems. This is helpful if you have previously browsed to a System Repository that you no longer want to see the contents of, then this option will clear the entire list and start from scratch.

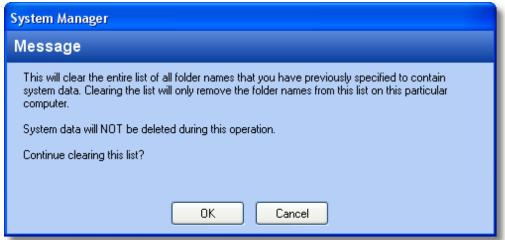

#### Refresh List

Forces an update of the "Known Systems List". This option is rarely required.

### Show Selected System Info

This option will collect some information on the selected System and display that information in the status messages below the system list. Status message are not displayed by default, but you can simply resize the status message section of System Manager by dragging the resize splitter at the bottom of the Known System list.

#### Exit

Selecting Exit will not close the System Manager program, but will simply minimize the program to the Windows System tray (typically in the lower right corner of the screen). If you want to completely close System Manager then you must right click on the System Manager program icon in the system tray (see below) and select 'Exit System Manager'.

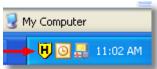

# System Manager Related Options Selectable in Hub Manager Professional

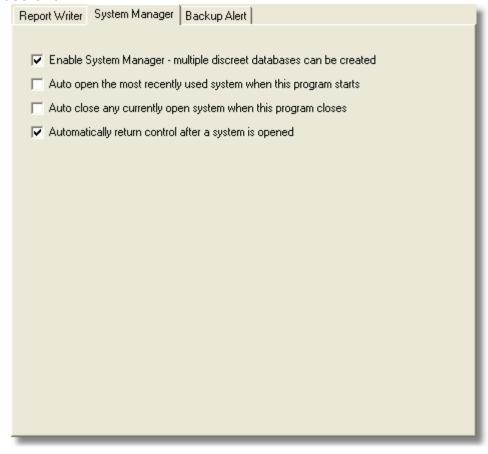

### Enable System Manager - multiple discrete databases can be created

When enabled, this option will enable the System Manager feature. If you are not using any of the features of System Manager as described is this section, you can disable this option. Disabling this option will remove System Manager from the System menu of Hub Manager Professional and any opening and closing of system datasets from a system repository folder will cease.

Disabling System Manager will cause Hub Manager Professional to handle a database as it has in previous versions of Hub Manager Professional, whereas only one system exists and the system is always open.

**NOTE:** Disabling System Manager is recommended only if the following are true:

- you have only one system
- the dataset to reside on the local PC
- the only operator that is going access the data is an operator of that particular PC

### Auto open the most recently used system when the program starts

**NOTE:** This option requires that the 'Enable System Manager' option above is enabled.

Enabling this option will cause System Manager to automatically open the System that was most recently used, without the need to intentionally run System Manager. The opening of that system will automatically occur when Hub Manager Professional is launched. Enabling this option is helpful if you are typically using Hub Manager Professional to edit the same System over and over again.

Enabling this option is helpful if you have installed Hub Manager Professional on and operators PC and you feel that operator would had no need to know about or reason to deal with System Manager. If this is your reason for enabling this option then you will also want to enable the 'Auto Close' option below.

#### Auto close any currently open system when this program closes

**NOTE:** This option requires that the Enable System Manager option is enabled.

Enabling this option will cause System Manager to automatically close the currently open system when the Hub Manager Professional program is closed. This is useful if you have multiple operators that access a particular database, because it increases the chances that when an operator is done exporting changes and closes Hub Manager Professional that the System Dataset will be sent back to the System Repository and made available to other operators on other PC's running System Manager.

### Automatically return control after a system is open

**NOTE:** This option requires that the Enable System Manager option is enabled.

Enabling this option will cause System Manager to give control back to Hub Manager Professional directly after a system is loaded, without giving a 'System'

opened successfully' message or requiring that you close System Manager. Once you have an understanding of how System Manager works, enabling this option can help speed up the System Open process a little.

# 5.3 Login

To obtain access to the Hub Manager Professional program's features, you **must** enter the pre-designated login, which consists of two entries, *Name* and *Password*,into the Login dialog box. [The factory-default *Name is "HUBMAN"* (all upper case letters); the default *Password* is also *"HUBMAN"* (all upper case letters). IEI recommends that you change the default <u>operator</u> name and password immediately after initial installation.

**NOTE:** The login feature is case sensitive. If the *Name* portion is "HUBMAN" followed by a *Password* portion of "HUBMAN" for example, both must be typed exactly as shown: in all upper case.

1. Select **System > Login** from the main menu. The Login dialog box displays.

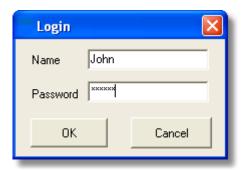

- 2. Enter your Name on the first line of the Login dialog box (for example, the factory-default of "system"), press <Tab> to move to the second line, enter your Password on the second line (for example, the factory-default of "startup"), and select OK (or press <Enter> on the keyboard). If you enter a valid 2-part login, the Hub Manager Professional program activates, giving you access to program options (they are no longer grayed out). If the login is not valid, an "Incorrect login entered" message appears.
- If the "Incorrect login entered" message appears, check your login and then
  re-enter it. After you log on to the system successfully, you can access the
  specific data and functions assigned to your specific user name by the
  system administrator.

# 5.4 Logout

The Logout option permits an individual system user to "Logout" or quit the Hub Manager Professional program without actually exiting the program. Whenever this option is chosen, to access the program's features once more, a new operator must log into the system again.

Select **System > Logout** from the main menu. For example, a reason to Logout and not exit the program is if you enable "Schedule Log Import" under the Tools menu; you must log out but not exit the program completely before the automatic importing of transaction logs can occur.

In a PDA connected system, when a HotSync is performed, transaction logs are retrieved from the PDA and placed onto the PC, but are not sent to the Hub Manager Professional database. By using the scheduled Log Import feature, you can have those transaction log events imported into the database on a schedule. This is helpful if you want to have someone responsible for using the PDA to retrieve transaction logs from the door controllers, but not give them access to the Hub Manager Professional program itself. Now that person can simply visit each door controller and then HotSync the PDA afterwards, the log import to the database will then be performed automatically.

# 5.5 Change Login Password

This option lets you change the *Password* portion of your system login. IEI strongly recommends that you edit the default <u>operator</u> using **Database > Operators** as soon as possible after installing your Hub Manager Professional software successfully. Make sure to write down the name and password and store them in a safe location.

- 1. Select **System > Change Password** from the main menu. The Change Password dialog box displays.
- 2. Enter the current password on the first line, the new password on the second line, re-enter the new password on the "Verification" line for confirmation, and then press **Save.**
- 3. If you have changed the initial *Password* and do not remember your current *Password*, contact IEI <u>technical support</u>.

# **5.6** Exit

The Exit option exits you from the Hub Manager Professional program. Once selected, the Hub Manager Professional main window closes, and you **must** restart the program to access its features. Select **System > Exit** from the main menu.

Upon exiting, the program may prompt you that changes to some number of doors have occurred but these changes have not been exported to those door

controllers yet.

In addition, a prompt may display stating that Scheduled Importing of transaction logs is enabled. Scheduled Importing can not occur if you exit. For the automatic import to work properly, you must log out of but not exit Hub Manager Professional

# **Chapter 6: Database**

# 6.1 Database Menu

All data types can be accessed via the Database menu system.

Operators

Sites

Time Zones

Doors

Access Levels

Users

Holidays

# 6.2 Operators

# **Operators Option**

The Operators option lets you assign to unlimited operators the ability to create, view, and manipulate data in the Hub Manager Professional databases. Detailed screens allow you to specify which activities a particular operator can perform. All operators having any type of access to Hub Manager Professional databases are listed. To select the Operators option, select **Database > Operators**. The Operators screen displays. The information on this screen is almost the same as described in Table 4-1. (Instead of remote site information being listed, operators information is shown.) An operator is a combination of **NAME** and **PASSWORD** that is used to login to Hub Manager Professional.

# **Adding an Operator**

1. Select the **Add** button on the Operators screen.

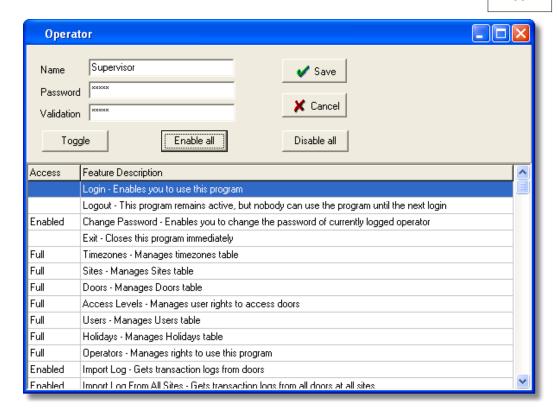

- Enter the information in the operator detail fields as required.
- 3. Select **Save** to save the operator data to the operator database.

# **Field/Button Description**

#### Name

Specifies the name of the operator.

#### Password

Specifies the password for this operator.

#### Validation

Text box used to re-enter the password for this operator.

#### Access

Lists the authorization required, if any, for all parts and databases of the Hub Manager Professional program.

**Full:** operators with this authorization can view records, add new records, and modify or delete existing records.

**None:** operator with this authorization cannot modify records, or view data or records.

**Read only**: operators with this authorization can view records, but cannot add new records, or modify or delete existing records.

### **Toggle**

Cycles through the available options for a particular feature. Or you can double-click the feature to cycle.

#### Enable All

Enables all authorizations. Toggles between Full and None.

#### Disable All

Disables all authorizations. Toggles between Full and None.

#### Save

Saves the current operator data to the operator database.

#### Cancel

Discards all changes to this operator and returns you to the previous screen.

# 6.3 Operator Wizard

The Operator Wizard presents you with a step-by-step process to creating an Operator that can log into Hub Manager Professional. This wizard was created to allow you to create an operator with the least amount of effort (mouse clicks) required, as well as allowing you to select from a number of 'canned' operator types. It will also help you to create multiple operators with consistent access privileges you have selected.

# **Initial option**

The initial option asks you to specify whether you want to add a single operator or multiple operators with the same privileges.

# Step 1 of 1 - SINGLE OPERATOR

- Simply define the name and login password.
- When assigning privileges you can either choose from a predefined 'canned' profile, with the respective options enabled, or you can choose to copy the privileges from an existing operator.
- Regardless of which option you choose, the privileges can always be customized before the operator is created.

# Step 1 of 2 - MULTIPLE OPERATORS

- Specify the number of operators you want to create.
- When assigning privileges you can either choose from a predefined 'canned' profile, with the respective options enabled, or you can choose to copy the privileges from an existing operator.
- Regardless of which option you choose, the privileges can always be customized before the operator is created.

# **Step 2 of 2 - MULTIPLE OPERATORS**

- This is where you specify how you want to define the multiple operators login name and password.
- You can either let the wizard create the names for you, or you can tell the wizard to prompt you for each operators name and password.
- You can always edit any of the operator settings after the operator is created.

# 6.4 Sites

A *site* is a part of the access control system (group of controllers) connected via the same "Connection Type".

Sites must be defined with unique names. You may create as many Sites of a certain connection type as you like.

The following table shows which connection types are supported by which controllers.

| Controller Type | <u>Serial</u> | <u>Serial</u> | SEG-1 | <b>Modem</b> | <u>PDA</u> |
|-----------------|---------------|---------------|-------|--------------|------------|
|                 | (RS-232)      | (RS-485)      | (LAN) |              |            |
| HC500           | Χ             |               | Χ     | Χ            |            |
| Hub+\Max        | Х             |               | Х     | Х            |            |
| MaxII v1        | Х             |               | Χ     | Χ            |            |
| MaxII v2        | Χ             |               | Х     | Χ            |            |
| LS2\P           |               |               |       |              | Х          |
| prox.pad plus   |               | Х             | Х     |              |            |

# **Adding a Site**

1. Select **Database > Sites** and the Site directory displays.

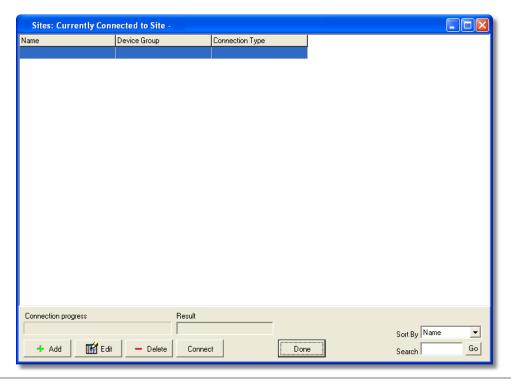

2. Select the **Add** button on the Sites screen. The Site edit screen displays.

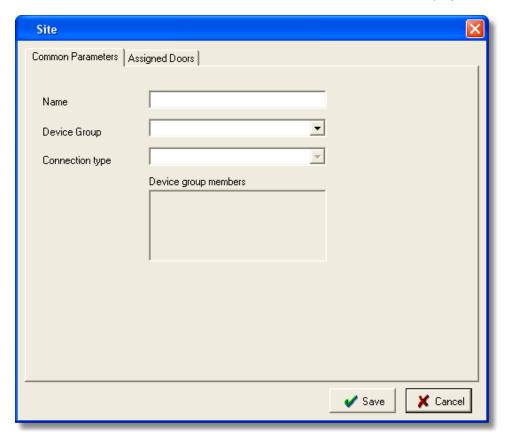

- 3. Enter the Name.
- 4. Select the **Device Group** that contains the controller type to be used in this site. Only one "Device Group" may be chosen.
- 5. Select the **Connection Type** that is going to be used to connect to the controllers of this site.
- 6. Select **Save** to save the information to the database.

# **Field/Button Description (Site Directory)**

#### Search Text box

Into which you enter name of specific site record you wish to find in the site database.

#### **Binoculars**

Button that initiates the record search, based on the "Search" text.

#### Sort

Lets you specify the sort criterion to use for this database; available options are in the drop-down list (name, coexisting group, connection type).

### **Connection progress**

Shows the connection progress while attempting to connect to this site.

#### Add

Button that initiates the ADD a site function.

#### Edit

Button that initiates the EDIT a site function.

#### Delete

Button that initiates the DELETE a site function.

#### Connect/Disconnect

Button that initiates the 'communications path' of the highlighted site. The label of this button changes to 'Disconnect' after a successful connection.

Each individual site must be 'connected to' before performing a Network Query of that site, but is not required when using the 'Import\Export Doors' option since the program will automatically connect to each site, one after another, dependant upon which doors are selected, and then perform the enabled actions.

#### Done

Closes the Site directory and goes back to the main screen.

# Field/Button Description (Site Add\Edit))

#### Name

Shows the name of the site.

### **Device Group**

Allows selection of the controller type that will be used on this Site

### **Connection Type**

Allows selection of the method of communication to this site.

#### **Assigned Doors**

Displays the doors that are currently assigned to this site.

#### Save

Save all edits to this particular site being added\edited.

#### Cancel

Discards all edits of this particular site being added\edited and displays the site directory.

### 6.4.1 Site Wizard

The Sites Wizard presents you with a step-by-step process to creating a Site(s). This wizard was created to allow you to create the Site with the least amount of effort required. The option to create a single site is almost identical as just using Hub Manager Professional to create a single site. The real benefit of the wizard comes when creating many sites at once, because once the settings are specified, they are copied to each of the multiple sites created.

# Step 1 of 1 - SINGLE SITE

Simply specify the name, device group, and connection type being used. You can also copy the settings from an existing site.

# Step 2 of 2 - SINGLE SITE

Here is where you will specify the "Connection Type" parameters. The settings may be different dependant upon what connection type was selected.

# Step 1 of 2 - MULTIPLE SITES

Simply specify the number of sites you want to add, the modem's com port, and the modem settings.

# Step 2 of 2 - MULTIPLE SITES

This is where you specify how you want to name these new sites as well as assign the phone number to these sites.

If you do not know the name or phone numbers of each site when you are setting up the system, you can choose to have the wizard create the sites but not add any name or phone number information.

You can also have the wizard prompt you for each sites name and phone number.

### 6.4.2 Serial Connection

A serial connected site is connected using the PC's RS232 serial communications port (a.k.a. Comm Port).

Controllers such as a prox.pad plus that communicate via RS485 will require an RS232 to RS485 converter to be installed between the first controller of the controller network and the PC's comm port.

# 6.4.3 PDA Connection

A PDA connected site is defined if you are using your PDA as a transport device between Hub Manager Professional and your LS2\P controllers. The are no additional settings to define for this connection type.

See PDA Software for more details on using the PDA software.

### 6.4.4 LAN/WAN Connection

#### SEG-1 Connected Site via LAN/WAN

The SEG-1 is a device created for the purpose of allowing data to be exported from your PC over a LAN/WAN to either MaxII v2 controllers or to prox.pad plus controllers. A minimal amount of setup must be performed on the SEG-1 in order for it to be properly addressed on the LAN.

These instructions will explain how to configure your SEG-1 TCP/IP to serial adapter.

**NOTE:** There are 3 methods that can be used to configure the IP Address of the SEG-1:

- Dynamic IP Addressing via DHCP server with an IP that can change (this is the recommended method but it requires SEG-1 firmware v1.3 or greater)
- Dynamic IP Addressing via DHCP server with non-expiring lease (can be performed on any version of SEG-1)
  - Static IP Address (can be performed on any version of SEG-1)

**NOTE:** If your SEG has a firmware version of 1.3 or higher and there is a DHCP server on the network, which is typical, then it is recommended that you refer to the chapter named <u>Setting up a SEG-1 that is assigned an IP Address by DHCP server.</u>

# **Setup Method Definitions**

# Dynamic IP Address via DHCP server, IP Address in SEG-1 can change

This is the recommended method but it requires SEG-1 v1.3 or greater firmware. The firmware label is located on top of the SEG-1.

**NOTE:** The SEG-1 units that shipped prior to v1.3 did not have a version label on them. If the SEG-1 you are setting up does not have a version label, then the firmware is prior to v1.3 and you cannot use this method and you MUST use one of the other 2 methods to assign an IP Address to that particular SEG-1.

Using this method, no manual setup of the SEG-1 IP Address via the SEG-1 serial port is required.

If there is only one SEG-1 installed on the LAN, you can now go to the chapter named <u>Setting up a SEG-1 that is assigned an IP Address by DHCP server</u>.

If you are installing more than one SEG-1 on your LAN you just need to write down the 12 digit MAC Address located on the label of the SEG-1 and write down which controller group that SEG-1 is connected to for reference. For example:

```
00-20-4A-52-F2-84 Building 1, Floor 2, HubMaxII 00-20-4A-52-8B-89 Building 1, Floor 7, HubMaxII
```

00-20-4A-52-F4-12 Building 2, Floor 1, prox.padplus

You can now go to the chapter named <u>Setting up a SEG-1 that is assigned an IP</u> Address by DHCP server.

# Dynamic IP Addressing via DHCP server with non-expiring lease, IP Address in SEG-1 does not change

No setup of the SEG-1 via it's serial port is required. Just supply the SEG-1's MAC address to the IT department and ask them to assign this particular piece of ethernet equipment to be assigned an IP Address with a 'non-expiring lease', and get back from the the IP Address that will be assigned the SEG-1. The MAC address you will supply to IT is the 12 digit number located on the label of the SEG-1. Once you have the IP address that will be assigned to this SEG-1, you

can then go to the chapter named <u>Dynamic IP Address</u>, <u>non-expiring lease</u>.

**NOTE:** Each SEG-1 is shipped from the factory with an IP Address of 0.0.0.0. When the SEG-1 is initially powered up (or rebooted) and it has an IP address of all 0's, it will look for a DHCP server on the network and if one is found the SEG-1 will be assigned an IP Address.

# Static IP Address, IP Address in SEG-1 does not change

The static IP address is set through the serial port of the SEG-1 using the PC's serial communications port (or through the USB port using a USB to RS232 adapter). This method allows you to configure the IP address of the SEG-1 without any network devices such as a router or a network switch interfering. Refer to the section in this chapter named <a href="Static IP Address">Static IP Address</a>

### **SEG-1 Site Parameters**

#### IP Address

The IP address that was assigned to the SEG-1.

#### **IP Port**

The IP Port is a 'channel' that the SEG-1 is configured to listen on for communications from Hub Manager Professional. This is set to 9997 by default, but can be changed both in Hub Manager Professional and in the SEG-1, if necessary. But unless the IT Administrator requests the IP Port be changed, this parameter should be left with the default value.

#### **SEG-1 Serial Net Number**

This corresponds to the serial port located on the SEG-1 device itself. The SEG-1 is capable of connecting to both RS232 and RS485 products, which are Serial Net Numbers 1 and 2 respectively. This parameter should not be changed.

#### Security Key

All communication and data exchanged between the PC and the SEG-1 are sent using 128 bit AES encryption. The encryption key that is used to encrypt the data can be changed anytime by the operator as long as Hub Manager Professional has same key that is currently stored in the SEG-1.

**WARNING:** It is highly recommended that you change the encryption security key during the initial SEG-1 setup. All new SEG-1 devices are shipped with the same initial security key, and Hub Manager Professional is also shipped with this same security key. By not changing the security key, anyone running Hub Manager Professional on their PC somewhere else on your LAN would be able to communicate with your door controllers. But once this security key is changed to a new 128 bit number, then all the data that is passed out the ethernet port of your PC is then encrypted with that key and decrypted by the SEG-1 using that same key.

### **Generate Random Security Key**

This button will generate a new 128 bit security key and will then display the hexadecimal representation in the 'Current Security Key' field

Current Security Key A124AA173812725EB62729DAB2E495B5

If you wish to send this new encryption key to the SEG-1, choose the button labeled 'Set This Security Key into the SEG-1'. Hub Manager Professional will then attempt to communicate with the SEG-1 and change the Encryption Key stored in the SEG-1. Once this new key is successfully set into the SEG-1, you will receive a confirmation message.

### **Generate Default Security Key**

This option should be used if you are installing a new SEG-1 to replace an existing SEG-1, or if you were instructed to default the SEG-1 back to factory defaults. This option will erase the existing security encryption key for this particular SEG-1 stored in Hub Manager Professional and replace it with the known default security key of a brand new (or defaulted) SEG-1.

After selecting this option, you will receive a warning message explaining that setting the security key back to defaults should only be done if you are installing a new SEG-1 or if you have defaulted an existing SEG-1. Once you agree to this, you must then choose the button labeled **Set the Above Security Key into the SEG1**. You will then receive a confirmation message that explains that this option will just save the defaulted security key into the Hub Manager Professional database. You can now install your new or defaulted SEG-1 onto the LAN and attempt to communicate with it. Don't forget to change the security key once you have established communications with the new (or defaulted) SEG-1.

### Set the Above Security Key into the SEG

Use this option if you wish to set a new random security key into the SEG-1. The encryption key displayed in the **Current Security Key** field is what is sent during this procedure.

**NOTE:** In order to change a security key in a SEG-1, Hub Manager Professional must already know the existing security key that is stored in the SEG-1. If you think there has been a mix up, and you think Hub Manager Professional may not know the SEG-1's security key, then you should perform the steps to 'Default the SEG-1 to Factory Settings' noted below, and when that process is complete, you can then attempt to change the security key.

Reset the Security Key in the SEG to all 0's (can be used with any version of SEG firmware)

**Encryption Security** 

For security reasons, the SEG-1 must be removed from the LAN and brought back to the PC in order to Reset the Security Key. You will then enter the configuration menu through the serial connection. The configuration utility cannot be entered into thought the ethernet port. This is done so that not just anyone on the LAN can change the settings of the SEG-1.

**NOTE:** This process may also be necessary if you have used the Restore Database function of Hub Manager Professional and the Security Key stored in the database that you just restored does not match the security key currently stored in the SEG-1.

To default the encryption security key in the SEG-1, you must perform the following in order:

- Connect the supplied DB9 adapter labeled Gateway Config to your PC's com port.
- Remove the SEG-1 from the LAN (and power supply) and bring it back to the PC.
- Use the 6' phone cord (supplied with the SEG-1) and plug it into the port on the SEG-1 labeled RS232.
- 4. Run Hub Manager Professional and go to **Database > Sites** and open that site for editing.
- 5. Select the tab named TCP/IP Parameters
- 6. Select the button labeled **Launch SEG Serial Port Setup Utility** and enter the PC Com Port the SEG is connected to.
- 7. Disconnect power to the SEG-1.
- 8. Press and hold down the x key (lowercase) on the PC keyboard, while the HyperTerminal program is running.
- Power up the SEG-1.
- In a few seconds you should get a response from the SEG-1 and a menu will be displayed.
- 11. Within 5 seconds you must choose the option labeled **Reset to Factory Defaults**. The SEG-1 will then be set back to Out-Of-Box factory defaults. You can now configure the SEG-1 as if you are installing it for the first time.
- 12. In order to speak to this SEG-1 again, you will now need follow the directions above to Default the Security Key in Hub Manager Professional. Be sure to set a new security key into the SEG-1 before you attempt to send sensitive user data to the door controllers.

Reset the Security Key in the SEG to all 0's (requires SEG firmware v1.3 or higher)

This feature is provided that will allow you to reset the Security Key in the SEG back to all 0's, which is the default out-of-box state. Resetting the Security Key in the SEG would be required if you are replacing a SEG with a previously used SEG that already has a Security Key set into it and you don't know what the Security Key is, or if you are setting up a new site and want to communicate with an existing SEG that is already installed and already has a Security Key set.

**NOTE:** This feature can only be used with SEG devices with v1.3 or greater

firmware.

- Go to the SEG and either cycle power to it or press the little black reset button on the SEG.
- 2. Within 10 minutes, go back to the PC and select the button in the Site Edit screen that is labeled 'Reset the Security Key in the SEG to all 0's'.
- 3. You will see a warning message specifying the requirements of using this feature. If you have met all the requirements then press the OK button.
- 4. If the Key was reset properly then you will see a confirmation message (Fig. 8).
- 5. As a security measure, you must now go back to the SEG and once again cycle power or press the reset button on the SEG. This will set the new Security Key into non-volatile memory. Failure to reset the SEG after the Security Key is reset using this method will result in not being able to communicate with the SEG.
- 6. Reset Complete. The Security Key has now been reset to all 0's in both the SEG and PC. Communications with this SEG should now be possible.

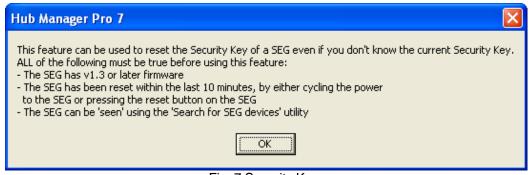

Fig. 7 Security Key

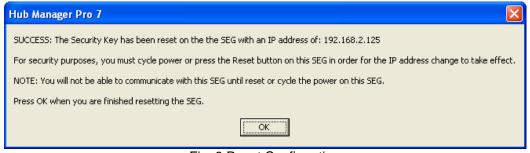

Fig. 8 Reset Confirmation

# Reset the Security Key in the PC to all 0's

This feature is typically used if you have replaced an existing SEG with a new SEG or a SEG that has a Security of all 0's.

**NOTE:** If you use this feature and the SEG does not have a Security Key of all 0's then you will have to set the Security Key back to all 0's also.

### 6.4.4.1 Dynamic IP Address

### Dynamic IP Address via DHCP server, IP Address in SEG-1 can change

This is the recommended method but it requires SEG-1 v1.3 or greater firmware. The firmware label is located on top of the SEG-1.

**NOTE:** The SEG-1 units that shipped prior to v1.3 did not have a version label on them. If the SEG-1 you are setting up does not have a version label, then the firmware is prior to v1.3 and you cannot use this method and you MUST use one of the other 2 methods to assign an IP Address to that particular SEG-1.

Using this method, no manual setup of the SEG-1 IP Address via the SEG-1 serial port is required.

If you are installing more than one SEG-1 on your LAN you just need to write down the 12 digit MAC Address located on the label of the SEG-1 and write down which controller group that SEG-1 is connected to for reference. For example:

| MAC Address       | <u>Description</u>                 |
|-------------------|------------------------------------|
| 00-20-4A-52-F2-84 | Building 1, Floor 2, HubMaxII      |
| 00-20-4A-52-8B-89 | Building 1, Floor 7, HubMaxII      |
| 00-20-4A-52-F4-12 | Building 2, Floor 1, prox.pad plus |

- Press the button on the SEG setup screen (Fig. 1) labeled Search for SEG Devices to start the process.
- 2. A warning will be displayed (Fig. 2) reminding you what the firmware requirements are. Select Yes to continue the search.
- 3. In approximately 5-10 seconds a grid will be filled with any SEG-1 devices that were found (Fig. 3) and a message will be displayed asking you to select a SEG in the grid (Fig. 4).
- 4. If you are only installing one SEG and it was found during the search simply select the item in the grid. If you have installed more than one SEG then select the SEG that has the same MAC Address as the SEG you are setting up for this site.
- 5. Now a message will be displayed asking you to generate a new Security Key (Fig. 5)
- 6. If you don't want to set the Security Key at this time then setup is complete, select save to Save and Close the Site Settings screen.
- 7. If you want to change the Security Key, then select the button labeled 'Generate Random Security Key.
- 8. A message will then tell you to select the button labeled 'Set the Above Security Key into the SEG. (Fig. 6). Select that button to send the new Security Key to the selected SEG.
- 9. Setup Complete

Now that the MAC address is known by Hub Manager Professional, if the DHCP server were to assign a new IP Address to this particular SEG, then the next time you attempt to communicate with any of the controllers connected to this SEG,

Hub Manager Professional will retrieve the new IP Address from the SEG and will automatically save this new IP address into the Site Settings. This saves you the time needed to reconfigure the IP Address in the Site settings screen.

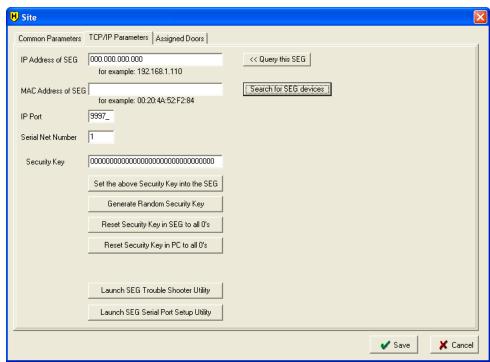

Fig. 1 No SEG parameters defined

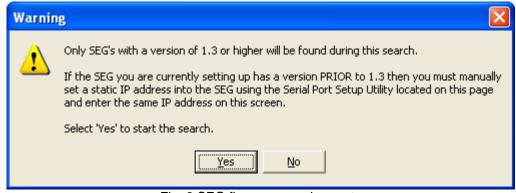

Fig. 2 SEG firmware requirements

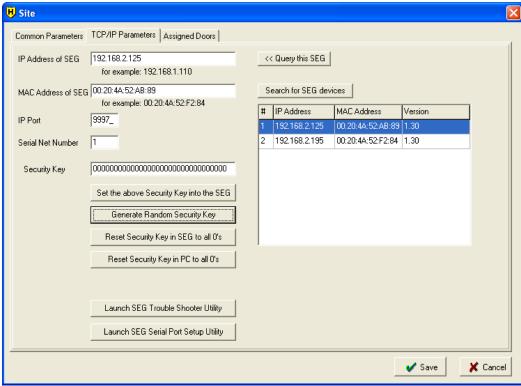

Fig. 3 Found SEG's are displayed in grid

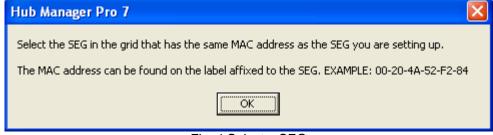

Fig. 4 Select a SEG

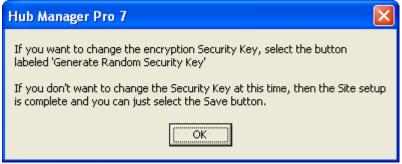

Fig. 5 Generate Security Key

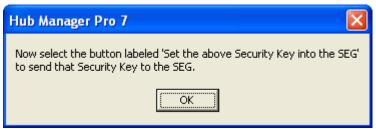

Fig. 6 Generate Security Key

### 6.4.4.2 Dynamic IP Address, non-expiring lease

No setup of the SEG-1 via it's serial port is required. Just supply the SEG-1's MAC address to the IT department and ask them to assign this particular piece of ethernet equipment to be assigned an IP Address with a 'non-expiring lease', and get back from the the IP Address that will be assigned the SEG-1. The MAC address you will supply to IT is the 12 digit number located on the label of the SEG-1. Once you have the IP address that will be assigned to this SEG-1, you can then simply enter that IP address into the Site Settings screen, and change the IP address if necessary, and Save the site.

**NOTE:** Each SEG-1 is shipped from the factory with an IP Address of 0.0.0.0. When the SEG-1 is initially powered up (or rebooted) and it has an IP address of all 0's, it will look for a DHCP server on the network and if one is found the SEG-1 will be assigned an IP Address.

#### 6.4.4.3 Static IP Address

# Setting a Static IP Address of a SEG-1 through a serial connection (via PC com port)

This is the method for configuring the IP address of the SEG-1 if it is going to be assigned a static IP address.

To enter the configuration menu of the SEG-1, you must perform the following in order:

- Connect the DB9-RJ11 adapter labeled Gateway Config (supplied with the SEG-1) to your PC's com port.
- 2. Plug the 6' phone cord (supplied with the SEG-1) into the adapter labeled **Gateway Config**.
- 3. Disconnect the SEG-1 from the LAN and controller and bring it back to the PC, along with its power supply.
- 4. Plug the other end of the 6' phone cord into the port on the SEG-1 labeled **RS232**.
- Run Hub Manager Professional and go to **Database > Sites** and open that site for editing.
- 6. Select the tab named TCP/IP Parameters
- Select the button labeled Launch SEG Serial Port Setup Utility and set the Com Port the SEG is connected to when asked.

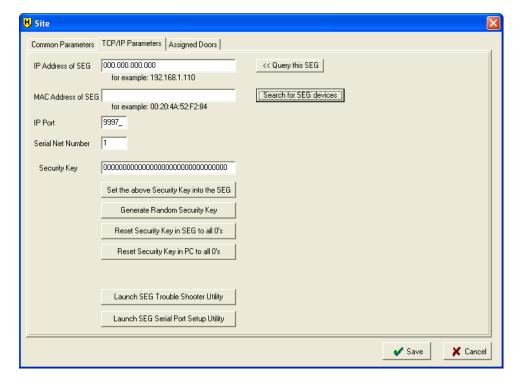

- 8. Disconnect power to the SEG-1 (if it was powered up).
- 9. Press and hold down the x key (lowercase) on the PC keyboard while the HyperTerminal program is running.
- 10. Power up the SEG-1.
- 11. In a few seconds you should get a response from the SEG-1 asking you to press enter to go into Setup Mode.

**NOTE:** You must press enter within 5 seconds to enter Setup mode. Failure to press enter within this window of opportunity will cause the SEG-1 unit to stop the

ability to enter setup mode, and you will see '?!?' displayed on the screen. If this happens go back to step 7 and start from there again.

```
*** Lantronix Demo Server ***
Serial Number 6254589 MAC address 00:20:4A:62:D5:3D
Software version V05.0 (030813)
Press Enter to go into Setup Mode
?!?_
```

- 12. Release the x key.
- 13. After pressing ENTER to go into setup mode, you will be given a menu system displaying the current settings and also some menu items to choose from (see image below).

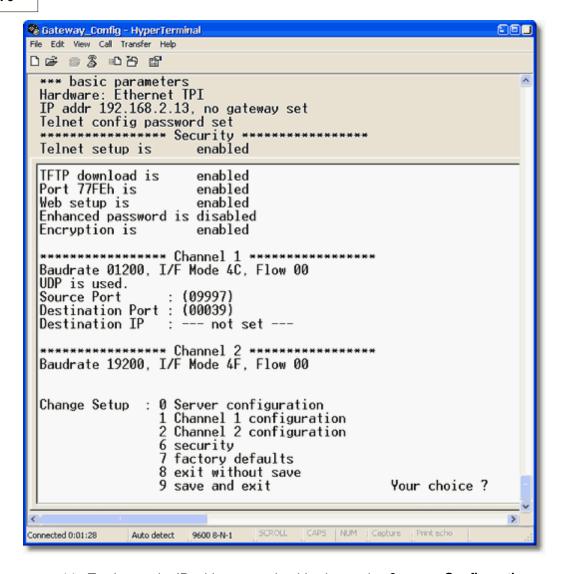

- 14. To change the IP address you should select option **0 server Configuration**. A 3 digit number will be displayed in brackets. This is the first 'octet' of the current IP address of this IEI SEG-1 device. You will either enter a new 3 digit number and then press enter to accept it, or you can accept this number by pressing enter. You will do this for all 4 octets.
- 15. You must now press **<ENTER>** for the rest of the options to accept the default settings.
- 16. There is no need to change any other settings within this setup menu.
- 17. From the main menu, select 9 save and exit.
- 18. When you receive the **Parameters stored** ... message you can exit this utility by selecting **File > Exit**. You will select Yes if you are asked if you want to

disconnect.

**NOTE:** Default values in all other menu systems should. The default value is kept by pressing the **<ENTER>** key when that setting is displayed.

Here is a brief description of each menu and sub option, and what the default values should be. The SEG-1 device is factory set to have the highest security possible. Changing any options, especially in the 'Security' menu could result in not having a completely secure environment.

- 0 Server Configuration :
  - IP Address: (XXX).(XXX).(XXX).(XXX) Allows you to set the IP address of the IEI SEG-1 directly. You can set it to 0.0.0.0 to allow it to be served a dynamic IP address each time it boots up. The IP address should only be set to 0.0.0.0 if the DHCP server is assigning the same IP address to this SEG-1 device every time, by way of using a non-expiring IP address lease that is assigned to the MAC address of the device.
  - Set Gateway IP Address: N: (do not change) The term 'Gateway' here refers to a network router on the LAN not the device you are configuring here.
  - Netmask : 0 (do not change)
  - Change telnet config password : N (do not change)
- 1 Channel 1 Configuration : Settings of the RS232 port.
  - Baud Rate: 1200 (do not change)
  - I/F mode: 4C (do not change)
  - Flow: 00 (do not change)
  - Use UDP : Y (do not change)
  - Source Port = 09997 (If there is a need to change this then make sure to change the site settings within Hub Manager Professional to match)
  - Destination Port : 00000 (do not change)
  - Destination IP: 0.0.0.0 (do not change)
- 2 Channel 2 Configuration : Settings of the RS485 port.
  - Baud Rate: 19200 (do not change)
  - I/F mode: 4C (do not change)
  - Flow: 00 (do not change)
- 6 Security: Here you can change the Encryption key manually to match the
  encryption key Hub Manager Professional is using. This is normally not
  necessary because Hub Manager Professional normally performs this function.
  After going through this menu item completely, the encryption settings will
  automatically be saved and the session will be closed.
  - Disable Telnet setup : (Y)
  - Disable TFTP firmware upgrade : (Y)
  - Disable port 77FE? : (Y)
  - Disable web setup? (Y)
  - Enable encryption? (Y) Encryption must always be enabled, because all data sent to the SEG-1 is encrypted. Do not disable or communications

- with Hub Manager Professional will fail.
- 7 Factory Defaults: Sets all options back to out-of-box factory defaults. After performing this function, any security key you had in this device will be deleted and set back to default. In order to speak to this SEG-1 again, you will now need follow the directions above to Default the Security Key in Hub Manager Professional. Be sure to set a new security key into the SEG-1, using Hub Manager Professional before you attempt to send sensitive user data to the door controllers. This will also set the IP address back to a default value of 0.0.0.0.
- 8 Exit Without Save : Cancels any changes you have made in setup.
- 9 Save and Exit: Saves any changes you have made in setup and exits

### **Configuring the IP Address in Hub Manager Professional**

Now it is time to open Hub Manager Professional, create a new site, and configure this site to communicate to the SEG-1 with the IP address you have received from the IT administrator. This example shows how to set up a SEG-1 connected Hub Controllers controller network, but the SEG-1 can also be used to communicate to a new type of controller called the "prox.pad plus". The steps are exactly the same, just the 'Device Group' will be different.

- 1. Run Hub Manager Professional and login.
- 2. Select **Database > Sites** and then select the **Add** button.
- Enter a descriptive Name for this grouping of controllers that will be communicated with via the SEG-1.
- 4. Select the Device Group drop down list and select the controller family you are connecting to the SEG-1. For this example, we are going to choose the device group named 'HC500, Hub+, HubMax, MaxII'.
- 5. Select the Connection Type named TCP/IP.
- 6 Select the tab named **TCP/IP Parameters**

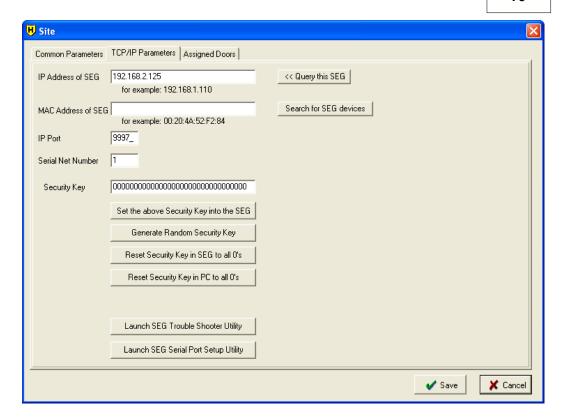

7. In the edit box labeled **IP Address**, enter the IP Address that the IT Administrator gave you.

**NOTE:** The MAC Address does NOT need to be defined if you are setting up a SEG with a Static IP Address. The MAC Address is only used if you are assigning a SEG a dynamic IP address via a DHCP server, but that feature also requires that the version of SEG firmware be v1.3 or greater. See the chapter named <a href="Dynamic IP Address">Dynamic IP Address</a> for more information on Dynamic IP Address assignments.

The IP Port and Serial Net Number do not need to be modified in any way.

- Select Save.
- 9. Setup of the Static IP Address into the SEG-1 site is complete.

#### 6.4.5 Modem Connection

If you are connecting a via modem to the controllers, then programming of the controller is required. The controller must first be programmed for remote access and modem string. For details, see the controller documentation. To select the Sites option, select **Database > Sites**. The Sites screen displays.

### **Field/Button Description**

#### **Port**

Communications port to use for the site being added; selected from a drop-down list.

#### **Phone Number**

Phone number for the site being added. To access an outside line, dial Optional digit to dial, if necessary, to get an outside line.

#### **Predefined Modem**

Drop-down list that allows you to select the type of modem being used for this site. Choosing a predefined modem automatically loads the Init, Dial, and Hangup strings for that particular modem. Installation of modem drivers is not necessary.

Currently four (4) modems are qualified for the personal computer side. Installation of a modem driver is not necessary. Available modems are:

Boca Modem 14.4K

Boca Modem 33.6K

U.S. Robotics Modem 33.6K

U.S. Robotics Modem 56K

### **Init String**

Specifies the communications initialization string for the site being added.

# **Dial String**

Specifies the communications dial string for the site being added.

# Hangup string

Specifies the communications hangup string for the site being added.

#### **Number of Redials**

Specifies the number of redials for the site being added.

#### Seconds between Redials

Specifies the number of seconds to wait between redial attempts.

# Check modem before dialing

Specifies that the program check the modem to ensure it is online before dialing.

# 6.4.6 Managing Stand-Alone Controllers

A 'Stand-Alone' site is a grouping of controllers which have no physical communications connection, because those controllers either have no communications capability, or it is not possible to connect to that controller physically. Hub Manager Professional can only manage the user lists of these device types. There are no settings for this Site type.

Hub Manager Professional 7 allows you to manage the user codes of your 60, 120, or 2000 user Stand-Alone (non-networked) keypads such as the following:

60 User: 234

120 User: 212, 232, 233, 242, LS1

2000 User: prox.pad

To manage these types of devices, follow these steps:

- 1. Create a new site
- 2. Set the name of this grouping of controllers.
- 3. Set the Device Group as 'Stand-Alone'

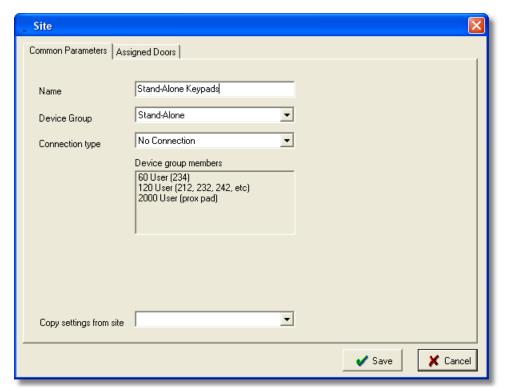

- 4. The Connection Type will be automatically set to 'No Connection'.
- 5. Select Save.
- Select **Database** > **Doors** and select Add

- 7. Select the Stand-Alone site you just created.
- 8. Set the Device Type to the capacity of that Stand-Alone keypad you want to manage. For example, if you are going to manage a 212i, you would select the '120 User' option as the device type. Hub Manager Professional 7 will not allow any management of System Options or System Parameters for Stand-Alone devices.

Now you can manage the system just as you would with networked devices. If you wish to get a printout of the User locations and the Codes or Cards for those locations, in order to help you program the controller, just go to <a href="Reports">Reports</a> > <a href="Database">Database</a> and select the Doors report. You can now print this report to a hardcopy and use it as a guide to manually program the user codes into the controller using that devices manual programming commands.

### 6.5 TimeZones

*Time Zones* are used for two purposes:

- (1) to specify the days and times when a users access credentials are valid
- (2) to specify the auto-unlock schedules of the door controllers The auto-unlock settings are established in the <u>door settings</u> for each door controller.

Time Zone is defined by its beginning and end times and days of the week when this Time Zone is valid. Hub Manager Professional also lets you specify whether holidays defined in the <u>Holiday</u> Database should be included in the particular Time-zone. Enabling Holidays means that this Time Zone is provided access on defined holidays. To select the Time Zones option, select **Database > Time Zones**. The Time Zones screen displays.

The "Sort" field lists the sort criterion for this option. Time Zones can be sorted by Name, Type, Start and Stop.

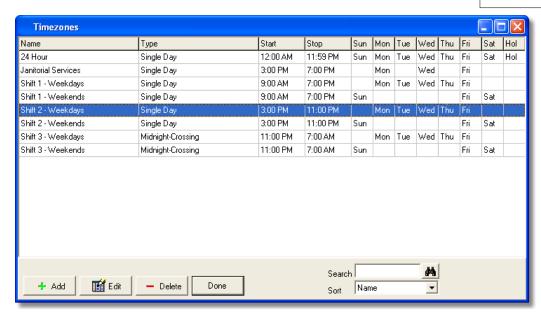

### **Defining Time Zones**

You can define unlimited Time Zones. Each door can select up to eight (8) Time Zones from that defined list. A Time Zone consists of a start time, a stop time, the Time Zone Type, and the days of the week during which the Time Zone is in effect. Here is an example Time Zone definition:

| Start Time | Stop Time | Туре       | Days of the Week    |
|------------|-----------|------------|---------------------|
| 07:00 AM   | 06:00 PM  | Single Day | Mon, Tue, Wed, Thu, |
| Fri        |           |            |                     |

**NOTE:** AM/PM is used in defining a Time Zone. The example Time Zone above starts at 7:00 AM and ends at 6:00 PM. It is in effect Monday through Friday, not including holidays. When defining Time Zones, ensure that Door 1 is selected in the Door Settings tab. Also, only eight time-zones are operable on a single piece of hardware. The example Time Zone above starts at 7:00 AM and ends at 6:00 PM. It is in effect Monday through Friday, not including holidays.

Single Day Time Zones can not cross the midnight time line (12:00 AM); they define only start and stop times within one day. Example: 7:00 PM - 8:00 AM, two Time Zones are needed—(TZ1) 7:00 PM - 11:59 PM, and (TZ2) 12:00 AM - 8:00 AM.

Midnight Crossing Time Zones can cross the midnight time line (12:00 AM); they define only start and stop times within a 24 hour period. Example: 7:00 PM - 8:00 AM (crossing midnight).

# **Defining Holiday Time Zones**

When you define a Time Zone, you can specify whether or not it is to be in effect on holidays by using the "Holiday" checkbox. The Door Setup Holidays List is used to specify the dates that are to be considered holidays by the system. Placing a checkmark next to "Holidays" directs the program to grant access on defined holidays.

# **Printing Time Zone Definitions**

To print the Time Zone definitions, select **Reports > Database** from the main menu and then check the **Time Zones** box in the Printing of Databases screen.

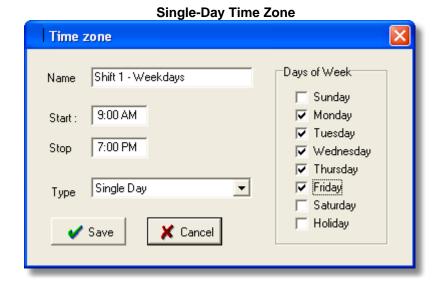

**Midnight-Crossing Time Zone** 

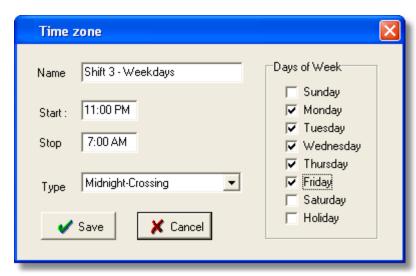

# Adding a Time Zone

- Select the Add button on the Time Zone screen. The Add a Time Zone screen displays.
- 2. Enter the name of this new time zone in the Name field (maximum 18 characters), the beginning and ending times in the corresponding fields (use AM/PM time format), select the Time Zone Type, check the days of the week to which this time zone should apply (on the right side), and select **SAVE** to save the information to the time zone database.

# **Editing a Time Zone**

Editing an existing time zone is very similar to adding a new one.

- 1. Highlight the time zone you wish to edit, and select the **EDIT** button on the Time Zone screen. The specified Time Zone screen displays.
- 2. Modify the information as required.

# **Deleting a Time Zone**

Deleting an existing time zone is easy.

- Highlight the time zone you wish to delete, and select the **DELETE** button on the Time Zone screen. The software displays a delete confirmation prompt. Only Time Zones not assigned to an Access Level can be deleted.
- Select OK or CANCEL as desired.

# **Searching for a Time Zone**

You can search the time zone database for a particular time zone record. Enter the time zone's name in the "Search" text box on the Time Zone screen and select the **Binocular** button or press the **<Enter>** key.

### 6.6 Doors

A *door* is defined as any entry point (doors with electrical or magnetic lock, turnstile, rising barrier, or motorized gate) controlled by a supported Controller. The Doors database stores detailed information about door controller setup parameters. The Hub Manager Professional program can export/import to all controllers in a site. To select the Doors option, select **Database > Doors**. The Doors directory screen displays. The Door directory shows all doors in all sites. You can double-click any door to edit that doors options.

### Adding a Door

1. Select the **Add** button on the Door screen. The Door screen displays.

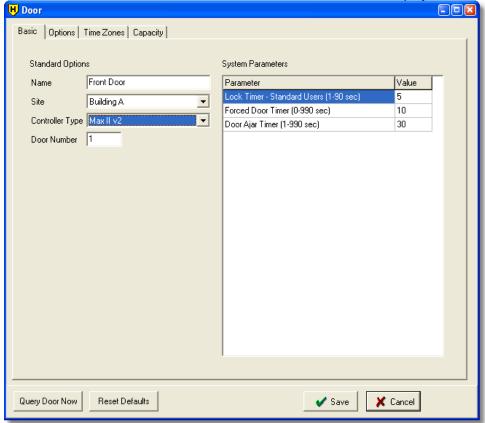

- 2. Enter the name for the door controller you are adding.
- 3. Select the Site this door is being added to.
- 4. Select the Controller Type.
- 5. Specify the Controller Address (if required by the selected controller type). NOTE: PDA connected controllers don't ask you to specify a Controller

Address.

- 6. Modify any of the System Parameters. Parameters are typically timer values.
- 7. Select the Options tab and modify any of the Options as required. Options are typically features that can be either enabled or disabled.

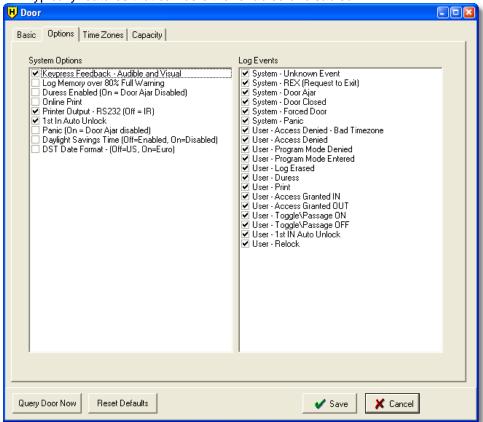

- 8. Disable any of the Log Events from being recorded. Clearing a checkbox next to a particular event means that event will not be recorded in the controller when that event occurs. This can be helpful if you find that a particular event is occurring too often and is filling up the transaction log buffer, is therefore and causing other important events to be discarded, since the buffer is first-in, first-out. Common events that are typically disabled for this purpose are: Access Denied and Request to Exit.
- 9. Select the Time Zones tab to view the time zones assigned to the door you are adding. Available Time Zones are listed on the left. Selecting one of these displays the details at the bottom of the screen. Selecting the right arrow or double-clicking the Time Zone on the left causes this Time Zone to move to the right side which means this Time Zone is assigned to this controller. Up to eight (8) Time Zones can be selected for any one door controller. Placing a check mark into the checkbox of a selected Time Zone makes that Time Zone an auto-unlock Time Zone.

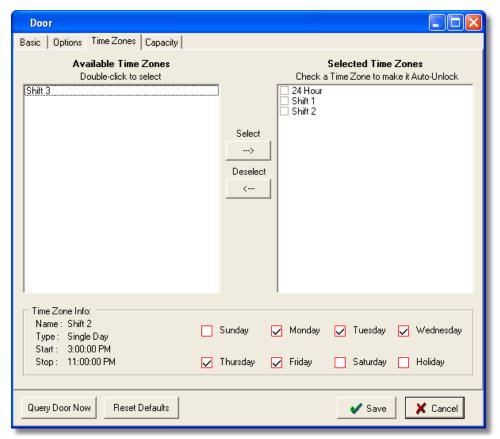

10. Select **Save** to save the information to the doors database, or select **Cancel** to discard all changes and return to the Doors directory.

# **Common Door Settings**

#### Name

Name of the door.

#### Site

Identifies the site to which door is being added. A site is more or less a group of devices that share a common connection type and a common communications protocol.

### **Controller Type**

Specifies the type of controller you have controlling this door.

#### **Controller Address**

Two-digit number that corresponds to the actual address programmed in this particular door controller.

**NOTE:** The Controller Address field is not visible when a PDA connected controller type is selected, such as the LS2\P.

# **System Options**

"Options" usually have an ON/OFF value. Placing a checkmark in the box next to the options typically enables this feature. But there are some options that toggle between 2 choices.

### **System Parameters**

"Parameters" usually have an integer value denoting a count or a timer value. But some values may reference a single value of several options.

Here is a chart showing what features and options are supported by each device type. The ranges are listed in seconds.

|                                       |              | Hub+\Max  |           | MaxII<br>v2  | LS2\P                      | prox.pad<br>plus           |
|---------------------------------------|--------------|-----------|-----------|--------------|----------------------------|----------------------------|
| Lock Timer                            | 1-90 sec     | 1-90 sec  | 1-90 sec  | 1-90<br>sec  | 1-255 sec                  | 1-255 sec                  |
| Forced Door<br>Timer                  | 0-990<br>sec | 0-990 sec | 0-990 sec | 0-990<br>sec | 0-990 sec                  | 0-990 sec                  |
| Door Ajar Timer<br>(Propped Door)     | 1-990<br>sec | 1-990 sec | 1-990 sec | 1-990<br>sec | 1-990 sec                  | 1-990 sec                  |
| Log Event Mask                        |              | Х         | Х         | Χ            | X                          | X                          |
| Error Lockout<br>Count                |              |           |           |              | 1-50<br>incorrect<br>tries | 1-50<br>incorrect<br>tries |
| Error Lockout<br>Duration             |              |           |           |              | 1-255 sec                  | 1-255 sec                  |
| Audio Alerts                          |              |           |           |              | X                          |                            |
| Keypress<br>Feedback<br>-Audible      | X            | Х         | Х         | X            | Х                          | Х                          |
| Keypress<br>Feedback - Visual         | Х            | Х         | Х         | Х            | Х                          | Х                          |
| First In Auto<br>Unlock Time<br>Zones |              |           | Х         | Х            | Х                          | Х                          |
| Auto Unlock Time<br>Zones             | 1            | 8         | 8         | 8            | 8                          | 8                          |
| Auto-Entry Count                      |              |           |           |              | X                          | X                          |
| Daylight Savings<br>Time Auto Adjust  |              |           |           | Х            | Х                          | Х                          |
| Daylight Savings Time Date Format     |              |           |           | Х            | Х                          | Х                          |
| Lock Prior to<br>Sleep                |              |           |           |              | Х                          |                            |
| Card AND Code<br>Programming          |              |           |           |              | Х                          | Х                          |

### **Feature and Parameter Descriptions**

#### Lock Timer

Amount of time in seconds that the Lock output is activated after a valid trigger occurs. Value in seconds.

#### **Forced Door Timer**

This parameter specifies the amount that the Forced Door output is activated after a forced door condition is seen. If set to 0, the output activates and remains that way until it is reset using a valid credential. Value in seconds.

### **Door Ajar Timer (Propped Door)**

This parameter specifies the amount of time that the door contacts can remain open after the door has been unlocked for a valid reason before the Door Ajar output\sounder is triggered. This timer starts after the door contacts are opened. Value in seconds.

### Log Event Mask

Displays a list of events that can be recorded in the transaction log buffer of the controller hardware when that type of event occurs. Deselect events you do not wish to record.

#### **Error Lockout Count**

This parameter specifies how many incorrect keypad PIN attempts are allowed before the keypad will lock up and deny access to anyone for a specified amount of time.

#### **Error Lockout Duration**

This parameter specifies how long a controller will stay in Error Lockout before coming back to normal. Value in seconds.

#### **Audio Alerts**

Parameter that let's you specify which local audio alerts are enabled. Enter one of the following values to set the desired functionality.

- 0 = Propped Door and Forced Door audio alerts are both disabled
- 1 = Forced Door audio alert is enabled, Propped Door audio alert is disabled
- 2 = Propped Door audio alert is enabled, Forced Door audio alert is disabled
- 3 = Propped Door and Forced Door audio alerts are both enabled

#### **Keypress Feedback Audible**

Short audible tone generated each time a controller key is pressed.

#### **Keypress Feedback Visual**

Short LED flash generated each time a controller key is pressed.

### First In Auto Unlock

Sets the controller to hold the door locked until the first person is granted access during an auto-unlock time zone.

### **Auto Entry Count**

Auto entry means that no \* (asterisk) is required after the keypad PIN is entered. This count specifies the number of digits that will be buffered before a PIN lookup is performed. If a value of 4 is entered, then after 4 digits on the keypad are pressed, the controller will look to see if that 4 digit code is valid. When this option is enabled it is required that all PIN numbers be the same number of digits in length.

### **Holiday Timezone Midnight Crossing**

In regards to User functionality, if this option is enabled, then users assigned to a TimeZone that has 11PM to 4AM Monday thru Friday access, will be allowed to access even if a Saturday is specified as a Holiday. If this feature is disabled, then the user assigned to that TimeZone, would not be granted access after 12:00 AM on the Saturday Holiday.

In regards to Auto Unlock Time Zone functionality, with this option enabled, then if an TimeZone that has 11PM to 4AM Monday thru Friday access becomes an active Auto Unlock, then if Saturday is specified as a Holiday, the Auto Unlock will will remain active. If the option is disabled, then at 12:00 AM on that Saturday Holiday, the door will automatically relock.

### **Daylight Savings Time Auto Adjust**

This option lets the hardware auto adjust to Daylight Savings Time (dates are based on DST Date Format Option)

### **Daylight Savings Time Format**

Selects the Date Format that DST will follow. US format will "Spring Forward" on 2:00 AM the 1st Sunday in April and "Fall Back" the last Sunday in October. Euro format will "Spring Forward" the last Sunday in March and "Fall Back" the last Sunday in October.

#### Lock Prior to Sleep

Warning: Enabling this feature will result in a shorter battery life. Enabling this feature will cause the controller to send an 'extra' lock pulse to the lock (if the controller is in a locked state) just before the controller goes to sleep (battery reserve mode). This feature should only be enabled at the request of a Technical Support representative.

### Card AND Code Required for Programming at the Controller

This option specifies whether both Card AND code credentials are required to enter programming mode manually via the controller.

# **Query Door Now**

This feature cannot be performed on PDA connected controllers.

A quick way to check the online status of this individual door controller. Works '

online' with hardwired sites or currently connected Modem Sites. With 'off-line' sites such as PDA connected sites, the individual 'Query Door Now feature will display the time and date of the most recent log event that you have imported, which can be useful to find out the last time this door was communicated with.

### **Reset Defaults**

Resets the default information for all fields of this door.

# **Door Capacity**

The tab of the door settings named "Capacity" is a feature that allows you to see the current capacity of this selected door, as well as the Access Levels that this door is currently assigned to. This can be helpful if you have reached the full capacity of a door and need to know which Access Level groups have access to this door.

For example: if you intended to add some users to the "All Access" Access Level but determined the user capacity was reached on "Front Door," you could go to the "Capacity" tab for "Front Door" and see that the Access Level named "Shift 3 Crew" has 245 users assigned to this door and you know that workers in the "Shift 3 Crew" group never use the "Front Door." You could then modify the "Shift 3 Crew" Access Level and disable access to "Front Door." This action would make 245 user slots available in "Front Door," which, in turn, would allow you to add more users to the "All Access" Access Level.

| Controller Type | User Capacity of Controller |  |  |
|-----------------|-----------------------------|--|--|
| HC500           | 500                         |  |  |
| Hub+\Max        | 500                         |  |  |
| MaxII v1        | 1000                        |  |  |
| MaxII v2        | 2000                        |  |  |
| LS2\P           | 2000                        |  |  |
| prox.pad plus   | 2000                        |  |  |

### **Time Zones**

The Time Zones tab allows you to select <u>Time Zones</u> that are going to be assigned to this particular door. On most controllers you can select up to 8 Time Zones.

These selected Time Zones can be used for 2 reasons:

- when a user is allowed access
- when a door will be set to Auto Unlock

**NOTE:** When the save button is selected on the Door edit form, if no Time Zone is selected, a warning will be displayed to the operator asking if they are sure they want to save a door with no Time Zone assigned.

#### **Auto Unlock Time Zones**

- To specify that a Time Zone is to be used for the doors auto-unlock schedule, you first add <u>Time Zones</u> to the Time Zone directory,
- 2. you then edit the door, select the **Time Zones** tab, and select the Time Zones on the left that you want to be assigned to that door.
- 3. Now place a checkmark next to the Time Zone on the right to specify that you want the door to unlock automatically at this time.

**NOTE:** If you have enabled 'First In Auto-Unlock' for this door, then every Time Zone that is setup as Auto-Unlock will function as a First In Auto Unlock Time Zone. This means that a valid user must enter during that Time Zone before the controller will allow the door to remain unlocked for that specified time zone period. First In Auto Unlock is enabled by default, in order to create a more secure environment. If you want the doors to Auto Unlock without the need for a user to come in first, then you can simply disable the 'First In Auto Unlock' in the doors options screen.

Any number of the selected Time Zones can be set to Auto Unlock by placing a checkmark next to it.

### 6.6.1 Hub Controllers

Here is a chart to help identify which Hub Controllers type you have, based on the information that appears on the Hub controllers firmware label and any physical traits it may have.

| Controller<br>Type | Info on the firmware label | Physical<br>Identities                                |
|--------------------|----------------------------|-------------------------------------------------------|
| HC500              |                            | Comes in a plastic single gang box                    |
| Hub+/Max           |                            | Comes in a plastic single<br>gang box, or Hub Max can |
| Max II v1          |                            | Comes in a Hub Max or<br>Mini Max can                 |
| Max II v2          |                            | Comes in a Hub Max or<br>Mini Max can                 |

# 6.6.2 prox.pad plus

The prox.pad plus controllers work on a RS-485 network bus and cannot be placed on the same network bus as the HC500, Hub+, HubMax, Max II v1 or Max II v2 controllers. If you want to use both Hubs and prox.pad plus in the same access control system, then a separate Site must be created for the prox.pad plus controllers, and a separate 485 multi drop wire run must be made for the prox.pad plus controllers.

Basic Characteristics: (subject to change, for a full up-to-date list of all prox.pad plus features and specifications, contact your Access Control / Alarm Dealer)

- 2000 Users
- 16 Single Date Holidays
- 16 Block Holidays
- 8 Time Zones
- Up to 8 Auto Unlock Time Zones
- 2000 Event Transaction Log Buffer
- 1 Lock Relay
- 1 Auxiliary Relay, which can be assigned to one of the following functions: Alarm Shunt, Forced Door, Door Ajar, Panic, or Duress.
- Invalid Code Lockout Count
- Invalid Code Lockout Duration
- Daylight Savings Time (DST) Auto Adjust
- Option to require "Card AND Code" to Enter Programming Mode
- Timed Anti-Passback
- 1st In Auto Unlock
- Prox Antenna can be remoted from the controller, up to 10' away.
- User Types including: Emergency, Extended Unlock (for slower moving people), Lockout, Single-Use, and others
- Only new events are imported from the controller, which reduces the log import time.
- During communications with the controller, such as exporting data or importing event logs, the controller continues to allow access through the door
- Option to use the Local Sounder for Forced Door or Door Ajar
- Up to 32 controllers may be networked on a single 485 loop, additional prox.pad plus networks (Sites) may be added to the software as needed
- This controller can be communicated with over a TCP/IP LAN/WAN network using IEI SEG-1 device

# Communicating with a Door

Communications with prox.pad plus controllers is the same process as communicating with Hub controllers. You will select that Site from the Site directory, then select connect, and now you can perform any exports or imports with the doors of that site.

### 6.6.3 LS2\P

The LS2\P controllers work in conjunction with the LS Link.

Basic Characteristics: (for a full up-to-date list of all LS2\P features and specifications, contact your Access Control / Alarm Dealer)

- 2000 Users
- 16 Single Date Holidays
- 16 Block Holidays
- 8 Time Zones

- Up to 8 Auto Unlock Time Zones
- 2000 Event Transaction Log Buffer
- Invalid Code Lockout Count
- Invalid Code Lockout Duration
- Daylight Savings Time (DST) Auto Adjust
- Option to require "Card AND Code" to Enter Programming Mode
- Auto Unlock as well as First In Auto Unlock
- User Types including: Emergency, Extended Unlock (for slower moving people), Lockout, Single-Use, Panic, Passage and others.

### 6.6.4 Door Wizard

The Door Level Wizard presents you with a step-by-step process for adding door to the system. This wizard was created to allow you to create <u>doors</u> with the least amount of effort required. It will also help you to assign consistent settings to the doors you are creating.

Although this wizard may make it easier to add a single door to the system, because of the step by step nature of the wizard, the true benefits will be seen if, for example, you are adding 10 doors to 2 different sites (20 doors total). Adding 20 doors and setting up the options and Time Zones without the wizard takes approximately 240 mouse clicks, but with the Wizard it may only take 12 clicks, because what you are setting up for one door is only done once for all doors being created.

# Initial Step - How many doors to add where to add them

- The initial choice you must make is whether or not you want to use the wizard to add multiple doors, and also if you want to add these doors to multiple sites.
   This Wizard was designed to allow a fast and efficient setup of many types of systems for different applications.
- Some of the content in the following steps may change due to the initial option you selected but the concept of that step is still the same.

# Step 1 of 3 - Door Settings

Step 1 is where you specify the number of doors (if applicable), and the site(s) to which the doors(s) are being added to.

# Step 2 of 3 - Door Options

- This step is where you select which door options and log event masks to enable
  or disable. Any selections you make here will be applied to all the doors
  currently being added with the wizard.
- Any of the options of a door can be customized after the doors have been created.

# **Step 3 of 3 - Time Zone Selection**

- This is where you specify what Time Zones will be assigned to these doors you are adding.
- Time Zones can be assigned, by placing a checkmark in the column labeled 'Selected'.
- Auto-unlock Time Zones can be specified, by placing a checkmark in the column labeled 'Auto Unlock'.
- Any of the Time Zone assignments of a door can be customized after the doors have been created.

### **Final Option For Multiple Doors**

- If you chose to add multiple doors, the last option will ask how you want to name and number these doors.
- You can choose to let the wizard add all the doors now and give them names like 'Door 1', 'Door 2', etc...
- You can also have the Wizard prompt you for the names (and possibly the controller addresses) one after the other.

### 6.7 Access Levels

The Access Levels option completes the access control definition of where and when a user can go within the system by associating the users access credentials with one or more doors (*where*), one or more time zones (*when*), and a user type ( *how*), which defines what action is to be performed when a user presents a valid credential to that controller. Access levels defines *where* and *when* a users' users credential is valid within the entire access control system.

Users can be assigned to an Access Level that has no doors assigned to it. A warning message will appear, asking if you are sure you want to do this, but the operator can choose to override the warning. This allows the operator to create an Access Level called "NONE" (for example) that has no doors assigned to it, and then simply re-assign users to that Access Level. That user is now, in effect, disabled, because he has access to no doors. Make sure you export after reassigning a user like this, this will ensure that the user has been removed from the controllers.

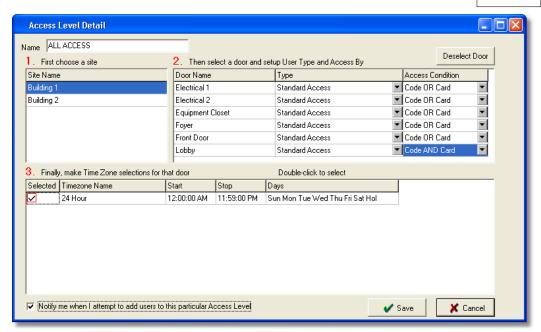

Access levels provide Hub Manager Professional system administrators a powerful tool to quickly and efficiently maintain the system users. This is especially important for large systems, with large number of users and various security requirements (zoned security approach). When a system administrator creates a new user, the system administrator allocates only an access level to the new user. This simplifies system administration as the access level automatically contains all information about which doors this user is allowed to enter and during which times. It is not necessary to program individual users for access to each door in the system.

**NOTE:** This section on Access Levels and the System Administrator merit special attention. Please ensure that you understand these sections before you add or edit Access Level information. To select the Access Levels option, select **Database > Access Levels**. The Access Levels screen displays.

# **Adding an Access Level**

- Select the Add button on the Access Levels screen. The Access Level Detail screen displays.
- Enter the Name for the new access level.
- Select one of the available sites to display the available doors at the selected site.
- Select one of the available doors at the selected site to which you wish to provide access.
- 5. Expand the **User Type** drop down list to display the user type options, and then select the user type that you want to assign to a user of this particular access level that is granted access to this particular door. User Types are

- explained in more detail below.
- 6. Expand the Access Condition drop down list to display the access condition options, and then select which combination of keypad code and access card credential is necessary to perform the action of the user type, such as grant access to this door. Specifying Card AND Code requires that both credentials be entered to perform the action of this user type, whereas Card OR Code iust requires that one or the other be entered.
- 7. Place a checkmark in the checkbox next to a Time Zone to indicate the times at which users assigned this access level will be granted access to the selected door. Any combination of the Time Zones can be selected for that particular door.
- 8. Repeat steps 3-7 for each door to which you wish to provide access.
- Select Save to save the data to database. To discard all edits and cancel the addition of an access level, select the Cancel button.

### **Field/Button Description**

#### Name

Text box that you use to specify the name of the access level.

### Site Name, Door Name, User Type, Access Condition

Specifies the site name, door name, user type, and the access condition required to access the selected door.

### Selected, Time Zone Name, Start, Stop, Days

Specifies whether or not the time zone is "selected" to operate on this door for this particular Access Level.

#### Deny access to the selected door

Selecting this button removes the selected door from this access level's privileges.

#### Notify me when I attempt to add users to this particular Access Level

Enabling this option will cause a notification message to appear any time the Operator attempts to add a user and tries to assign that new user to this Access Level. This can be useful if you want to be warned anytime you grant assign a user to an Access Level you have given full access privileges to.

#### Save

Saves current door data to Access Levels database.

#### Cancel

Discards all edits and returns to previous screen without saving data.

# **User Types**

### Comm Unlock - Import \ Export

Presentation of a valid credential by this user type unlocks communications on devices that support this user type, and allows both Log imports and Data exports. This user type does not unlock the door.

### **Emergency**

This user type cannot be locked out or disabled. Presentation of a valid credential by this user type will override any locked condition and will unlock the door, including User Lockout and Panic (lockdown) states. This user type will unlock the

door for the time specified in the Door Settings screen under "Lock Timer - Extended Users".

#### **Extended Time**

Presentation of a valid credential by this user type unlocks the door for a longer period than a standard user would unlock the door for. A good use is for physically impaired users that require more time to get to the door after their credential has used to unlock the door. The 'Extended Unlock' timer is specified in the door settings of that individual door.

#### Lockout

Presentation of a valid credential by a Lockout user type will cause all users in that controller to not be able to gain access until another valid lockout code is entered again.

The state of the lock does not change when a Lockout code is entered. Lockout users cannot be used to gain access.

Enabling Lockout is useful if there has been a danger identified in a particular room or area and you do not want anyone to enter until the danger is cleared. To clear the Lockout condition you must enter a Lockout code again. During the lockout condition the following users types are still allowed to gain access: Master, Supervisor, and Emergency.

#### Master

The User List contains, as its first user on the list, the Master Code. This user has a special function. Its access credential is equivalent to the Master Code in a controller.

The factory-default access code for this user is "1234." This code is sent to every controller in the system and is placed into user location 1.

This user is not assigned to an Access Level, because it is not possible to edit which doors this user will go to.

Any time a new door controller is added to the system, it will automatically receive the "Master Code" when data is exported to this controller.

This user can be used as a "communications unlock" code, which is required for PDA communications with the LS2\P controllers.

#### **Panic**

Presentation of a valid credential by this user type will lock the controller no matter what unlock state it is in (much like the Relock user type) and it will also will lockout all other users from using the controller (much like the Lockout user type). This is useful if there has been a crisis scenario identified outside of a secured area and you do not want the crisis to move into the secured area. By entering this type of user code, you will lock the door and no one else will be allowed to unlock

the door using a standard unlock code. Only the Master Code, Supervisor Code, or Emergency codes can be entered to gain access and clear the Panic (lock down) condition.

#### **Passage**

Presentation of a valid credential by this user type causes the following to occur: If the door is locked, it is unlocked and latched in the unlock state. If the door is unlocked due to a previous Passage code, it is relocked.

**NOTE:** Passage users are inoperative during an active auto-unlock time zone.

#### Relock

This user type locks the door if the door is in an unlocked state. This function is useful when a door is unlocked by an Auto-Unlock Time Zone and you wish to relock the door before the scheduled lock time. Relock users lock a door unlocked for any reason. Relock users can't unlock a door.

### Single Use (One Time Use)

Presentation of a valid credential by this user type will unlock the door as a Standard User will, but the code is accepted by that particular controller only once. A Single Use code is only exported to a device one time, to make sure that the code does not get sent again after it is used.

**NOTE:** If the only change you made in the software was to enable a Single Use user, and then you choose to export, you may receive a message of 'No changes since the last export', but don't be alarmed, you can be assured that the Single Use codes were actually exported as enabled. This message is just a side effect caused by the way Hub Manager Professional processes Single Use codes separate from the rest of the other data. If you are using a PDA connected controller, then a HotSync is still required after enabling the Single Use User.

#### Standard Access

Presentation of a valid credential by this user type unlocks the door for the pre-determined Lock Timer specified in the Door Settings.

**NOTE:** The users named 'Master User' and 'Supervisor User' are special users and are described in the <u>Users</u> section. The Master User is sent to user location 1 in all controllers and the Supervisor User is sent to user location 2 in all controllers that support that user type. Some controllers allow you to define any number of Supervisor Users.

### Supervisor

Presentation of a valid credential by this user type unlocks the door for the pre-determined Lock Timer value (1-255 seconds) as set in the Door Settings screen. Presentation of a valid credential by this user type also unlocks communications, so that the controller can be programmed with a PDA running LS Link.

In LS2\P and prox.pad plus controllers, the user named 'Supervisor User' in the user directory will be sent to user location 2 of each LS2\P controller.

**NOTE:** Supervisor Users should normally not be used to gain access to battery powered controllers. Using this User Type on a regular basis to gain access will unnecessarily reduce battery life, since this User Type unlocks communications and keeps the controller powered up for up to 60 seconds.

# **Supported User Types**

Here's a chart to show the user types supported by each controller type, and how many of each User Type are allowed in a particular controller type (up to the user capacity of that specific controller type).

| User Type                          | HC500,<br>Hub+\Max | MaxII v1,<br>MaxII v2 | LS2\P        | prox.pad plus |
|------------------------------------|--------------------|-----------------------|--------------|---------------|
| Com Unlock -<br>Import \<br>Export |                    |                       | No Limit     | No Limit      |
| Emergency                          |                    |                       | No Limit     | No Limit      |
| Extended<br>Time                   |                    |                       | No Limit     | No Limit      |
| Lockout                            |                    |                       | No Limit     | No Limit      |
| Master                             | 1 (required)       | 1 (required)          | 1 (required) | 1 (required)  |
| Panic                              |                    |                       | No Limit     |               |
| Passage                            | No Limit           | No Limit              | No Limit     | No Limit      |
| Relock                             |                    | No Limit              | No Limit     | No Limit      |
| Single Use                         |                    |                       | No Limit     | No Limit      |
| Standard                           | No Limit           | No Limit              | No Limit     | No Limit      |
| Supervisor                         |                    |                       | 1 (required) | 1 (required)  |

# **Printing Access Levels**

Select **Reports > Database** from the main menu and then select the **Access Level** checkbox on the subsequent screen, and specify the desired output device.

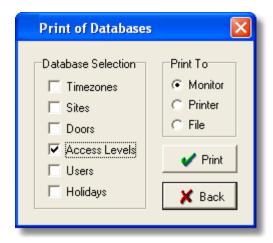

### 6.8 Access Level Wizard

The Access Level Wizard presents you with a step-by-step process to creating an Access Level that can be assigned to users. This wizard was created to allow you to create an access level with the least amount of effort (mouse clicks) required. The wizard will also help you to create consistent access privileges to the doors you have selected. If you choose to apply all the settings you specify to every selected door by leaving the default 'YES' option selected in steps 3, 4, and 5, every door you selected in step 2 will be setup the exact same way in only 3 or 4 clicks of the mouse.

# Step 1 of 5 - Name the Access Level

- It is recommended that you chose a name that describes the type of people that will be assigned to this Access Level, such as 'Accounting Manager', 'Accounting Staff', 'Production Manager', 'Production Staff', 'All Access', or even 'Relock All'
- Anyone assigned to this Access Level will have the exact same access privileges as every other member of this Access Level.
- The name you assign can be changed at any time after the Access Level is created.

# **Step 2 of 5 - Door Selection**

- This step is where you are going to select which doors members of this Access Level will have access to.
- If this Access Level will have access to any door in the system, just leave the 'YES' selected, otherwise choose 'NO' and select the appropriate doors.

# Step 3 of 5 - User Type Selection

 This is where you specify what action will occur when users assigned to this Access Level enter their valid credential. If you want to assign the same <u>User Type</u> to all selected doors leave the 'YES' option selected, otherwise select 'NO' and use the combo box in the right most column to make the appropriate user type selection for each door.

### **Step 4 of 5 - Access Condition Selection**

- This is where you specify what type of code or card combination is required of users assigned to this Access Level.
- If you know you have front ends/controllers that support only one type of code input, you should select 'PIN OR Card'.
- If you know you have front ends/controllers that support and require that both a code and card to be presented before access is granted, then you should select 'PIN AND Card'.
- Only those Access Conditions that are supported by all device types will be displayed.
- If you want to assign the same Access Type to all selected doors leave the 'YES' option selected, otherwise select 'NO' and use the combo box in the right most column to make the appropriate access condition selection for each door.

### **Step 5 of 5 - Time Zone Assignments**

- This is where you specify what <u>Time Zones</u> users assigned to this Access Level will be granted access during.
- By default, the 'YES' option is selected, and in the bottom grid, the wizard will
  only show Time Zones that appear in every one of the selected doors from step
  2. If this grid is empty, that means there isn't a common Time Zone that
  appears in every door, and you must now select 'NO' because the Time Zone
  selections must be made for each individual door.
- Select (click on) one of the doors and the Time Zones assigned to that doors
  will appear at the bottom. If no Time Zones appear at the bottom that means a
  Time Zone was never assigned to that door when it was created. You must now
  decide what you want to do. You can either go back to step 2 and deselect that
  door, and then finish creating this access level, and add that door afterwards.
- You could also decide to cancel adding this Access Level and go back and add the Time Zone to that door and come back to the Wizard to re-create the Access Level. Either way, you will need to go to that door and assign a Time Zone to it.
- Every selected door from step 2 must have a time Zone selection made in Step 5.

### 6.9 Users

The Users option lets you add new users to the system and specify the access credentials for each user. You can also edit existing user records, delete them, search for particular user records, and print all user records in the user database. To select the Users option, select **Database > Users**. The Users screen displays. User information is shown and an "Add Group" button is added to facilitate the creation of a batch of users at one time. Available sort criteria is listed in the "Sort"

drop-down list [First Name, Last Name, Card, PIN, RF Fob, Raw Data, Visual ID, or Access Level].

The <u>User List Import Wizard</u> option lets you create users and import the user names from an external list in a simple step-by-step procedure.

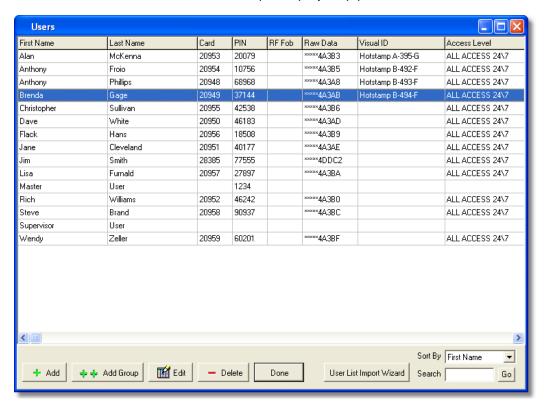

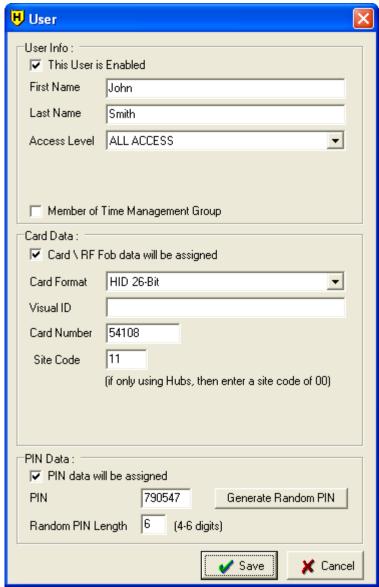

### **Adding a User**

- 1. Select the **Add** button on the Users screen. The User edit screen displays.
- 2. Enter the information as required.
- 3. Select **Save** to save the settings. To cancel the adding\editing this particular user, select the **Cancel** button.

**NOTE:** Before you can start adding new users, Hub Manager Professional requires that you edit the PIN of "Master User". This is done to reduce the

chances that you unknowingly send the default Master Code of "1234" to the controllers.

### **Field/Button Description**

### This User is Enabled (checkbox)

This checkbox is used to either Enable or Disable this particular User. Disabling a User means that this User will still be exported to the controller, but will not be able to gain access. An attempt to gain access by a disabled user will result in a Transaction Log event of "User - Access Denied - User Disabled" in LS2\P and prox.pad plus controllers and an event of "User - Access Denied - Bad Time Zone" in Hub Controllers controllers.

#### First Name

Specifies the first name of the user. (30 character max)

#### **Last Name**

Specifies the last name of the user. (30 character max)

#### Access Level

Specifies the Access Level this user will be assigned to.

### This User can Trigger First In Auto Unlock Time Zones (checkbox)

Enabling this option means that this User will cause a door to Auto Unlock (if that particular Door has a Time Zone specified as Auto Unlock and the **First In Auto Unlock** option is enabled in the Doors settings) If this option is disabled, then this User will simply gain access but the door will not go into a **First In Auto Unlock** state. This option is will have no effect on Hub Controllers, LS2\P, or prox.pad pluscontrollers.

**NOTE:** This option will have no effect on Master, Supervisor or Emergency user types. Those User types will not trigger First In Auto Unlock Time Zones.

### **Member of Time Management Group** (checkbox)

Enabling this option will cause this user to be included in the <u>Time Management</u> report.

### Card \ RF Fob data will be assigned (checkbox)

Enabling this option will display the options related to Card data entry. Disabling this option will clear all data and hide all the options related to this type of credential.

### PIN data will be assigned (checkbox)

Enabling this option will display the options related to PIN data. Disabling this option will clear all data and hide all the options.

#### Save

Saves the current user data to the user database.

#### Cancel

Discards all edits, and returns you to the user directory

#### **Card Format**

**NOTE:** When adding a new user, you may notice the card format and supporting data fields may be pre-filled with default data. This occurs because an Operator was previously asked if they wanted to set a specific card format to be used as the default format for all future user additions, as seen in the following screen shot that appears when saving the first user added to the system. Directly after installation, no format is set to be the default format yet, so the first user you add, you will need to select a Card format. After that point, if you chose to set that format as the default format, it will no longer be necessary to select a card format when adding new users, since it will already be selected for you. This is simply a time saver for you since you will no longer need to select a format, nor will you need to remember which format to select. Since most systems use the same format card for every user added, you will typically need to enter only the card number.

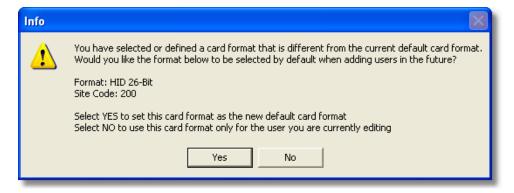

When an HID format is selected, the operator will need to enter the site code before this user can be saved. If the operator decides to save this card format and site code as the new default, then the operator will not need to enter the site code again.

### **Card Format**

Here you must specify what type of 'card' criteria you will be assigning to this user. The term 'card' is used to represent the type of data entered into this field for this user. It can be data of a known HID proximity card format, or the data for an RF Fob (radio frequency fob) supplied by IEI. Some card formats explained in this manual may not be available in all controllers supported by this software. It will be dependant upon the capabilities of the particular controller hardware.

| Card Format Name               | Default Site Code | Site Code Editable? |
|--------------------------------|-------------------|---------------------|
| IEI 26-Bit                     | 11                | YES                 |
| HID 26-Bit                     | EMPTY             | YES                 |
| HID 34-Bit                     | EMPTY             | YES                 |
| Magnetic Stripe (ABA Track II) | n/a               | n/a                 |
| Dallas Touch Chip              | n/a               | n/a                 |
| Enrollment Station (HID)       | n/a               | n/a                 |

If you have an HID proximity card format that is not shown in the list of card formats in the software, or you have a custom HID card format, it is possible to have a custom card format add-on file created by the software vendor and sent to you. After you install this add-on file on the PC running Hub Manager Professional, you will then have the option of selecting this new format from the 'card format' list, and then be able to enter the card PIN into the program without the need for an Enrollment Station. This does require that you know the exact bit designations of that particular card format, including all parity bits, card number location and site code location within the format.

**NOTE:** If you are using a Motorola Proximity Card reader or Wiegand Keypad Front-Ends with a Secured Series Hub controller, then you will need to select the Card Format named "Magnetic Stripe". And if you are using Motorola Cards, it is likely that you will need to place a "7" in front of the card number that you enter into the Card Number field.

#### Visual ID (not required)

A text field (50 characters max.) that will allow you to enter the visual identifier of the 'card' you are assigning to this user. This is helpful if the card has printing on it that is not necessarily information related to the data encoded on the credential. It can be used as a way to identify the owner of a lost card, if the card is lost and found.

This field can also be used to store data for any purpose that you wish that is unrelated to the card data, such as entering the employee number, or license number of that user. This could help you to sort the User directory by the data entered into the Visual ID field.

### **HID Proximity Card**

#### **Card Number**

This field stores HID proximity card number, typically this is the number printed on the card, but sometimes the hot stamp is just a reference number and is not the card number. The length and range of a card PIN will vary based on the particular format selected

### **Site Code** (if applicable to the selected proximity format)

This field will be visible if the card format selected requires the operator to define the Site Code of the proximity card.

### **Group Code** (if applicable to the selected proximity format)

This field will be visible if the card format selected requires the operator to define the Group Code of the proximity card.

### **Corp. Code** (if applicable to the selected proximity format)

This field will be visible if the card format selected requires the operator to define the Corporate Code of the proximity card.

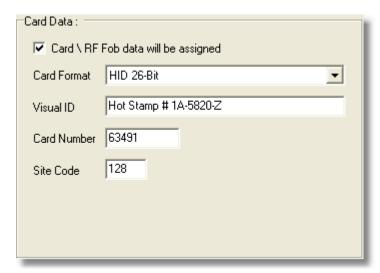

**NOTE:** If you know that the Site, Group or Corporate Codes are part of the data format you have selected and these fields are not visible, then this format may also specify that any or all of these fields are predefined, unchangeable and should not be displayed (potentially for security reasons).

### **Enrollment Station**

The enrollment station is a piece of hardware that connects to a serial port of the PC and allows you to read the raw data from an HID proximity card (up to 40 Bit) and then store this raw data in the database and can then be exported to the door controller. This is helpful if you do not know the exact format of the HID proximity cards you are assigning to Users, because with this Enrollment Station option, you don't have to. The raw data received by the Enrollment Station is the same data the controller receives and looks up in memory when the controller reads that same HID proximity card.

Check with your vendor for information on the availability of the Enrollment Station equipment.

The steps are simple:

- 1. Select Enrollment Station as the Card Format.
- 2. Specify the Com Port the Enrollment Station is connected to (if it was not

previously defined)

- 3. Select the 'Get Card Data From Enrollment Station' button.
- 4. Present the card to the enrollment stations proximity antenna.
- 5. The card will be read, and raw data will be imported and displayed. You will notice that the first few digits of the raw data is masked with asterisks (\*). This is done as a security precaution. Enrollment successful. This user can now be saved.

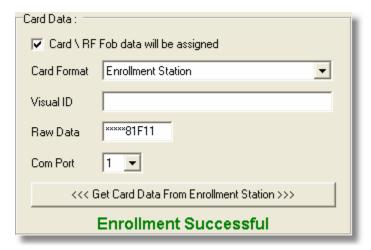

#### Raw Data

Raw data is the actual data that is stored in the controller. This raw data has no particular format. It can be comprised of HID proximity card data, RF Fob Data, enrollment station data or some other type of input device, but none of the parameters of those formats are specified in the raw data. It is up to the controller to capture the data that it received and see if a match can be found. Since the controller does not know the origin of the card data, it is able to store card data for any 40 bit (or less) HID card format. Because the controller does not 'know' the format of the data it has no way to perform Site Code, Group Code, Corporate Code verification.

You will notice that the first few digits of the raw data is masked with asterisks (\*). This is done as a security precaution.

### PIN Data (a.k.a. Keypad Code data)

#### PIN

Specifies the keypad PIN code for this user. Selecting the Random button generates the code.

### Random PIN Length

Specifies the length of the random PIN number, when you select the Random button. This can be between 4 and 6 digits.

### **Member of Time Management Group**

Lets you assign Time Management status to this user, meaning that this user will be included in the Time Management Report. Time Management is an entry level Time + Attendance report. For more information see <a href="Time Management">Time Management</a>.

**NOTE:** The Time Management Report requires that both 'User IN' and 'User OUT' events must be generated for the report to calculate how long the user was 'IN' the building. Not all controllers generate 'User OUT' events, especially self contained locks. Without the OUT events, you would only be able to calculate the 'gross' time between the first 'IN' event and the last 'IN' event.

### **Printing User Records**

Select **Reports > Database** from the main menu and then select the **Users** checkbox and specify the desired output device.

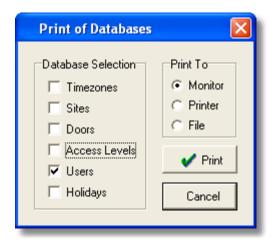

#### **Master Code**

- The User List contains, as its first user on the list, the Master Code. This user
  has a special function. Its access code is equivalent to the Master Code in a
  controller. The factory-default access code for this user is "1234." This code is
  sent to every controller in the system and is placed into user location 1.
- This user is not assigned to an Access Level, because it is not possible to edit which doors this code will go to.
- Any time a new controller (door) is added to the system, it will automatically receive the "Master Code" when data is exported to this controller.
- This user can be used as a "communications unlock" code, which is required for PDA communications with the LS2\P controllers.

**NOTE:** The Master Code should normally not be used to gain access to any battery powered controllers. Using this code type to gain access will reduce battery life, since it unlocks communications and keeps the controller powered up for up to 60 seconds.

### **Supervisor Code**

- The User List contains, as its second user on the list, the Supervisor Code. This user has a special function. Its access code is equivalent to the Supervisor Code in a controller. The default access code for this user is empty. If you define this code in Hub Manager Professional, then this code will be sent to every controller in the system that supports this user type, and this code is placed into user location 2 of the controller.
- This user is not assigned to an Access Level, because it is not possible to edit which doors this code will go to.
- Any time a new controller (door) is added to the system and it supports this user type, it will automatically receive the "Supervisor Code" when data is exported to this controller.
- Other user types are described in the <u>Access Level</u> section.
- The Profile Series G2 does not support the 'fixed' Supervisor User type, but instead allows you to assign the Supervisor User type in the Access Level definition. This means you can have any number of Supervisor Users in an Profile Series G2 controller, simply by assigning multiple users to the Access Level that is setup with the Supervisor User type (see following image).

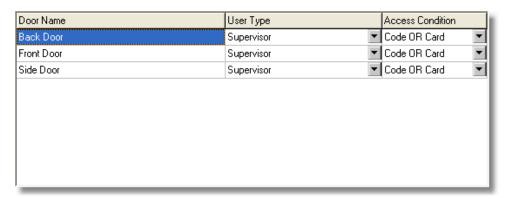

# Disabling a User

You may find that you have a user going on an extended vacation or leave of absence and you want to disable this user so that their criteria can't be used to gain access. Simply edit that user and deselect the checkbox labeled **This User is Enabled**, and select **Save**. Now export to all the doors that this user has access to. When it's time to grant this user access again in the future, simply select the **This User is Enabled** checkbox and export to the controllers again.

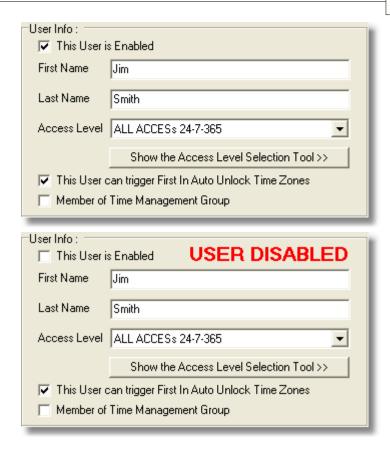

If you find that you also want to see events that record that this particular user was trying to gain access when they should have been on vacation, you can simply create an access level that mirrors that access level this user was originally assigned to, but you will not assign any Time Zones to the doors. Now when this user attempts to access the building, an event will be generated and stored in the

controller that says 'Access Denied - Bad Time Zone'.

### 6.9.1 User List Import Wizard

The User List Import Wizard is a lot like the <u>Add User Group</u> function but with the added capability to import a user's First Name, Last Name, Keypad PIN, Card Number, and a Custom text field from a CSV file. This is useful if you have an existing list of names located in another system such as a Human Resources personnel file, and you wish to save time when adding a large group of users without having to type the names of each user that is added to the Hub Manager Professional database.

If the user names and data you have are in a third party database system such as a Human Resources database, then review the documentation or help file of that program for information referring to 'Exporting Data to a CSV file'.

This wizard will allow you to import up to 20,000 names from a CSV file.

### **Required CSV File Format**

• The CSV name file that you are importing must be in the following format:

Field 1: First Name

Field 2: Last Name

Field 3: Keypad PIN

Field 4: Card Number programmed onto card

Field 5: Visual ID (typically refers to the hot stamp number printed on an access card, but can be any text you want to import)

- The CSV file shouldn't have a header row.
- The CSV file shouldn't have any carriage returns.
- If a field such as "Keypad PIN" is being imported, then that field must be filled for each and every user being imported using the CSV file.
- Each field shouldn't be more than 30 characters long. If any field is more than 30 characters, that field will be truncated to the first 30 characters.
- Any apostrophes will be removed.
- Here is a sample of the required CSV file format:

John, Smith, 827163, 23862, License Plate - LA-647 Jim, Jones, 291737, 295, License Plate - 28W-E59

# Recommended Preparation of the Hub Manager Professional database before CSV File Import

Although it is possible to import a name list of up to 20,000 and create these users without assigning them to an Access Level, it is highly recommended that you assign an <a href="Access Level">Access Level</a> to each of the users you are adding. This will save you a very large amount of time later.

If you are importing 1000's of names and do not assign an access level, afterwards you will have to edit each of these users individually, requiring 1000's of keystrokes. But this may be the option you want if you prefer to bring in the entire list and then assign the Access Level to the users as you see fit.

The wizard will warn you to not create users without an Access Level assigned.

If you do not know for sure where each and every user will be granted access, you can always create an empty Access Level that has access to no doors assigned initially. You can then add the group of people that will most likely have the exact same access privileges, and modify the Access Levels privileges afterwards.

Try not to add groups of users larger than 1,998 in this manner (1,998 users + 1 Master Code + 1 Supervisor Code).

### Step 1 - Open CSV File

Step 1 of the wizard prompts you to specify the CSV file where the names are located.

- Select the Open CSV File button and browse to where you have stored the CSV file containing the user names. If the list is Imported successfully you will receive a message 'File Read OK'.
- Select **Next** to continue.

The import function will check for and announce to you any duplicate first and last name combinations within the CSV file as they are being imported.

### Step 2 - Add Users

Step 2 is where the users are actually added to the database

You may select: a block of names, individual names one at a time, or all names in the list. You may use any combination of these selection tools, but once a name is selected, you can deselect it by removing the check in the checkbox next to the name, or by clicking the 'Uncheck All' button and starting again.

### **Editing User Names**

You can double-click a user name to edit the First Name or Last Name text.

### Selecting a Block of Names by Selecting One from the List

To select a block of names using the list, first select the name at the top of the block to be selected, then hold down Shift and select the bottom name of the block. This will select all names in between the top and bottom names you selected.

Selecting a Block of Names by Specifying the Number of Names to Select To select a specified number of names, first select the starting user in the list. Then enter the number of names you want to select in the edit box labeled 'Select X Users' (where x is the number you want to select).

Now select the button labeled 'Select X Users'.

The Wizard will now select the specified number of users starting at the top of the list.

This is useful if you have imported 1,000 names and you only want to select the first 300 names, or some subset of names in the middle of the list.

### Selecting a Block of Names by Selecting the Individual Names

If you only have a small number of names to select, you can simply select the individual names from the list.

### **Assigning Card Data**

During the add sequence you may either: auto generate and assign sequential card numbers or not assign card data at all. If there was data in the Card data field of the CSV file, then that data will be assigned to the user being added.

If you are using the Card data in the CSV file, then you must not specify a starting sequential card number.

### **Assigning Code PIN Data**

During the add sequence you may either: auto generate and assign random 4, 5, or 6 digit PIN numbers or not assign PIN data at all. If there was data in the Keypad PIN data field of the CSV file, then that data will be assigned to the user being added.

### **Assigning Visual ID Data**

If data is found in the Visual ID field of the CSV file then that data will be used during the import process. The Visual ID field is nothing more than a custom text field and can be used for any data you may have, such as the Hot Stamp of the access card, license plate number, employee ID number, etc.

#### **Card Formats**

See <u>Users</u> for an explanation of the different card formats and card format options available.

### **Assigning Access Levels**

Choose the Access Level you want to add the users to. You can also choose to not assign the users to an Access Level at this time.

**NOTE:** If you choose to not assign users to an Access Level, you will need to edit each user individually afterwards.

### **Adding Users**

After you have specified the Card Format, Card data, PIN data, and the Access Level to be assigned to the selected users, you can now select the **Add** button to start adding these users to the system.

Before attempting to add any users, the wizard will analyze the selected Access Level to make sure you are not trying to exceed the capacity of any door assigned to that Access Level. For example: if you have an Access Level named "All Doors" that has access to a controller with a capacity of 2,000 users and 1,800 users are already assigned to this controller and you attempt to add 700 more users, you will get a warning that the capacity of this door has been exceeded by a certain number of users, in this case 500.

Cancel the addition, and go back and edit the list to remove those 500 people that do not need access to this particular door. You will have to decide which of these 700 users have the greatest priority on getting access to this door. If you require that ALL of the 700 people have access, you may be able to upgrade to a door controller that has a higher user capacity if one is available or you may have to exit the Wizard and go back into the main program and go to that door and select the 'Capacity' tab and see the breakdown of how users are assigned to this door, and make some changes.

Refer to the **Doors** section for details.

### 6.9.2 Add User Group

This feature allows you to add a batch of users with common traits and/or sequential card numbers.

- Select the Add Group button on the Users screen. The Add Users Group screen displays.
- 2. Enter the information in the add group fields as required.
- Select Add to save the user data to the user database. To cancel the addition of a card group, select the Cancel button.

**NOTE:** Before you can start adding new users, Hub Manager Professional requires that you edit the PIN of "Master User". This is done to reduce the chances that you unknowingly send the default Master Code of "1234" to the controllers.

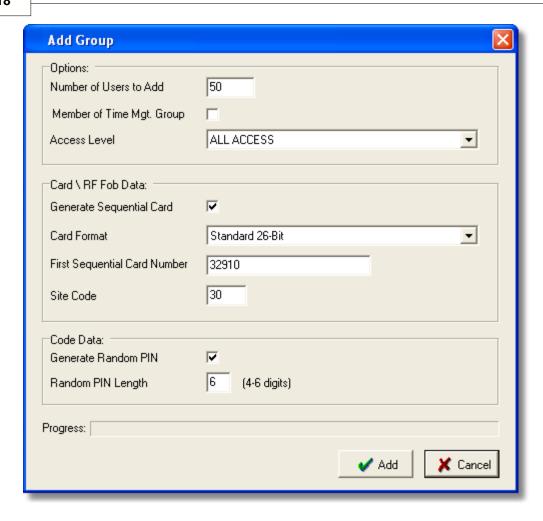

### **Field/Button Description**

#### **Number of Users to Add**

Specifies the number of users being added during this process

### **Member of Time Management Group**

Lets you assign Time & Management status to this user.

#### Access Level

Specifies the access level for these users.

#### Generate Sequential Card (checkbox)

Checkbox that specifies that a card credential will be assigned to the users being added

#### **Card Format**

Specifies the format of the cards you are adding

#### First Sequential Card Number

Specifies the card number for the first sequential card being added for this group

### Site Code, Group Code, Corp Code

This is where you define the Site, Group, or Corporate code HID prox cards you are adding sequentially, dependant upon which card format you have selected. You are required to know the exact site code of these cards you are adding in your access control system. If you do not know the site code, you may have to use the 'Enrollment Station' option and add these users one at a time using the standard Add User feature.

### **Generate Random PIN (checkbox)**

Checkbox that specifies that a random PIN will be assigned to the users being added

#### **PIN Length**

Specifies the length of the random PIN number

**NOTE:** For more details on the fields above refer to the section that discusses Users.

# 6.10 Holidays

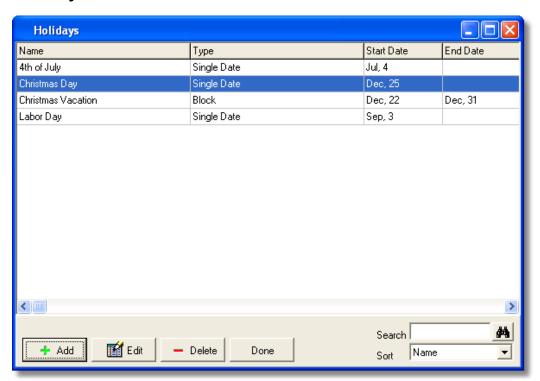

**Holidays Option** 

- Holidays are used in Time Zone definitions, by specifying whether or not a Time Zone definition should apply on a holiday. A holiday is defined by specifying the month and day of the holiday, but not the year. This makes the holiday definitions year-independent, always applying to the current year. Floating holidays must be edited on a yearly basis, such as Thanksgiving, which falls on a different date (Thursday) each year. Up to (16) Single Date holidays and (16) Block Holidays can be defined.
- All Single Date Holidays that are defined are sent to all controllers in the system. All Block Holidays that are defined are only sent to controllers in the system that support Block Holidays. Hub Controllers controllers do not support Block Holidays. LS2\P and prox.pad plus controllers do support Block Holidays.
- The Holidays database can be sorted by Name, Date or Type. To select the Holidays option, select **Database > Holidays**. The Holidays directory screen displays.

### **Adding a Holiday**

 Select the Add button on the Holidays screen. The Holiday Definition screen displays. The two fields on this screen are self-explanatory.

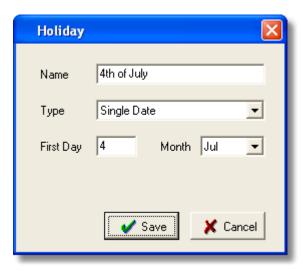

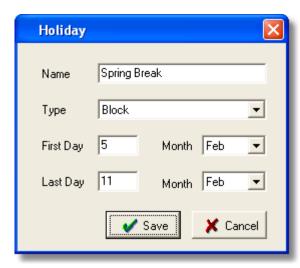

- To define a holiday, select an undefined holiday and type in the name for it, in the "Name" field.
- 3. Select the desired "Type." For Single day start, enter the first day and month fields; for Block, enter both the first day and month and the last day and month. Because year information is not specified, the start date has to precede the end date in the single calendar year.
- 4. Select **Save** to save the holiday definition.

### **Printing Holidays**

Select **Reports > Database** from the main menu and then select the **Holidays** checkbox and specify the desired output device.

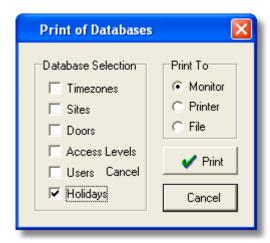

# **Chapter 7: Communications**

# 7.1 Security Chip

A "Security Chip" is a small microchip that must be installed into the controller that has a Controller Address of 1 in Hub Controllers hardware networks so that exporting and/or importing from the PC software can be performed. Each separate network of Hub Controllers controllers must have a controller with an address of "1" and that controller must contain a security chip.

Those controller types that require a security chip are: HC500, Hub+\Max, MaxII v1 and MaxII v2.

### 7.2 Communications Menu

The Communications menu contains most of the options that allow you to send data to a controller or import data from a controller.

Select **Communications** from the main menu. The Communications drop-down menu displays.

Import Door Settings
Import\Export Doors
Network Query

# 7.3 Import Door Settings

**NOTE:** The Import Door Settings can not be performed on PDA connected controllers.

The Import Door Settings option imports and displays the complete user data and door settings of any physically connected (com port, modem, or TCP/IP) door controller to the Hub Manager Professional computer. This is useful if the contents were modified from the local keypad, or in case of unknown diagnostic problems with a controller. You can then view, print, or save this information to a .CSV file. This imported information is stored separately from the central Hub Manager Professional databases in a text file, and cannot overwrite any data in the database.

- Ensure that the desired site is connected and then select Communications > Import Door Settings from the Hub Manager Professional main menu to access the Import Door Settings option.
- Select the door controller you wish to import the settings from. To begin the
  import, select **Import**. The program displays the progress of the import at the
  bottom left of the screen.
- To print, view, or save the door configuration import information, select Print and then select your choice of output device. If you select File, you must enter

a name for the file in the "Filename" box.

# 7.4 Import\Export Doors

The **Import\Export Doors** option on the Communications menu lets you send and receive data to and combination of <u>doors</u> without the need for you to manually "connect" to each individual site. During the export process, each site will automatically be connected to and the communication to the selected doors will be attempted.

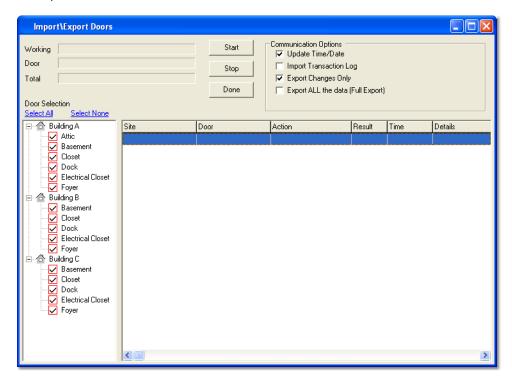

- 1. Select **Communications > Import\Export Doors** from the main menu.
- Any doors that are known by the database to contain changes will
  automatically will already have a checkmark next to the door name. If no
  doors are selected when this screen is opened, then this means that Hub
  Manager Professional believes that all changes were sent to the controllers in
  a previous export.
- 3. Make any additional door selections (if required).
- 4. Select the **Start** button to begin the communications process.

**NOTE:** For PDA connected sites, make sure that after an export is complete you run HotSync. This will move the data files from the PC to the PDA.

### **Field/Button Description**

### Working (Progress Bar)

Shows detailed progress for the current door

### **Door** (Progress Bar)

Shows the progress of the individual door currently being communicated with.

#### Total (Progress Bar)

Shows the total progress for all selected doors

### **Update Time/Date** (checkbox)

If this option is enabled, then the current time and date of the PC will be sent to the selected controllers. If you have a PDA connected controller, then this option will have no effect, since that controller type will get it's clock update from the PDA itself.

**NOTE:** With the LS2\Pand MaxII v2 controllers, there is no need to update the new time and date when Daylight savings takes place. The time in the door controller will automatically change, as long as the 'Daylight Savings Time' option is enabled in the Door options screen for those particular doors.

#### Import Transaction Log (checkbox)

If this option is enabled, then the Transaction Log of the selected Door controllers will be imported and placed into the Hub Manager Professional database.

#### **Export Changes Only** (checkbox)

If this option is enabled, then just changes since the last successful export will be sent to the selected Door controllers. Enabling this option results in a faster export time.

#### Export ALL the data (Full Export) (checkbox)

If this option is enabled, this will result in the longest possible export time, but this will guarantee that all data in the Door controller will be overwritten and will match the data in the software exactly.

**NOTE:** If you have replaced the controller hardware for a particular door, or if you have erased (defaulted) the memory of a controller, it is required that you enable this option and only select those doors that had a controller replaced or were defaulted, then perform an export. This will result in all data in the controller being completely synchronized with the database on the PC.

#### **Door Selection List** (checkboxes)

Placing a checkmark next to a door name will include that door in the communication process. If a door already has a checkmark next to it when you enter this screen, this means that changes have been made to the data contained in that door since the last successful export. For this reason, it is typically not necessary for you to select the doors to export to, since the program will

automatically select for you the doors that are known to contain changes. Upon entering the Import\Export Doors screen, you typically only need to select the Start button to start the export process, unless there are other functions you would like to perform.

#### **Select All Doors**

Selects all doors in the door selection list

#### **Select No Doors**

Deselects all doors in the door selection list

#### Start\Stop

Starts\Stops the export process

#### Done

Closes the Import\Export Doors screen and returns you to the main screen

# 7.5 Network Query

**NOTE:** If the site you are trying to Network Query are PDA connected controllers, then the program will simply look for the most recent event in the transaction log and will display that time and date. This is helpful if you want to know the last time the PDA connected controller was communicated with.

The Network Query option scans the controller addresses of the currently connected site and displays the online\offline status of the controllers. After the option is activated, the program searches the network of controllers for each "Controller Address" starting at door 1 and incrementing each time.

**NOTE:** If you want to query just a single door, go **Database > Doors**, open that door for editing and select the 'Query Now' button.

- Select Communications > Network Query from the Hub Manager Professional main menu to access the Network Query option. The initial Network Query screen displays.
- 2. Place a checkmark in the "Add new found doors" box to specify that if the program finds any new controllers that are not currently in the system, the program will add these new controllers to the system. Each time the program finds a new door controller, it prompts you with a door settings screen to confirm the name and door settings being assigned before adding it to the Doors database.
- 3. Press **Start** to begin the network scan.
- 4. The program polls each of the networked door controllers on the site. Each controller's network status starts with a Blue Question Mark in each door location, which indicates an UNTESTED location. As the operation continues and each door controller location is polled, the Door Status is reflected by an icon that represents one of the device types.

### **Network Query Process**

- 1. Start the Hub Manager Professional program.
- 2. Select **Database > Sites**. The Sites window displays.
- 3. Select the site to which you wish to connect and then select the **Connect** button.
- 4. After the connection is made, select the **Cancel** button.
- 5. Select **Communications > Network Query** from the Hub Manager Professional main menu to access the Network Query option. The initial Network Query window displays.
- 6. Press **Start** to begin the network scan.

### **Field/Button Description**

#### **Current Site**

Identifies the current site being tested.

#### Add new found doors box

Selecting this box directs that, if the program finds any new, unexpected controllers, Hub Manager Professional is to add these new controllers to the system.

### Start\Stop

Starts\Stops the network query of the currently connected site.

#### Done

Closes the Network Query screen, and returns to the main screen.

### Found, Name, Expected

Displays the network status of the controllers.

# **Description of Network Query Icons**

#### Black Checkmark

Controller event data was found

### Red "X"

No door controller event data was found

#### **Blue Question Mark**

**UNTESTED** door location

The software only queries the site to which you are currently connected; it attempts to query the maximum doors permitted at any site, one at a time.

# **Chapter 8: Tools**

### 8.1 Tools Menu

Select **Tools** from the Hub Manager Professional main menu. The Tools drop-down menu displays.

Log Archiving

**Audit Archiving** 

Database Backup/Restore

**Database Conversion Utility** 

Run Com Port Test

**External Tools** 

Scheduled Log Import

**Table Initialization** 

**Indexing** 

Application Initialization

**Options** 

# 8.2 Log Archiving

The Log Archiving option moves the transaction log from the working directory to the default archive directory. You should run this when you no longer need to filter the data stored in the current log database, or if you wish to move it to a .CSV file.

1. Select **Tools > Log Archiving** from the Hub Manager Professionalmain menu to access the Log Archiving option. The Log Archive screen displays.

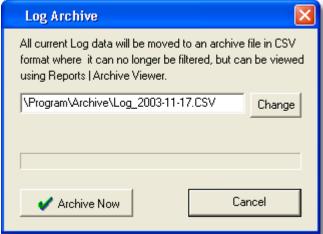

2. Decide if you wish to change the default folder or file name for the log archive. The default folder is "Archive and the default file name is "Log" followed by today's date. If so, select the **Change** button. An 'Open Folder' navigation screen displays, initially showing the default directory to which the log archive is

- to be backed up.
- 3. Highlight the desired log archive file you wish to archive; next, if the default directory or file name is not correct, navigate to the desired directory using standard Windows techniques, and/or change the file name, and then select the **Open** button. You return to the Log Archive screen.
- 4. Select the **Archive Now** button. A message displays informing you of the status of the archive.

Log Archives can be opened later using the **Reports > Archive Viewer** option, but once a Log is archived it can no longer be filtered in Hub Manager Professional.

# 8.3 Audit Archiving

The Audit Archiving option permits you to archive (move) the Hub Manager Professional Audit file from the default directory to a directory and filename you specify; the archive file is stored in .CSV format. An Audit file records which actions the operator performed using the Hub Manager Professional software.

- 1. Select **Tools > Audit Archiving** from the Hub Manager Professional main menu to access the Audit Archiving option. The Audit Archive screen displays.
- 2. Decide if you wish to change the default folder or file name for the audit archive. The default folder is "Archive" and the default file name is "Audit" followed by today's date. If so, select the **Change** button. An 'Open Folder' navigation screen displays, initially showing the default directory to which the audit archive is to be archived.
- 3. Highlight the desired audit archive file you wish to archive; next, if the default directory or file name is not correct, navigate to the desired directory using standard Windows techniques, and/or change the file name, and then select the **Open** button. You return to the Audit Log Archive screen.
- 4. Select the **Archive Now** button. A message displays informing you of the status of the archive. Audit archives can be opened for viewing using the **Reports > <u>Archive Viewer</u>** option.

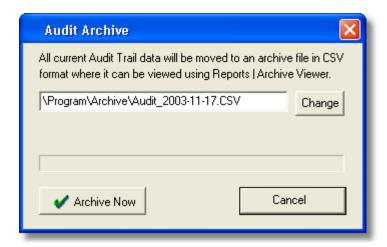

# 8.4 Database Backup/Restore

The Database Backup/Restore option permits you to backup (copy) the Hub Manager Professional databases from the default database directory to the \backup directory. The Restore button in this option, in contrast, lets you restore the backed up Hub Manager Professional databases from the \backup directory to the default database directory, which overwrites (and deletes) the current Hub Manager Professional databases.

- Select Tools > Database Backup/Restore from the Hub Manager
   Professional main menu to access the Database Backup/Restore option. The
   Database/Restore screen displays.
- 2. Select the **Backup** button to begin the backup. Alternatively, select the **Restore** button to begin the restore. The program displays messages to keep you informed of the status of the backup or restore.

**NOTE:** If you attempt to restore a database backup created from a database prior to Hub Manager Professional 7, or from any other incompatible source, the program will instruct you to perform the data conversion (check with your software vendor for data conversion utility availability).

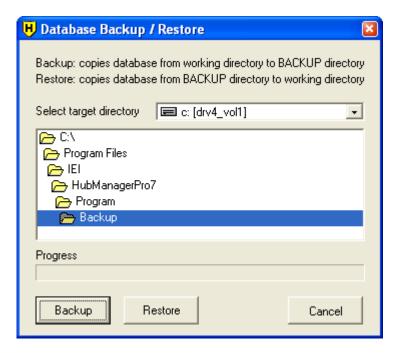

# 8.5 Database Conversion Utility

WARNING: Performing this data migration function will overwrite any existing data you may have stored in Hub Manager Professional 7. If you have any data in Hub Manager Professional 7 that you need to save, perform the "Backup" function under the Tools menu, and select a folder that is outside the Hub Manager Professional 7 folder structure.

A utility is provided to allow you to migrate an existing Hub Manager Professional database into Hub Manager Professional 7. This utility is located in the following folder:

C:\Program Files\IEI\HubManagerPro7\Program\Conversion.exe

You may launch the utility by inserting the CD ROM (or running the file downloaded from the web) and choosing the Conversion option. The Hub Manager Professional 7software must be installed on that PC before running the conversion option from the CD.

You may launch the utility by using the shortcut located at:

Start > Programs > Hub Manager Professional 7 > Conversion Utility

- 1. Run the Conversion.exe utility any location noted above.
- If you are running from the desktop (Main PC) then double click the following in this order:

'My Computer' icon on the desktop

Local Disk C:

'Program Files' folder

'IEI' folder

'HubManagerPro7' folder

'Program' folder

Conversion.exe file

3. A screen will appear (see image below) that allows you to select which source data you would like to migrate from, and also which product that the data will be migrated into. The options in the "Source" drop down list let you specify which databases can be used as a source database, and the options in the "Destination" drop down list specify what Hub Manager Professional database will receive the converted data.

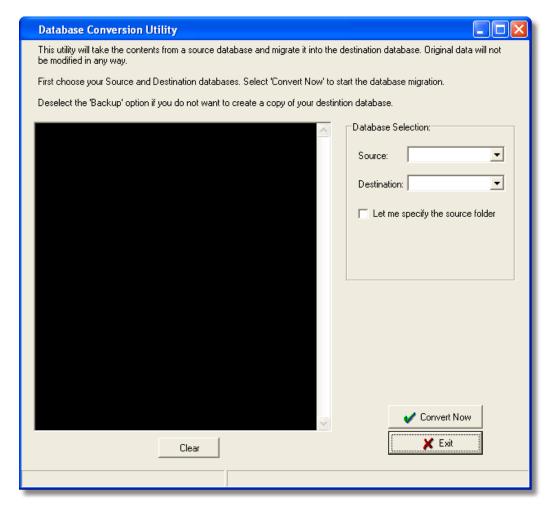

4. Hub Manager Professional source data is not modified in any way; it is merely

- copied and re-formatted appropriately into the destination database.
- 5. At the end of the data migration, run the destination Hub Manager Professional 7 program and run the **Import\Export Doors** option with the **Export ALL the data** option enabled, and have selected all the doors, in order to properly synchronize the software and hardware.
- 6. Do not perform a transaction log import until you have successfully performed an export to all the doors.

### **Converting a Database From a Custom Folder**

There is an option to let you browse to a custom Source folder and convert/migrate that Hub Manager Professional database into the destination folder. This is useful if you are installing a newer version of Hub Manager Professional on a new PC and you want to migrate data from an older version of Hub Manager Professional that you copied from an older PC to a folder on this new PC.

- You first specify which version of Hub Manager Professionaldatabase source you are converting by selecting the database type from the 'Source' drop down list.
- 2. You then select the check box labeled 'Let me specify the source folder'.
- 3. You then browse to the folder where those database files are located.
- 4. You then select the Destination Hub Manager Professional database you are converting to.
- 5. Finally select the 'Convert Now' button to start the conversion process.

### Converting a data when you are using System Manager

If you used System Manager to create multiple systems, then you must follow these instructions in order to convert the databases of those Systems.

- 1. Use System Manager that came with Hub Manager Professional 7 to create one NEW System for each of the prior version Systems you want to convert to Hub Manager Professional 7. These new systems can be created in the same System Repository folder you used, but you will need to use a new name for the system. Placing a " 7 " at the end of the new System name will help you to identify the old and new systems more easily.
- Open Hub Manager Professional 6 and open the system you want to convert. Now open Hub Manager Professional 7 and open one of the NEW systems you want to convert the old data into.
- 3. Now launch the Conversion utility by going to Tools > Database Conversion Utility in Hub Manager Professional 7.
- Make sure the Source and Destination selections are correct and select Convert Now.
- 5. Repeat Steps 2-4 as needed.

### 8.6 Run Com Port Test

**NOTE:** If you are using PDA connected controllers, it will not be necessary to perform the Com Port Test.

### **About the Com Port Test Program**

The Run Com Port Test option, once selected, runs a standard Com Port test. This program tests the availability of your computer's Com ports 1 - 4, and also determines if these ports can be used for communications via the supplied connectors.

You can run it as necessary from the Tools menu, and can specify a different directory in which to store the Com test program using the **Tools > External Tools** option.

The name and path of the program that is run when the Run Com Port Test item is selected from the Tools menu can be modified using the **Tools > External Tools** form. See External Tools

### **Running the Com Port Test**

- 1. This program tests the availability of your computer's Com ports (serial communications ports), and also determines if these ports can be used for communications via the supplied connectors. IEI recommends that you run this program; it can also be selected and run separately. There are two parts to this procedure (testing without the loopback connector and testing with it), and both parts must be performed.
- Start the COM Test program in one of two ways: (a) by selecting Finish on the Setup Complete screen at the end of the Install program, or (b) from the Hub Manager Professional Main Menu, Tools > Run Com Port Test. The "Launching Com Port Test" message displays followed by the Initial COM Port Test screen.
- To start the first part of the Com test, disconnect all devices from the Com port on your computer designated for Hub Manager Professional controller communications, then select Start Test.
- 4. This message then displays: Please make sure the loopback connector is NOT installed and select **OK** to continue or **CANCEL** to stop testing.
- Ensure that the supplied Loopback connector is Not connected to any of the Com ports on your computer. Then select **OK**. The program conducts the first part of the Com test by looking for all available Com ports. A message then displays, indicating part one is over.
- 6. Please connect the loopback connector to your computer's COM port.
- 7. Select **OK** to continue or cancel to stop testing.
- 8. Connect the Loopback connector to the computer Com port designated for Hub Manager Professional controller communications. One side of the Loopback connector has a female DB9-pin connector, the other side a DB25-pin connector; connect using the appropriate side, then select **OK**, to begin the second part of the Com test. If part two of the Com test is

- successful, this or a similar message displays overlayed on the Test Results screen.
- The test connector has been found at COM Port: x. Please record this information and select the same COM port for use with the Hub Manager Professional program.
- 10. If the test is not successful, there can be several problems: no Com ports are available, available Com ports are being shared with other devices, or available Com ports are not working correctly. Contact your computer dealer as you may need to add another Com port.
- 11. Record the Com port information safely as instructed and then select **OK**.
- 12. Review the information on the Com Port Test Results screen as necessary and then select **Close**.

### 8.7 External Tools

The External Tools option permits you to specify the directory and file to use for the Com Port Test program, in the case where you want to use a different Com Port Test Program. The path to the com port test supplied with Hub Manager Professional is already defined.

- Select Tools > External Tools from the Hub Manager Professionalmain menu to access the External Tools program settings. The External Tools screen displays, showing the default path and parameters.
- Enter the desired path and parameters, if the defaults are not correct and select the Save button.

To navigate to a different path, select the **Find** button and then use standard Windows navigation techniques to specify the desired path on the Open screen (not shown). The Com Port Test program is located in the Hub Manager Professional 7folder in the \program folder at the following path: C:\Program Files\ IEI \HubManagerPro7\Program\COM TEST.exe

These settings do not normally need to be changed.

See also: Run Com Port Test

# 8.8 Scheduled Log Import

The Scheduled Log Import option lets you specify the time of day the import will be performed, the number of days between the automatic imports, and start date parameters. The automatic importing of the Transaction Log data will be performed on all door controllers in all sites.

**NOTE:** You must log out from but NOT exit the Hub Manager Professional program for the automatic importing of transaction logs to occur. If an <u>operator</u> is logged in when the scheduled import is set to start, then a prompt displays asking the Operator if the import should be performed. The Operator must select YES for

the import to be performed, otherwise the import will not start.

**NOTE:** The **delay period** is how many days you want to lapse before another scheduled log import will occur.

**NOTE:** With PDA connected controllers such as the LS2\P, the Scheduled Log Import feature will simply attempt to import any new Transaction Log data that may have already been placed onto the PC during a HotSync with a PDA running LS Link. This can be helpful if you have a person, such as a tour guard, that is responsible for regularly visiting the door controllers with the PDA and collecting the Transaction Logs, and only HotSync's the PDA with the managers PC and leaves. With Scheduled Log Import enabled, Hub Manager Professional will automatically import those new transaction events into the database, without the need for the manager to remember to perform that action before generating a Transaction Log report. This helps keep newly generated reports, that the manager creates, as up to date as possible.

- Select Tools > Scheduled Log Import from the Hub Manager Professional main menu to access the Scheduled Log Import program. The Scheduled Log Import screen displays.
- 2. Enable the 'Use scheduled log import' checkbox to enable this feature.
- 3. Enter the desired parameters and select the **OK** button.

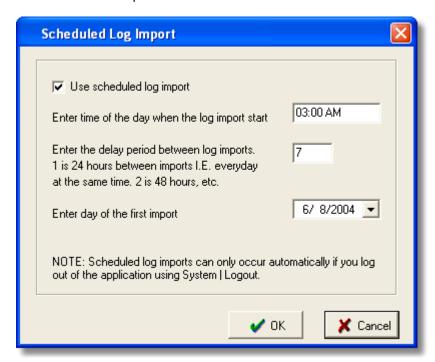

See also: Logout, Scheduled Log Import Errors, Scheduled Log Import Reminder

# 8.9 Scheduled Log Import Reminder

See also Scheduled Log Import

If you are logged into Hub Manager Professional when the Scheduled Log Import is set to run automatically, a message box will appear asking you if you want to run the import now.

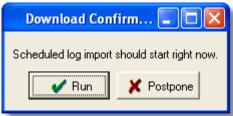

If you had intended for the scheduled log import to run automatically without any user intervention, you must log out of Hub Manager Professional using the **System > Logout** menu command.

Forcing you to logout is done as a safety precaution so that the software can be left running and set to import logs automatically, but not be left in a vulnerable "logged in" state where someone may be able to see sensitive information such as access codes.

### 8.10 Table Initialization

# WARNING: THIS PROCEDURE RESULTS IN UNRECOVERABLE DATA LOSS!!!

The Table Initialization option initializes (resets to zero) the Hub Manager Professional program's databases. You can select from several types of initialization:

**Database** - all operator entered data, including all users and door settings **Transaction Log** - just the transaction log data **Audit Trail** - just the operator audit trail

 Select Tools > Table Initialization from the Hub Manager Professional main menu to access the Table Initialization program. The Initialization of Databases screen displays.

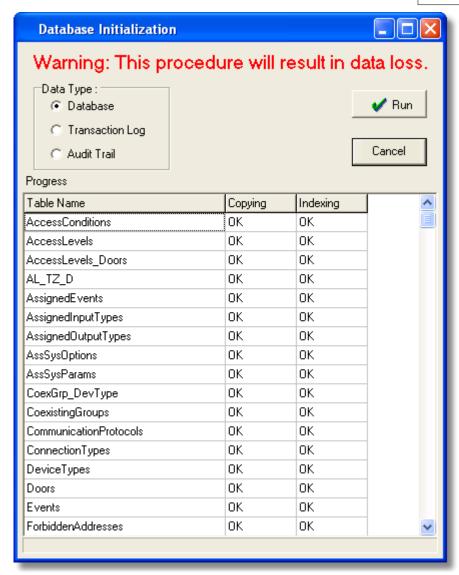

2. Select the type of initialization desired,

Database - Erases all data in all tables, excluding the Transaction Log and Audit Trail

Transaction Log - Erases just the Transaction Log table Audit Trail - Erases just the Audit Trail

- 3. Select the **Run** button. A confirmation prompt displays.
- 4. Select **Yes** or **No** to reply as appropriate. If you select Yes, the program performs the specified database initialization, displaying the results under the Copying and Indexing columns as shown in the previous example.

# 8.11 Application Initialization

The Application Initialization option defaults the program's parameters back to an "Out of Box" state. Using this option in conjunction with the "Total Database Initialization mode returns all databases and programs settings to the default "Out Of Box" settings. It would be the equivalent of deleting all databases and reinstalling the Hub Manager Professional software.

The parameters and settings that are reset include, but are not limited to:

- disables the "Scheduled Log Import" feature and settings
- disables System Manager and associated settings
- defaults the Report Writer path, password, and options
- · disables Auto Login
- removes custom Support contact info
- removes the default card format setting
- removes all memory of custom screen size and position of the screens opened in Hub Manager Professional
- Select Tools > Application Initialization from the Hub Manager
   Professional main menu to access the Application Initialization program. A
   confirmation prompt displays.
- 2. Select **OK** or Cancel to reply as appropriate. If you select OK, the program resets all application settings to the default values and then displays a prompt at the end (not shown).
- Select OK.

# 8.12 Indexing

The Indexing option indexes the Hub Manager Professional program's databases. Indexing reorganizes all the records in each database so that user access is faster and more efficient. Running this option is not usually necessary. No data is modified during this process.

- Select Tools > Indexing from the Hub Manager Professional main menu to access the Indexing program. The Indexing screen displays.
- 2. Select the **Run** button to continue indexing or the **Cancel** button to return to the main menu. A confirmation prompt displays. If you select Run, the program performs the indexing, displaying the results under the right hand "Results" column.
- 3. Select the **Cancel** button to return to the main menu.

**NOTE:** If you ever receive an Indexing error within Hub Manager Professional, perform the Indexing option to resolve.

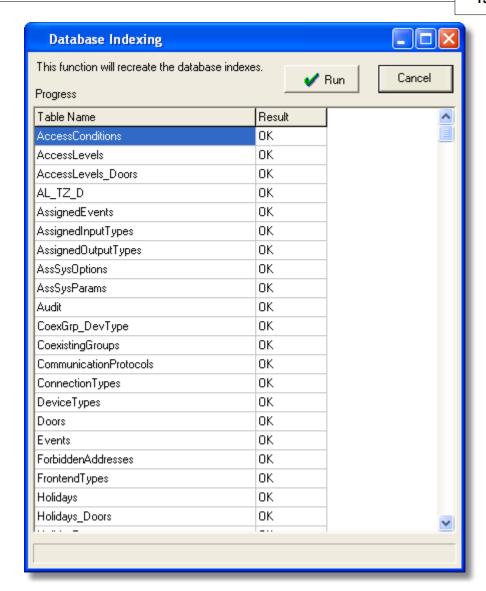

## 8.13 Options

### **Report Writer**

These options regard the creation of the Report Writer database.

The 'Report Writer Database Copy' feature creates an exact copy of the current database that Hub Manager Professional is working from. The copy is made in order to allow a 3rd party report writing program such as Crystal Reports to access the data for the purpose of creating custom reports. This allows the Hub

Manager Professional database to maintain data integrity, by not allowing access to the actual data, and at the same time, give the data to an outside source.

#### **Report Writer Database Path**

This is where the database copy will be stored.

#### Report Writer Database Password

This is the password that will be required to open the database copy within the 3rd party report writer.

#### **Auto-Update Options**

Specifies when the database copy will be updated. Selecting all 3 will keep the database copy up to date.

#### Silent Report Database Copy

Enabling this option stops any messages from prompting the operator to select OK or Cancel to the copying procedure.

| Report Writer System Manager Backup Alert                                                                                                    |  |  |  |  |  |  |
|----------------------------------------------------------------------------------------------------|--|--|--|--|--|--|
| The 'report witer database' is created and used for the purpose of allowing a  3rd party report writer to get access to the data that this application creates. In order to maintain data integrity within this application, only a mirror copy of this applications database will be provided. This data will be placed in the path you specify and will have the password you specify applied to that dataset. |  |  |  |  |  |  |
| Report Writer Database Path:                                                                                                    |  |  |  |  |  |  |
| C:\ReportDB\                                                                                                    |  |  |  |  |  |  |
| Report Writer Database Password (case sensitive) PASSWORD                                                                                                    |  |  |  |  |  |  |
| Auto-update the report writer database when the program exits                                                                                                    |  |  |  |  |  |  |
| Auto-update the report writer database when an operator logs out of the program                                                                                                    |  |  |  |  |  |  |
| Auto-update the report writer database anytime a 'Scheduled Log Import' is complete                                                                                                    |  |  |  |  |  |  |
| Silent Report Database Copy - confirmation message boxes do not require operator input                                                                                                    |  |  |  |  |  |  |
|                                                                                                    |  |  |  |  |  |  |
|                                                                                                    |  |  |  |  |  |  |
|                                                                                                    |  |  |  |  |  |  |
|                                                                                                    |  |  |  |  |  |  |

#### System Manager

See section <u>System Manager</u> for a detailed description of the System Manager options

### **Backup Alert**

The Backup Alert is a feature that will prompt you to perform a backup of the data if you have not performed a backup in the time period that you specify. The backup alert will occur at the time you log into a system. If on a given day, you choose to decline backing up, you will not receive any more prompts that day, but you will receive the backup alert prompt each time you log into that particular system on each subsequent day until a backup is performed.

The delay period can be set from 1 - 365 days.

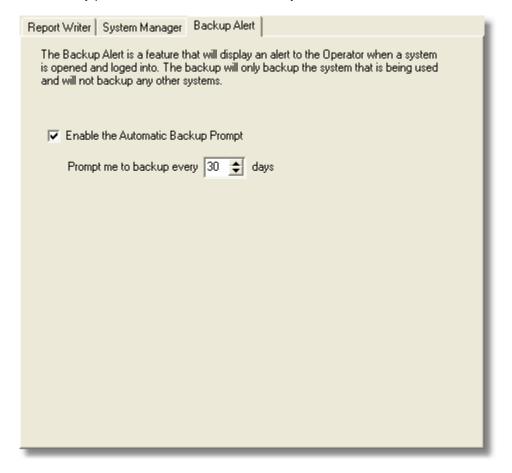

#### **General Options**

#### **Auto Login**

Enabling this option will cause the program to automatically attempt to log you in using a name and password you specify, whenever the login is displayed.

**NOTE:** This option should only be used if you are not worried that an unauthorized person will sit at your computer and attempt to access the Hub Manager Professional database and access codes. If you think there is a chance of this, then this option should be disabled immediately.

#### Show Splash screen at program startup

Disabling this option not show the splash screen when the program is launched, thereby creating a slightly faster startup.

## Continue displaying the System Startup Tasklist even when all items are completed

Enabling this option will cause the cause the Tasklist to always remain visible, even when completed.

| Report Writer   System Manager                                                                                                    | General Options   Backup Alert                                           |
|----------------------------------------------------------------------------------------------------|--------------------------------------------------------------------------|
| Auto Login  Enable Auto Login  Login Name  Login Password                                                                                                    | John                                                                     |
| ✓ Show Splash screen at property of the Splaying the Splaying the | rogram startup<br>ystem Setup Tasklist even when all items are completed |
|                                                                                                    |                                                                          |

## **Chapter 9: Reports**

### 9.1 Reports Menu

Select **Reports** from the Hub Manager Professional menu. The Reports drop-down menu displays.

Once you select the specific type of report, the software displays prompts to engage you in the print reports dialog. The first prompt requests that you specify the information you wish to see in the report, the second lets you specify the output device. You can print reports to the Monitor (screen), the Printer, or a File; if you select File, you must enter a name for the file in the "Filename" field. You direct the software to print the report by selecting the **Print** button.

#### see also:

Log Filter
Time Management
Misc. Log Reports
Assignment Reports
Database Printing
Audit Report
Archive Viewer
Generate Report Writer Database
Scheduled Log Import Errors

## 9.2 Log Filter

The Log Filter reports contains details of the transaction logs from the controllers connected to the system. You can modify the contents by selecting different parameters.

Only those events that are supported by the selected door types will be displayed on the right.

1. Select **Reports > Log Filter** from the Hub Manager Professionalmain menu. The Filtered Log screen displays (see the following screen shot).

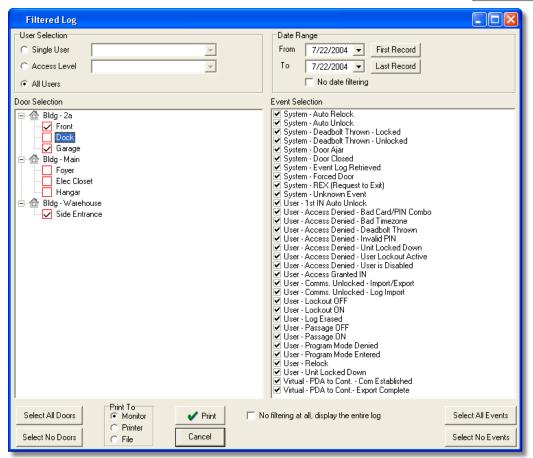

- 2. Specify the information to appear on the report on the Filtered Log screen. Enter the Users to be included in the report, specify the "From" and "To" date range, select the door to be included in the report; and check the desired events on the right-hand side (or use the "All" buttons). Only the events that match all the criteria will be displayed in the report.
- 3. Specify the desired output device for the report (on the bottom left of the screen): Monitor (screen), Printer, or File; if you select File, you must enter a name for the file in the "Filename" field. "Monitor" is the default choice. Select the **Print** button to print the report.

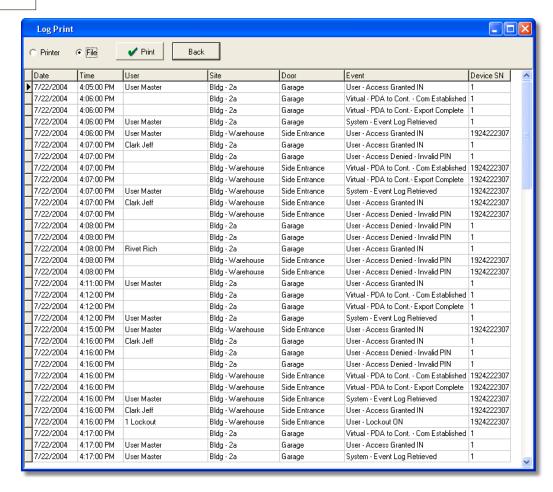

**NOTE:** The Log Filter report is best printed in landscape format so that all the data in all columns will fit.

#### No date filtering

Enabling this option will cause the report to disregard any date filter you may have entered. This will allow you to see the entire contents of the transaction log, and can be helpful if events were imported with wrong time\date data that may have accidentally been outside the range of the date range criteria, and therefore causing those events to not be displayed in the report. The report will be sorted by date and time.

No filtering at all, display the entire log

Enabling this option will cause the report to disregard any filter you may have entered, including users, access levels, doors, events, or date range. This will allow you to see the entire contents of the transaction log, and can be helpful if events were imported with data that may have accidentally been outside the range of the filter criteria. The report will be sorted by date and time.

#### First Record \ Last Record

These buttons will search the Log Table for the oldest or newest events and set the From and To filters to those respective dates.

If the operator selects the 'First Record' or 'Last Record' buttons and there are no records in the Log table at all then a message will be displayed 'There are no records in the log table to sort. You must import a log first.'

#### "Unknown User ID"

There is an event that may appear in your Log Filter Report that says 'Unknown User ID: X' (where X is a user location reference). There are a few reasons that this event will be generated by Hub Manager Professional.

- 1. Regardless of the controller type, this event will be generated if someone were to go into programming mode manually at the controller and try to add a user code for the purpose of 'hiding' it because they are trying to breach the security system. The reference number that is assigned to this event in this case will be the user location that the code was assigned to during manual programming. For example if someone tried to hide a code in user location 2000 of the controller, if someone attempted to use this user code to gain access, after the log was imported, an event would be displayed as 'Unknown User ID: 2000 Access Granted IN'. If you see this 'Unknown User' event and your system has been up and running for some time, and you know you have imported logs from this door previously, then the chances are good that someone has manually programmed a user into the controller. To remove this user, you should perform a full export to this controller, by enabling the Export ALL the data checkbox in the Import\Export Doors screen.
- 2. Regardless of the controller type, any user generated events that occurred before Hub Manager Professional had exported user data to this controller will cause 'Unknown User ID' events to occur. This is because all user created events of these device types are tagged with an ID of the user that was used to trigger that event. When Hub Manager Professional exports user data to the controllers, it assigns a unique 'User ID' that it knows and is not present on new or defaulted controllers. If you see one of these 'Unknown User ID' events during your initial Log Import from either of these device types, you can dismiss it. Because these events occurred before the program and controller were synchronized. If you have already exported to this controller, then any subsequent Log Imports will not generate this 'Unknown User ID' event, except for the other reasons that this event may be generated as noted in this section.

3. This 'Unknown User ID' can also occur if you were to install a controller that had previous transaction log event data in the controllers event buffer memory. To stop this event from occurring on newly installed controllers, whether it be new or used, erase all system data as well as defaulting the log data. The programming commands for most of your controllers would be to enter programming mode and enter 46# 00000# 00000# \* \* to delete system data and also 76# 00000# 00000# \* \* to delete transaction log data. Always refer to the programming manual that came with the controller for the commands.

## 9.3 Time Management

**NOTE:** The Time Management Report requires controllers that can record both 'User IN' and 'User OUT' events. All controllers can generate 'User IN' events but not all controllers can generate an 'OUT' event, especially self contained locks. To find if a specific controller can generate an 'OUT' event, go to the 'Options' tab of the door settings screen, and look in the 'Log Events' list for an entry labeled 'User - Access Granted OUT'. If this entry can not be found, then this particular controller type can not be set to record 'OUT' events.

The Time Management report prints details of the transaction logs from the controllers managed by the system. You can modify the contents by selecting different parameters.

This report calculates how long a user was "IN" on a particular day. It gives both the "gross time" and the "clear time."

'Gross Time' is the time between the first and last recorded events of that single day. This feature is not designed to work with 3rd Shift Workers that cross over the midnight boundary.

'Clear time' is the gross time minus the time that the user clocked out for breaks. A requirement for calculating 'clear time' is that users must come "IN" on a controller set to Log as "IN" and users must exit using a controller set to "OUT", then enter again using a controller set to record as "IN", in that order. If the program does not see an opposing "IN" or "OUT" event for that user, an appropriate error will be printed on the report for that day, such as the term "Missing" in the 'OUT' event column, and the clear time calculation will not be calculated properly.

- Select Reports > Time Management from the main menu. The Time Management screen displays.
- Specify the desired "User Selection" choice, the desired "Date Range," select
  the desired doors, and select "Print To" output device for the report: Monitor
  (screen), Printer, or File. If you select File, you must enter a name for the file
  in the "File name" field. "Monitor" is the default choice. Select the **Print** button
  to print the report.

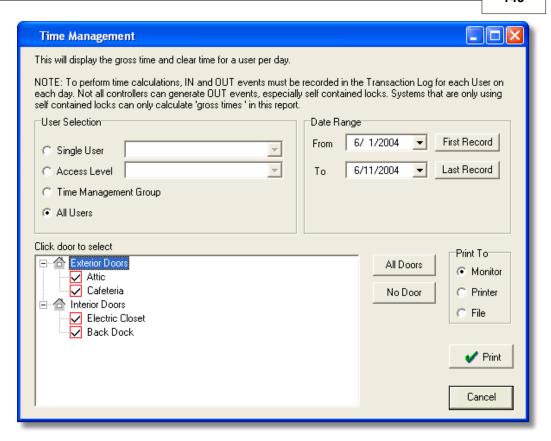

## 9.4 Misc. Log Reports

The Misc. Log Reports can show:

- the first and last event that occurred each day
- what days a particular User was granted access
- who was granted access on a particular day
- Select Reports > Misc. Log Reports from the Hub Manager Professional main menu. If data is present, the Misc. Log Reports screen displays.
- 2. Specify the information to appear on the report on the Misc. Log Reports screen. Enter your "User Selection" choice, the appropriate "Date Range," "Report Type," and the "Print To" output device for the report: Monitor (screen), Printer, or File. If you select File, you must enter a name for the file in the "Filename" field. "Monitor" is the default choice.
- 3. Select the **Print** button to print the report.

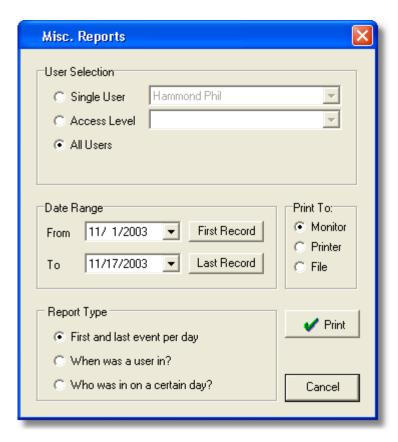

## 9.5 Assignment Reports

The Assignment Reports screen allows you to select from 4 different report types. Each report type allows you to select the individual items that you want to include in the report. Report types include:

- Show the Access Levels that contain select doors
- Show the Users assigned to each door
- Show the Doors each User can access
- Show the Users assigned to each Access Level

To use this reporting tool, perform the following:

- Select Reports > Assignment Reports from the Hub Manager Professional main menu to show the Assignment Report selection screen.
- 2. In the section of the screen labeled "Report Types", select which report type you want to generate.
- 3. Select the items you want to include in the report. Options that are specific to that report type are discussed in the following sections that describe the individual report types.
- Specify the "Print To" output device for this report: Monitor (screen), Printer,

or File.

5. Select the **Print** button to print the report to the selected output. If you selected File, you will be prompted to enter a name for the file in the "File name" field.

#### "Show the Access Levels that contain select doors"

This report type can be helpful when you are adding users, and you have a large number of Access Levels. Simply select the doors on the left that you wish to add a user to. Each time you select or deselect a door on the left, Access Levels that contain all the selected doors will be displayed on the right.

#### **Door Selection**

Select the doors you want to filter Access Levels by

#### Matching Access Levels

Displays the Access Levels that contain all the selected doors and also comply with the "Access Level Filtering" selection

#### Access Level Filtering

#### **Exclusive**

Displays matching Access Levels that grant access to ONLY the selected doors and no other doors

#### Inclusive

Displays matching Access Levels that grant access to all the selected doors, but may also grant access to other doors.

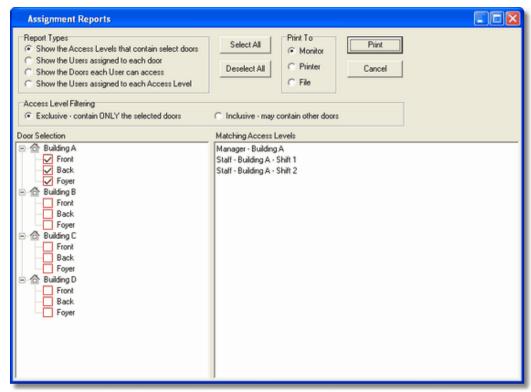

**Door Selection Screen** 

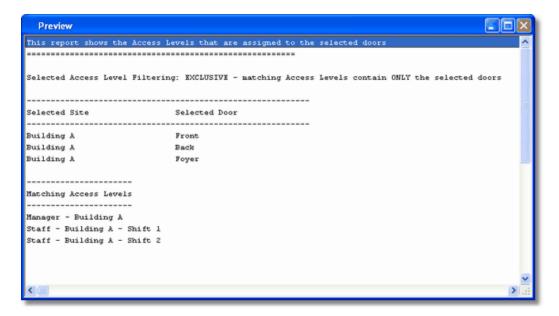

#### **Print Report to Monitor**

#### "Show the Users assigned to each door"

This report will display the users that are assigned to each of the selected doors. You have the option to not display particular data in the report, which can help you to distribute this report but still maintain security.

#### **Door Selection**

Select the doors you want to include in the report

#### Show these items in the user report

#### **PIN Data**

Disabling this option, will cause the PIN field to be replaced with an "X" (if that field contains data). In the previous sample report PIN data was disabled, so you will notice that all the data in the PIN fields are replaced by an X.

#### **Card Data**

Disabling this option, will cause the Card data fields to be replaced with an "X" (if any of those fields contain data).

**NOTE:** If you include either PIN data or Card Data in this report, and the report is printed to a hard copy or saved to a file, be sure to keep the report in a secure location, since data in that report could potentially be used to gain access.

#### Master User

Disabling this option will cause the PIN and Card data fields of the Master User to be replaced by an "X" (if any of those fields contain data). This can be helpful if you want to distribute this report to someone but you do not want that person to be able to enter programming mode manually.

#### Supervisor User

Disabling this option will cause the PIN and Card data fields of the Supervisor User to be replaced by an "X" (if any of those fields contain data). This can be helpful if you want to distribute this report to someone but you do not want that person to be able to enter programming mode manually.

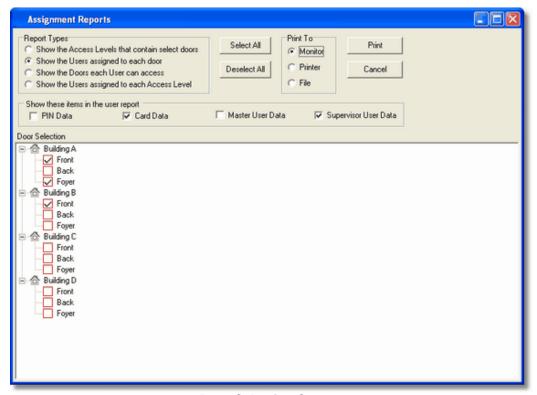

**Door Selection Screen** 

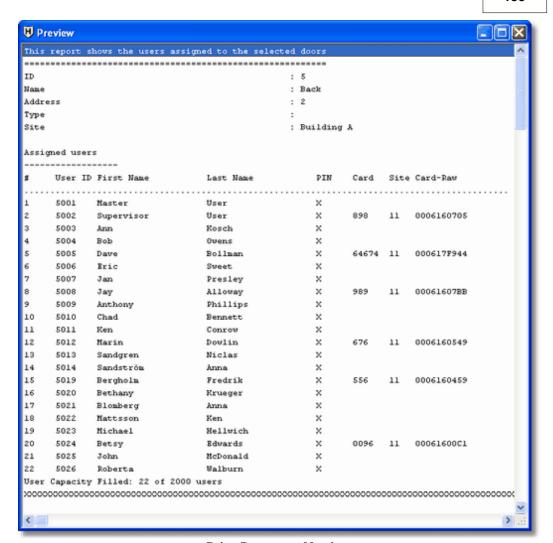

**Print Report to Monitor** 

#### "Show the Doors each User can access"

This report will display the Doors and Time Zones that each of the selected users can access. This report can help you decide if the Access Level you have assigned to this user is the best choice, based upon the doors that user has access to.

#### **User Selection**

Select the Users you want to include in this report

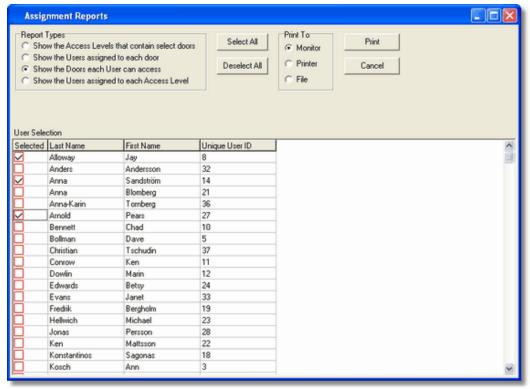

**User Selection Screen** 

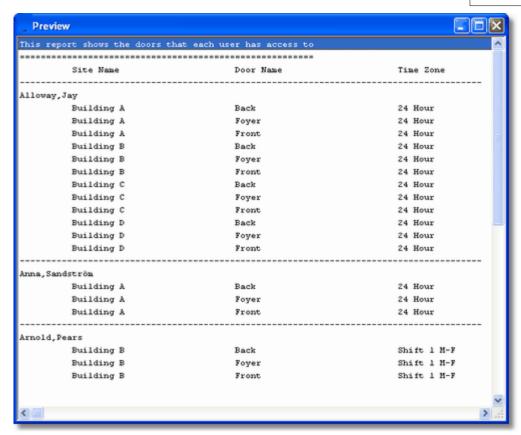

**Print Report to Monitor** 

### "Show the Users assigned to each Access Level"

This report will display all the Users that are assigned to each of the selected Access Levels.

#### **Access Level Selection**

Select the Access Levels you want included in the report

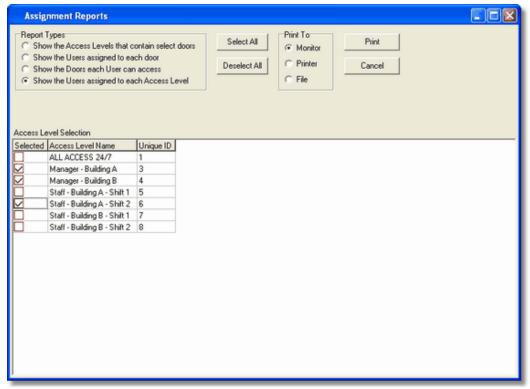

**Access Level Selection Screen** 

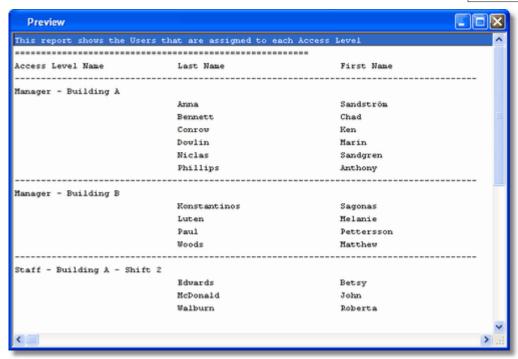

**Print Report to Monitor** 

## 9.6 Database Printing

The Database report shows all programmed items within a certain database. Simply select the type of Database report you would like to generate.

- Select Reports > Database from the Hub Manager Professionalmain menu. The Database screen displays.
- Specify the information to appear on the report on the Database screen. You
  can select the contents of these databases: Time Zones, sites, doors, access
  levels, users, and holidays.
- Specify the desired output device for the report: Monitor (screen), Printer, or File; if you select File, you must enter a name for the file in the "Filename" field. "Monitor" is the default choice. Select the **Print** button to print the report.

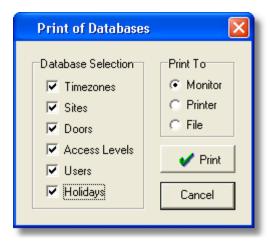

## 9.7 Audit Report

The Audit report contains a listing of operator activity, database modifications, and times of the activity.

- 1. Select **Reports > Audit** from the Hub Manager Professional main menu. The Audit screen displays. All Audit Trail data displays.
- Specify the desired output device for the report: Monitor (screen), Printer, or File; if you select File, you must enter a name for the file in the "Filename" field. "Monitor" is the default choice. Select the **Print** button to print the report.

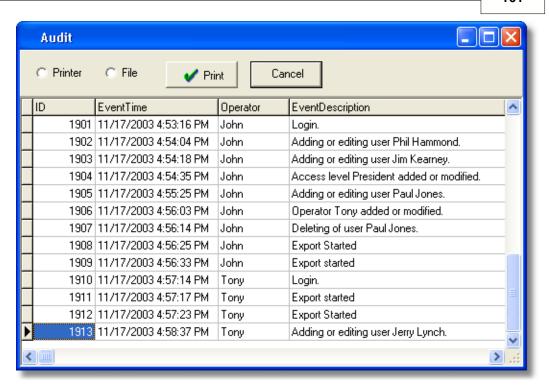

### 9.8 Archive Viewer

The Archive Viewer report permits you to open either Log or Audit archives for viewing. For more information on archiving, see <u>Log Archiving</u> and <u>Audit Archiving</u>

 Select Reports > Archive Viewer from the Hub Manager Professional main menu. The Archive Viewer screen displays.

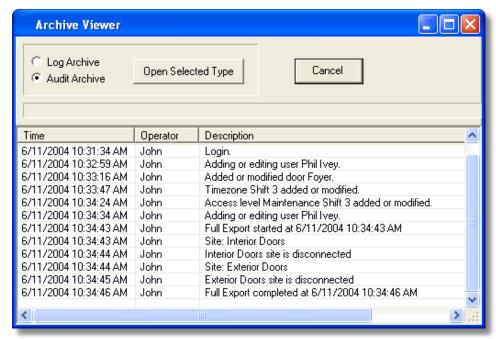

- Specify the desired type of Archive report, "Log" or "Audit" and select the
   Open button. A Select Archive screen displays, with which you select the Log
   or Audit file you wish to view. You can navigate to the desired directory using
   standard Windows techniques.
- 3. To print these files, open them in another program that can read .CSV files such as Microsoft Excel.

### 9.9 Generate Data for External Report Writer

This option will start the Report Writer Database Copy.

See **Tools > Options** for details on the 'Generate Report Database' option.

### 9.10 Scheduled Log Imort Errors

The Schedule Log Import Errors report presents a list of recorded error events with a description for each. These are errors that occur either during the scheduled importing of transaction logs. The program operates in this fashion because both of these options import the logs even if an <u>operator</u> is not present, and some method is required to determine if any errors occurred during the automated process.

Select **Reports > Scheduled Log Import Errors** from the main menu. The system processes your request for this report and then displays the results. After viewing the errors, the errors are moved into the Audit Trail log.

**Chapter 9: Reports** 

163

## Chapter 10: Help

### 10.1 Error Messages

Here are some error messages and potential resolutions:

When I run Hub Manager Professional I receive an error of:

Network Initialization Failed.

Permission Denied.

File C:\PDOXUSRS.NET

Directory C:\

This error is commonly seen on Win 2000 or Win XP and is normally caused by restrictive permissions of the Windows login user name that is currently logged in. The database engine may require a system drive to store temporary files. System drive access may require Administrator rights.

RESOLUTION: Have the administrator change the permissions of this Windows login to have access to the C:\ drive, or give this user full administrator privileges.

## When I install Hub Manager Professional I receive an error of "Insufficient Disk space".

This error is commonly seen on Win 2000 or Win XP and is normally caused by restrictive permissions of the Windows login user name that is currently logged in.

RESOLUTION: Have the administrator change the permissions of this Windows login to give this user full administrator privileges.

### When I try to save a record I receive an error of "Saving error".

This error is commonly seen on Win 2000 or Win XP and is normally caused by restrictive permissions of the Windows login user name that is currently logged in.

RESOLUTION: Have the administrator change the permissions of this Windows login to give this user full administrator privileges.

### 10.2 Glossary

**Auto Unlock** When this feature is enabled the Time Zones specified as Auto-Unlock Time Zones will be used to automatically unlock at the Time Zone start time and re-lock at the Time Zone stop time.

**Card Number** The card number is the electronic code contained in an access card or other access credential stored in the card field that is used to perform an action on a door controller. The card number is read electronically by a card reader. (This definition also applies to Magnetic (ABA Track II) cards, Proximity cards, RF Fobs and Dallas Touch Chips.)

**Code Number** The access number that the user enters on a keypad to gain access to a door. It can be 1 to 6 digits in length. The longer the code, the greater the security. It only takes 9 attempts to find a 1-digit code.

Code PIN See Code Number.

**Com Port** This is the serial communication port on a personal computer through which the Hub Manager Professional software communicates with the hardwired controller network.

**DB9** This is a 9-pin connector that is shaped like an elongated "D"; it can be found on the back of a computer. A typical IBM compatible PC has a DB9 connector for the COM1 and COM3 com ports.

**DB25** This is a 25-pin connector that is shaped like an elongated "D"; it can be found on the back of a computer. A typical IBM compatible PC has a DB25 connector for the COM2 and COM4 com ports.

**Door** In this manual, the term door is used synonymously with the term controller, Door Controller, or Door Control Module. When referring to "Door Status" what is really being said is "Controller Status."

**Export** The action of sending Door Settings information from the Hub Manager Professional software to the controllers.

**Forced Door Alarm** This is the programmable feature in a controller whereby the Forced Door relay located in the controller is activated for a specified time when the controller detects that a locked door has been forced open. **NOTE**: This requires that a door position detection device has been properly installed.

**Import** The action of retrieving information from the controller network into the Hub Manager Professional software.

**Keypress Feedback** This is a feature of the controller whereby a yellow LED light is flashed or a sonalert device is beeped (depending on installed equipment) with each keypress on a keypad.

**Log** Short for Transaction Log. The log is a list of recorded events for a particular door.

**Master Code** This code is used to enter programming mode on a controller. It is located in User #1. The name of User #1 is defaulted to "Master User".

**Operator** Person who is using the Hub Manager Professional and System Manager software.

**PIN** Acronym for Personal Identification Number. See Code Number.

**System Administrator** Operator responsible for managing the access control system.

**System Dataset (aka Dataset or System)** A 'System Dataset' is a compressed zip file that stores all the data that is related to that particular System, currently including (but not limited to) the complete contents of the following folders: Archive, Backup, Database, Gateway, Maps, PDAFiles, Print, and ReportDB.

**System Manager** System Manager is a program that is responsible for accessing the System Repository and loading System datasets onto the local PC. System Manager also sends that same dataset back to the System Repository.

System Repository (aka Repository, or Repository folder) A 'System Repository' is a folder that can store any number of System Datasets. Any number of System Repository folders can be created based upon your security needs. All systems stored in that repository can be accessed by any installation of System Manager that has network privileges to see that particular System Repository folder.

## 10.3 Help

The electronic Help file is context sensitive. This means, for example, that if you press F1 while the Access Levels Edit screen is open in Hub Manager Professional, the Help file opens to the topic that describes Access Levels.

## 10.4 Check for Updates

iUpdate is a feature that checks for and installs any updates that are found for the Hub Manager Professional software. No sensitive information is sent during this process.

**NOTE:** This feature requires an active internet connection.

 Upon selecting this option from the Hub Manager Professional main menu Help > Check for Updates, the program will attempt to establish a connection with an update server located on the internet.

**NOTE:** When Hub Manager Professional is run, you will also be prompted to check for updates, but you will only be prompted once per day. If you do not want to be prompted you can have Hub Manager Professional automatically check for available updates and only alert you if an update was found. Or you can turn off the auto checking completely (not recommended). These options are located in **Tools > Options > General Options**.

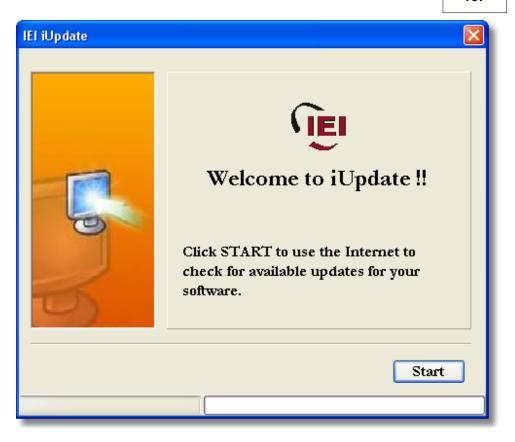

**NOTE:** If a Windows Security Alert is displayed, choose 'Unblock' to allow the update program access to the update server located on the internet.

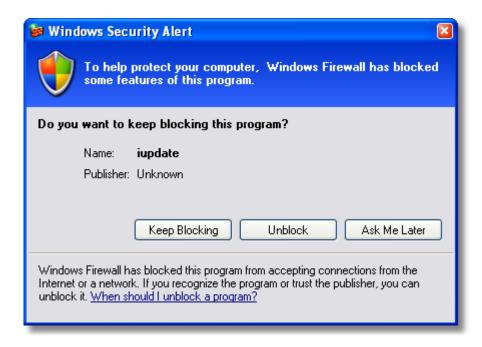

2. If the server is found then any available updates will be displayed.

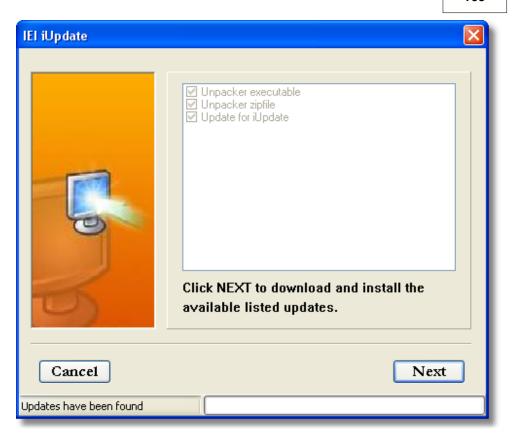

- 3. Select **Next** to start downloading and installing the updates. You may be required to run the update again, depending upon which pieces needed to be updated.
- 4. When all updates are complete you will receive a final message stating that all components are up to date, and Hub Manager Professional will be restarted.

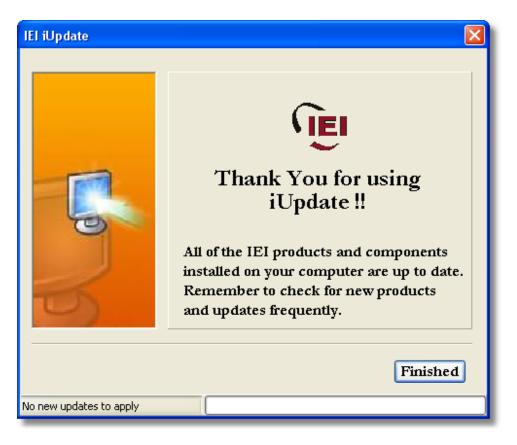

### 10.5 Check for Custom Updates

This option will check for special updates that are distributed on an individual basis. In order to use this feature you will need the Custom Update Information provided to you. This information includes the iUpdate server, login name and password.

No sensitive information is sent during this process.

**NOTE:** This feature requires an active internet connection.

- Upon selecting this option from the Hub Manager Professional main menu Help > Check for Custom Updates, the program will ask you for the Server IP Address, Login Name, and Login Password.
- 2. iUpdate will then attempt to establish a connection with the specified update server located on the internet.
- 3. Any available updates will be displayed. Select Next to start the download

process.

4. Hub Manager Professional will be restarted when the download and installation process is complete.

#### **10.6** About

This screen contains information about the Hub Manager Professional program. This is also the screen where you can edit the support contact information that appears in the lower right of the main screen. In order to edit these fields, you must log in to the program using the Administrator login name and password. This login was initially named HUBMAN, but may have been changed. If you have more than one login operator in the system and you are not sure which one is the Administrator, it is easy to recognize. Assuming your login has full access rights to the operator database, if you open each operator in the list for editing, the Administrator operator will have the Toggle, Enable All and the Disable All buttons disabled (the text will appear gray, see below).

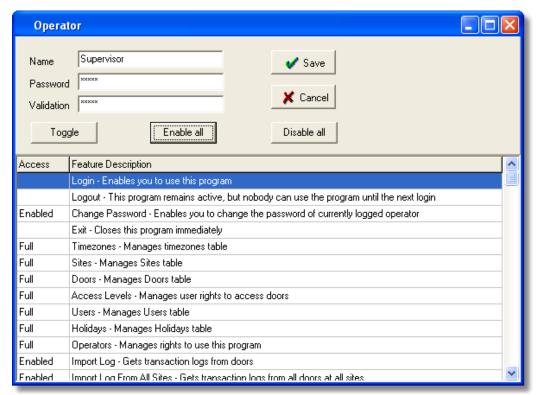

If you now log in with this operator and go to **Help > About**, you can now edit the Support Contact Information.

The Administrator Operator always has FULL access to all areas of the program.

The options can not be edited, and this operator can never be deleted.

see also:

**Obtaining Technical Support** 

## **Chapter 11: Obtaining Technical Support**

### 11.1 Obtaining Technical Support

Should you experience any difficulty installing or operating the Hub Manager Professional software, please contact your installer or contact IEI at 800-343-9502

The installer information can be found in the bottom right corner of the Hub Manager Professional main screen, or go to **Help > About.** 

## **Chapter 12: Copyright Information**

### **12.1 Copyright Information**

Copyright © 2005 by International Electronics, Inc.. All Rights Reserved. Hub Manager Professional, LS2\P are trademarks of International Electronics, Inc.. Microsoft®, Microsoft Excel®, Windows 2000®, and Windows XP® are registered trademarks of Microsoft Corporation. OMAP™ is a trademark of Texas Instruments. Other company or product names mentioned herein may be trademarks or registered trademarks of their respective companies.

# Index

- 2 -

24 Hours 82

## - A -

About 171 Access Condition 96 Access Level Setup Access Levels 96 Add User Group 117 Administrator 11 Application Initialization 138 Archive Viewer 161 Archivina 127 Assigned Doors 61 150 Assignment Reports Audit Archiving Audit Trail Report 160 **Auto Configuration** 125 Auto Unlock Time Zone 86 Autorun 7

## - B -

Backup Alert 139
Batch Load Users 117
Block Holiday 119

## - C -

Capacity 86
Card 103
Card Format 103

Change Login Password Check for Custom Updates 170 Check for Updates Com Port 64 Com Port Test 133 Communications 123 **Export Data to Doors** 122 Import Door Settings Import Transaction Log 123 Network Query 125 Update Time/Date 123 Connect 61 Connection LAN 64 Modem 79 PDA 64 Serial 64 Connection Type 61 Parameters Contact Information 171 Controller Status 125 Conversion Utility 130 Copyright Information 174 Corporate Code 103 162 Crystal Reports Crystal Reports Compatibility 139

## - D -

Data Conversion 130 Database 58 Access Levels 96 Doors 86 Holidavs 119 58 Menu 58 Operators Sites 61 Time Zones 82 Users 103

| Database Backup\Restore 129 Database Printing 159 Date Setting 123 Days Allowed after First Use 103 Deselect Door 96 Device Group 61 | Exit 56 Export data to Doors 123 Export Time/Date 123 Extended Unlock User 96 External Tools 133, 134 |
|----------------------------------------------------------------------------------------------------|----------------------------------------------------------------------------------------------------|
| Device Type Hub Controllers 93                                                                                                    | - F -                                                                                                 |
| LS2\P 94<br>prox.pad plus 93<br>DHCP 64, 70, 73                                                                                      | Fob Button 103<br>Foreword 3                                                                          |
| Disconnect 61 Door                                                                                                    | - G -                                                                                                 |
| Address 86 Device Type 86 Log Event Mask 86 Name 86 Site 86                                                                          | Generate Data for External Report Writer 162<br>Glossary 164<br>Group 117<br>Group Code 103           |
| System Options 86 System Parameters 86 Time Zones 86                                                                                 | - H -                                                                                                 |
| Door Settings 86 Doors Door Type 86 Type 86                                                                                          | Help 1 About 171 Check for Custom Updates 170 Check for Updates 166                                   |
| Dynamic IP Address 64, 70, 73                                                                                                    | Help 166 HID Cards 103 HID Prox Cards 103                                                             |
| Emergency User 96                                                                                                    | Holidays 119  Hub Manager Professional Installation 7                                                 |
| Enrollment Station 103                                                                                                    | <b>G</b>                                                                                              |
| Error Messages Insufficient Disk Space 164                                                                                           | -   -                                                                                                 |
| Network Initialization Failed 164 Saving Error 164                                                                                   | Import Door Settings 122 Import Log 123                                                               |
| Event Unknown User ID 144 Event Log 123                                                                                              | Indexing 138 Indexing error 138                                                                       |
| Events 123                                                                                                    | Initial Setup 19 Installation                                                                         |

Installation
PC Software 7
PDA Software 7
IP Address 64, 70, 73

## - L -

LAN 64 Lockdown User (Panic) 96 Lockout User 96 123 Log Log Archiving 127 Log Filter 144 Log Importing 123 Login 11, 55 Logout 55 LS Link 28, 64, 94 LS Link Installation 7 LS2\P 94

## - M -

Main Menu 22 Manual Conventions 3 Master Code 103 Master User 96 Menu Database 58 Tools 127 Menu System 22 Midnight Crossing 82 Migrating Data 130 Misc. Log Reports 149 Multiple databases 40 40 Multiple Systems

## - N -

Name List Import 114
Navigating through the Program 22
Network Query 125
Number of Total Uses 103

## **- O** -

Online Updates 166, 170 55, 56 Operator Audit Trail Report 160 Operator Wizard 60 Operators 58 Options 139 Overview Converting data 130 General Overview 11 Initial Setup 19 Menu System 22 PDA Software 28 Running the software 24 Uninstall 38

## - P -

Palm OS Software 7.28 Panic User 96 Passage User 96 Password 55 PDA 61 PDA Application 64 PDA Software 7.28 PIN 103 prox.pad plus 93

| <b>Q Q Q Q U Q U Q U O Q O O O O O O O O O O</b>                                                                                                    | Setup Wizards 95, 102, 114 Single Use 96 Site Code 103 Site Wizard 63 Sites 61                                                                                                    |
|----------------------------------------------------------------------------------------------------|----------------------------------------------------------------------------------------------------|
| Random PIN 103 Raw Data 103 Relock 96 Report Writer 139 Reports    Archive Viewer 161    Assignment Reports 150    Audit 160    Database Printing 159    Generate Data for External Report Writer    Log Filter 144    Misc. Log Reports 149    Scheduled Log Import Errors 162    Time Management 148 RF Fob 103 RS232 - RS485 Converter 64 Run Com Port Test 133 Running the software 24 | Start/Stop 103 Static IP Address 64, 73 Supervisor Code 103 Supervisor User 96 System 40 Change Password 56 Exit 56 Login 55 Logout 56 System Manager 40 System Dataset 40 System Manager 139 162 Clear System List 40 Close System 40 Create System 40 Define Existing Repository 40 Delete System 40 Emergency Override 40 Open System 40 System Repository 40 Systems Multiple 40 |
| Scheduled Log Import 56, 134 Scheduled Log Import Errors 162 Security chip 122 SEG 64, 70, 73 Sending Data to a Door 123 Serial 64 Serial Converter 64 Settings Door 86 Setup 19                                                                                                    | Table Initialization 136 Tecnincal Support 173 Temporary Users 103 Time Management 103, 148 Time Setting 123 Time Zone Selections 96 Time Zones 86 TimeZones 82                                                                                                    |

#### Tools

**Application Initialization** 127, 138 Audit Archiving 127, 128 Backup Alert Database Backup/Restore 127 Database Backup\Restore 129 **External Tools** 127, 134 127, 138 Indexing Log Archiving 127 Options 139 Report Writer 139 Run Com Port Test 127, 133 Scheduled Log Import 127, 134 Scheduled Log Import Reminder 136 System Manager Table Initialization 127, 136 Transaction Log Transaction Log Importing 123 Type 96

## - U -

Uninstall 38 Unknown User ID Event 144 Updates 166, 170 User Name List Import 114 User Type 96 Extended Unlock 96 Lockdown (Panic) 96 Lockout 96 Master 96 Passage (Toggle) 96 Standard 96 Supervisor 96 Toggle (Passage) 96 Users 103 Add Batch of Users 117 Add Group of Users 117

## - V -

Visual ID 103

## - W -

Walkthrough Warning Messages User Capacity Exceeded 114 Warranty Windows Logon 11 Wizards 63, 95, 102, 114 Access Level 102 Door 95 Site Wizard 63 User List Import Wizard 114